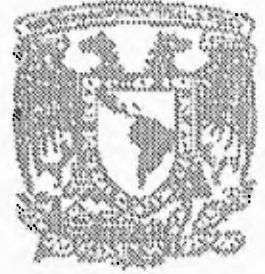

あいかん あいしょう いっとう いっとう 01012030888888

# /5 **UNIVERSIDAD NACIONAL AUTONOMA DE MEXICO**

**FACULTAD DE INGENIERIA** 

### FALLA DE OR!GEN

### **SISTEMA DE INFORMACION DE REDES DE TUBERIAS E INSTALACIONES PARA EMPRESAS PETROLERAS**

**TESIS PROFESIONAL**  QUE PARA OBTENER EL TITULO DE: INGENIERO E N COMPUTACION  $P$  R  $E$  -S E N T A : **Alberto] Trejo Hernández** 

Director de tesis: Ing. Martín Pérez Mondragón

 $1995$ 

México, D. F. 1993

 TESIS CON FALLA DE ORIGEN

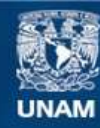

Universidad Nacional Autónoma de México

**UNAM – Dirección General de Bibliotecas Tesis Digitales Restricciones de uso**

### **DERECHOS RESERVADOS © PROHIBIDA SU REPRODUCCIÓN TOTAL O PARCIAL**

Todo el material contenido en esta tesis esta protegido por la Ley Federal del Derecho de Autor (LFDA) de los Estados Unidos Mexicanos (México).

**Biblioteca Central** 

Dirección General de Bibliotecas de la UNAM

El uso de imágenes, fragmentos de videos, y demás material que sea objeto de protección de los derechos de autor, será exclusivamente para fines educativos e informativos y deberá citar la fuente donde la obtuvo mencionando el autor o autores. Cualquier uso distinto como el lucro, reproducción, edición o modificación, será perseguido y sancionado por el respectivo titular de los Derechos de Autor.

### **Agradecimientos**

A la Universidad A la Facultad de Ingeniería A los profesores

por su deseo de formar gente de calidad, gracias.

Y de manera muy particular A:

Ing. Martín Pérez Mondragón

por su amistad y apoyo incondicional.

 $\mathbf i$ 

¡ hombre decide al linal por si mismo ! Y, en suma, la educación debe ser educación hacia la capacidad para decidir.

VIKTOR FRANKL

لم

0

sa

 $\hat{\mathbf{v}}$ 

 $\overline{a}$ 

.<br>Powiat

con

69

⊛

### **Agradecimientos**

A la Universidad A la Facultad de Ingeniería A los profesores

 $\mathbb{C}$ 

⊛

 $\bar{\mathrm{r}}$ 

٠,

**Cond** 

ÚS.

6

❀

por su deseo de formar gente de calidad, gracias.

Y de manera muy particular A:

Ing. Martín Pérez Mondragón

por su amistad y apoyo incondicional.

ĩ

1•:I hombre decide al final por si mismo ! Y. en suma, la educación debe ser educación hacia la capacidad para decidir.

viktor Frankl

A mi esposa Miriam con mi amor eterno. A mi hijo César Alberto con ternura. A mi mamá Consuelo por todo el amor que me ha entregado. A mi papá Marcos gracias.

₩

60)

**Grad** 

 $\lambda$ 

 $(\infty)$ 

GB

◉

quienes son lo más importante en cada instante de mi vida.

No cesaremos de explorar

y el final de todo nuestro explorar

será llegar al punto de partida y conocerlo por primera rez.

T 5 EIJOT

A mis hermanos Marcos

Valentín, y Gustavo

que estan muy cerca de mí y les deseo lo mejor de nuestras vidas.

A mis amigos por su amistad sincera.

A Cesar

 $\bullet$ 

◎

❀

 $\bullet$ 

60

 $\ddot{\phantom{1}}$ 

 $\leftarrow$ 

**feat** 

我

La vida es un instante de otro instante que es la vida total del hombre pero a su vez cuántos instantes no ha de tener ese instante del instante mayor del instante universo. Y cada instante de esta amistad ha sido y será larguisimo.

Nada puedes enseñarle a un hombre;

sólo puedes ayudarlo a que lo descubra dentro de sí mismo.

°AIME°

A Tomás Acuña B. A AA&CO.

quienes me han mostrado la calidad y en donde he participado activamente.

Ġ.

### A mis sobrinos Karen, Brenda, Yessica, Ximena, Emmanuel, Daniel y Ricardo

que son la semilla de nuestro amor

Es en verdad deseable

tener buenos descendientes, pero

la gloria pertenece a nuestros antepasados.

purrnsro

### **CONTENIDO**

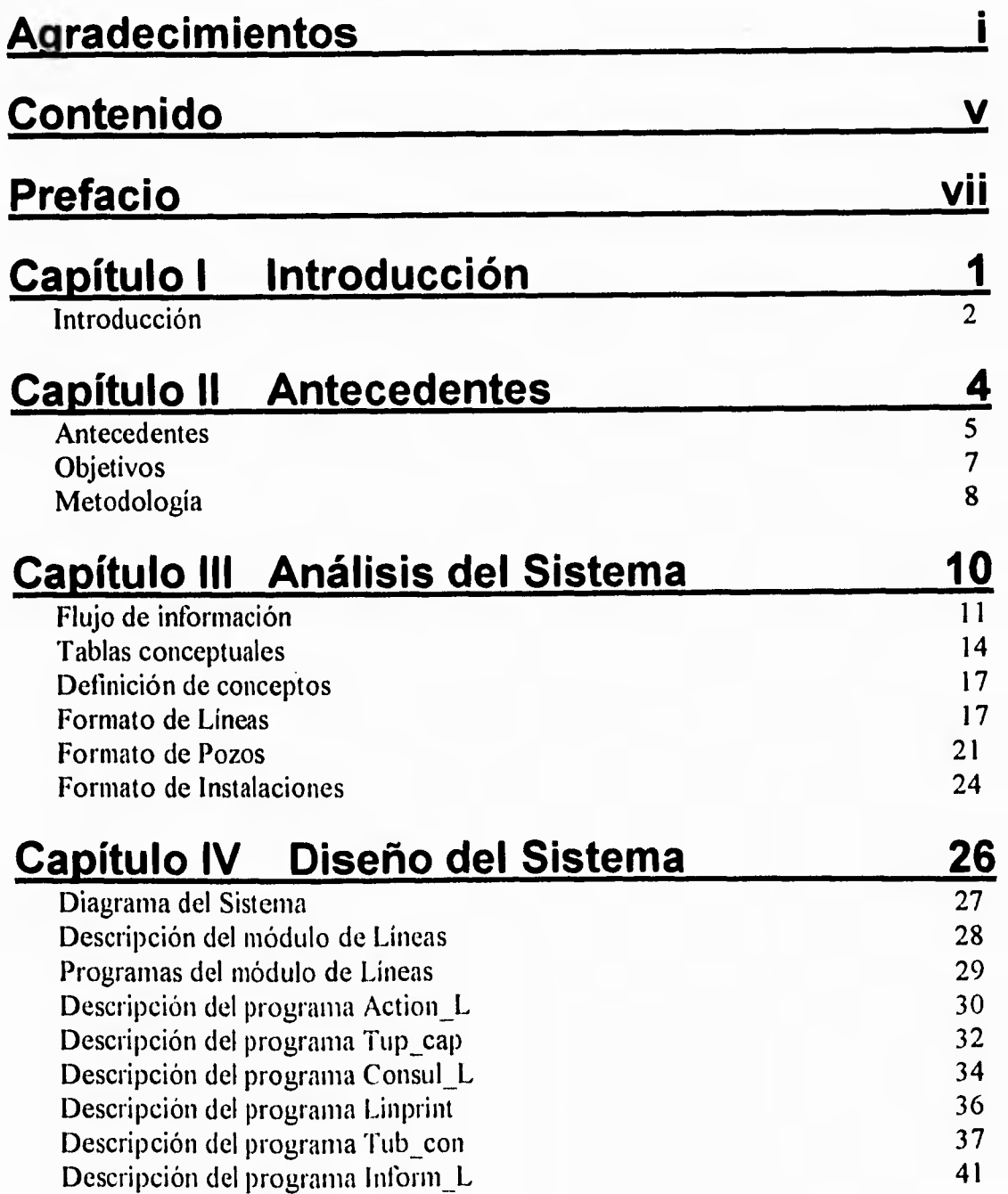

 $\bar{\mathbf{v}}$ 

Ø

(W)

وللغام

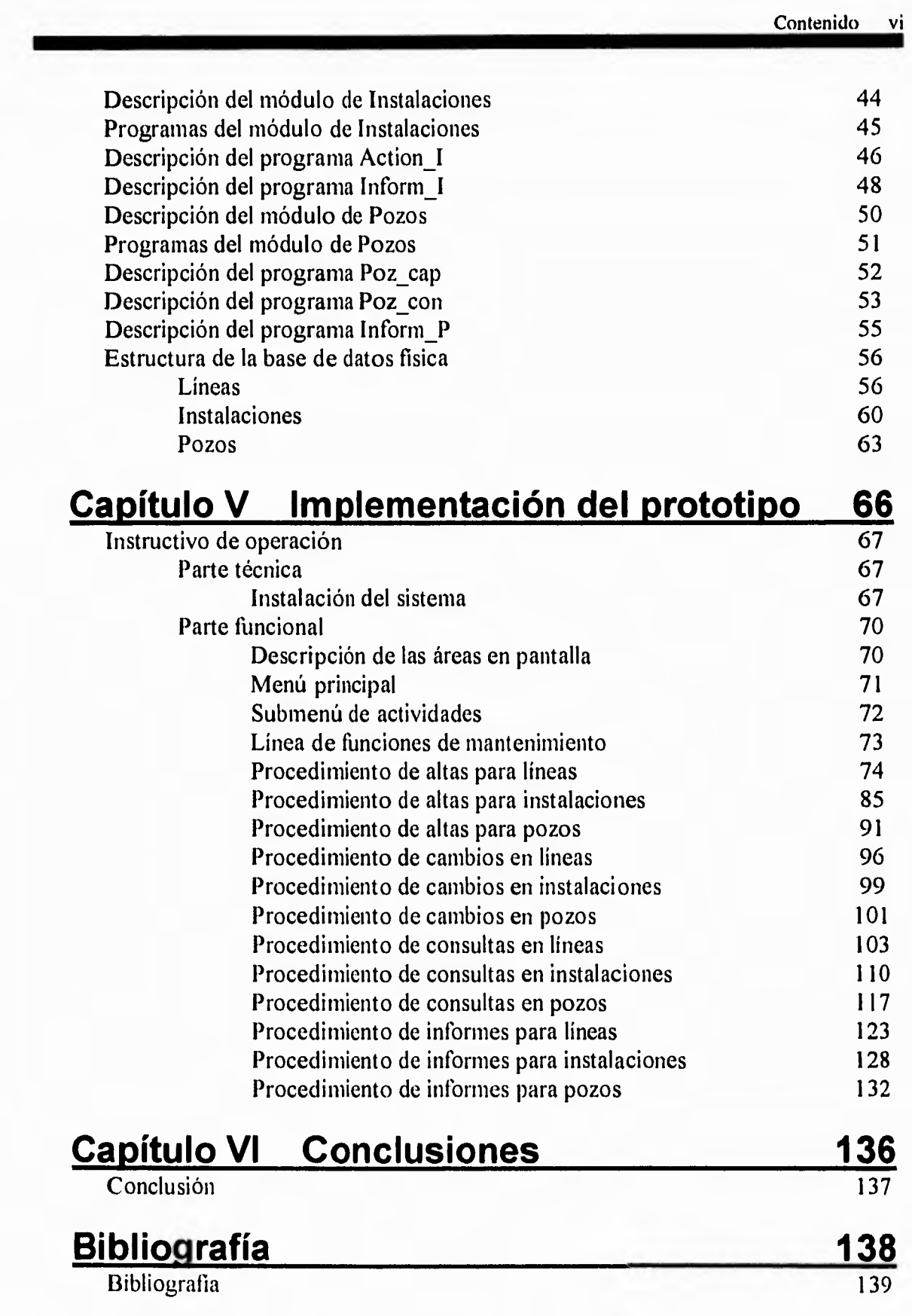

 $\mu_{\rm{min}}$ 

 $0.4$ 

ŵ

### **Prefacio**

®

69

disk

 $\ddot{\phantom{1}}$ 

68

69

Las computadoras han tenido importantes repercusiones en muchos aspectos de nuestra sociedad. La medicina, el derecho, el gobierno, la banca, la educación y el transporte son sólo algunos de los campos donde las computadoras desempeñan un papel bastante significativo. En los últimos años se ha producido una mayor diversificación de las aplicaciones de las computadoras y un aumento correspondiente del efecto que tiene en nuestra vida cotidiana. Las dos áreas de la tecnología de la computación que impulsan esas nuevas aplicaciones son las telecomunicaciones y las bases de datos integradas, campos que en la mayoría de los casos son fundamentales.

Cada día, los sistemas de bases de datos adquieren mayor difusión e importancia, sin embargo, representan un campo nuevo relativamente inexplorado, a pesar de que el número de sistemas instalados o en desarrollo aumenta con gran rapidez.

En general, se espera que este documento tenga utilidad como texto introductorio para quien se interese en usar o establecer un sistema de bases de datos en empresas petroleras o para quien tan sólo desee ampliar sus conocimientos generales.

#### **Como utilizar este trabajo**

Este trabajo contiene:

- sgi Capítulo 1 describe el marco de la tendencias actuales en el desarrollo de Software.
- Capítulo II define los elementos de un sistema de información y describe las necesidades del mismo. Así, como los alcances del proyecto.
- Capitulo III introduce a la evaluación técnica para obtener la definición completa de nuestro trabajo.
- Capítulo 1V describe como se organizó la definición del sistema para su creación fisica.
- Capítulo V explica como trabajar con el nuevo sistema de información (prototipo).
- Capítulo VI comenta los resultados obtenidos con la realización de este trabajo.

En breve, este trabajo contiene toda la información que necesitan para comprender la problemática real de las empresas de este género.

60

 $\left\vert \cdot \right\rangle$  )

yaş

dise

 $\hat{\mathcal{A}}$ 

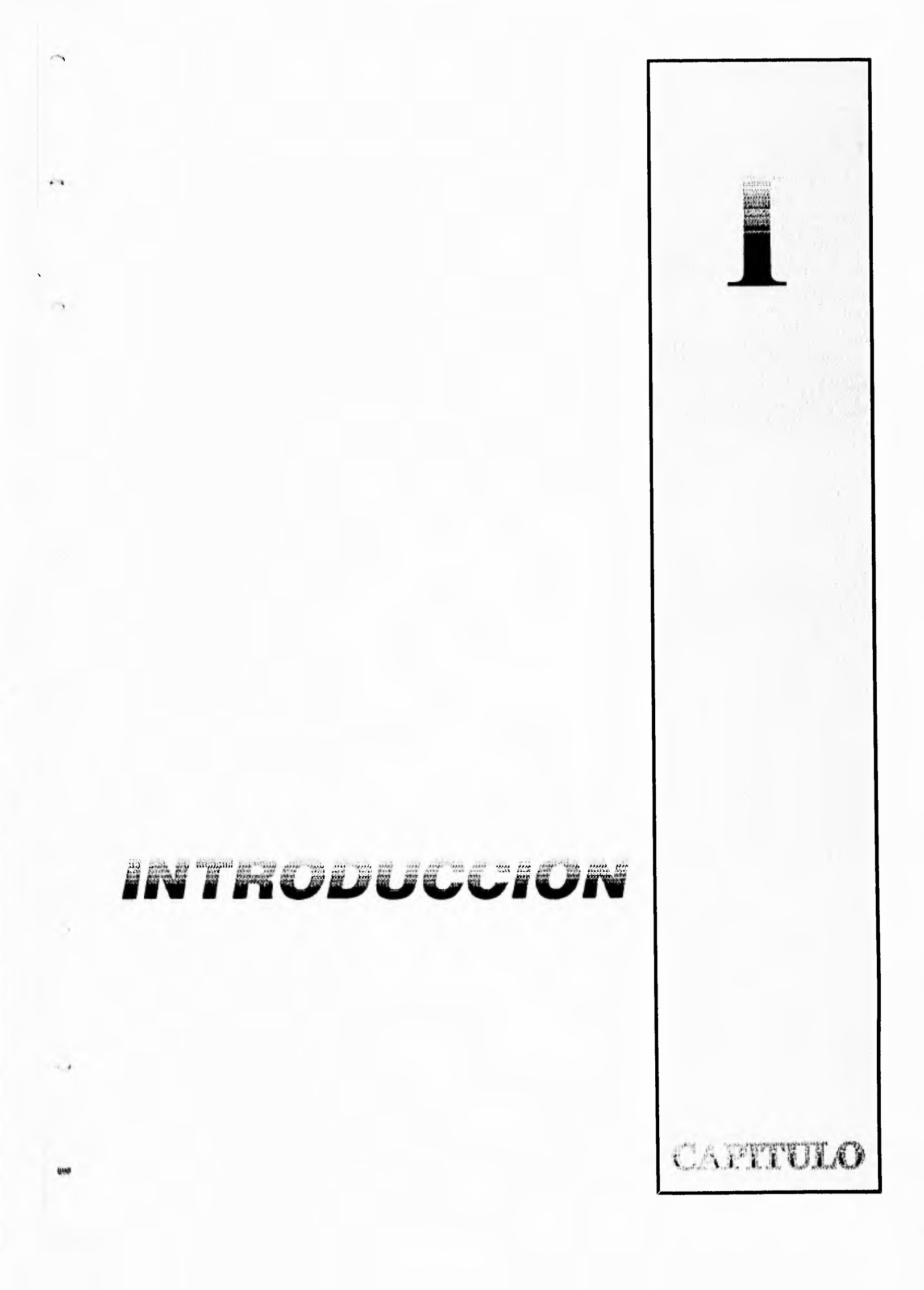

 $\overline{\mathcal{L}}$ 

### .; *•)1h*, •:•V ,;•;;.  $\overline{\mathbf{U}}$ IVN

 $\ddot{\phantom{1}}$ 

tra

CAPTITLO

22

### **CAPITULO I INTRODUCCION**

Para la industria, clave del desarrollo de un país, las inversiones en sistematización y aprovechamiento de los medios informáticos constituye una gran oportunidad para avanzar tecnológicamente, de cara a las necesidades de atender eficientemente sus propias metas.

 $\mathcal{H}(\cdot, \mathcal{H})$ 

 $\mathbf{I}$ 

Hoy más que nunca, las empresas en general y particularmente en México, nos enfrentamos a retos cada día mayores: mercados globalizados y exigentes de niveles muy altos de calidad y servicio (calidad total).

Para satisfacer estas exigencias han surgido alrededor del mundo una serie de conceptos y técnicas de productividad entre las que podemos citar: Sistemas Con-Bon de Producción, Ingeniería Concurrente, Administración de la Calidad Total (TOM), Reducción de Tiempos de Setup, Control Estadístico de Procesos (SPC), Planeación de los Recursos de Manufactura (MRPII), Diseño Asistido por Computadora (CAD), Manufactura Asistida por Computadora (CAM), Manufactura Celular, Intercambio Electrónico de Datos (EDI), Control Automático de Procesos, Mantenimiento Total Productivo (TPM), Sistemas de Información Ejecutiva (SIE), entre otras.

La filosofía de la calidad total en relación con los servicios de información, comprende desde la detección de fuentes, su acopio, captura, manejo y cabal aprovechamiento.

La información constituye un factor estratégico en el nivel de competividad que requiere alcanzar la empresa en el actual contexto económico.

El reunir, sintetizar y aprovechar información de interés para cada uno de los niveles de una empresa con el mayor valor agregado, con el apoyo de informática, es conocido como Sistemas de Información Ejecutiva (SIE).

En términos generales, la implantación de un SIE puede comprender aspectos tan vastos como los siguientes:

- a) El conocimiento de necesidades de información;
- b) Los canales de comunicación (formal e informal);
- c) La integración de una red de contactos;

磁车

C.)

 $\epsilon_{\rm 200}$ 

.<br>Note

- d) El establecimiento adecuado de archivos o bases de datos; y
- e) Finalmente, la construcción de una base de información.

 $\mathbf{Q}_{\mathbf{R}}^{(1)}$ 

60

co

útic

El desarrollo de un sistema de esta índole debe formar parte de una operación de enriquecimiento y actualización permanente en términos de Calidad Total,

La calidad debe ser el punto de partida de la planeación. Para ubicar a la Unidad de Información dentro del mercado en que opera, es necesario analizar las necesidades y deseos del usuario.

En el contexto de la calidad, lo primordial es buscar los métodos adecuados para escuchar al usuario, saber definir sus necesidades y desde luego adelantarnos a sus requerimientos, para diseñar un adecuado servicio de información.

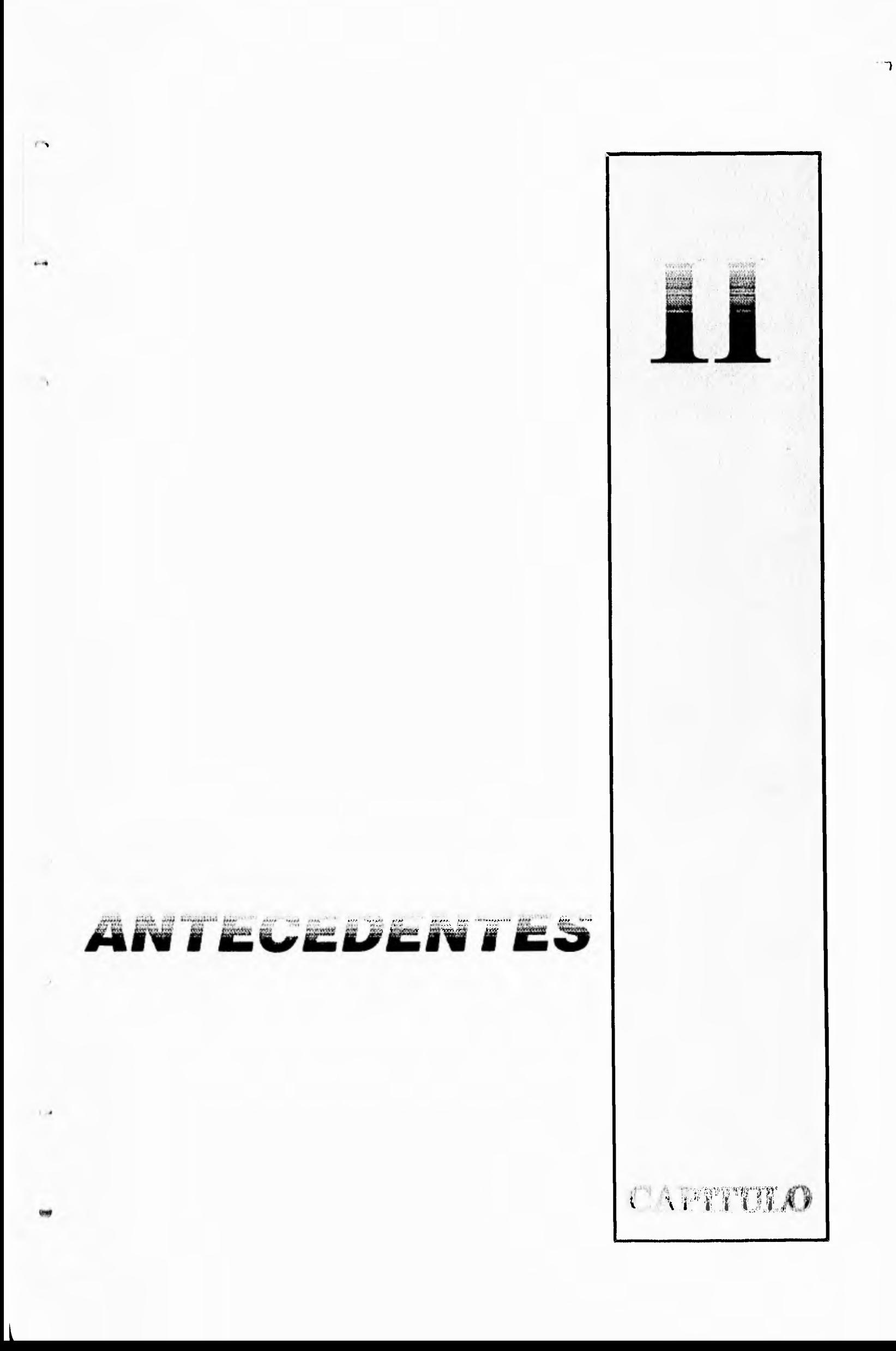

## **CAPITULO II ANTECEDENTES**

La presente documentación comprende la fase del proyecto Sistema de Información de Redes de Tuberías e Instalaciones, relativos a **la** identificación de las necesidades de los usuarios, recopilación de información existente y desarrollo de un Sistema preliminar de información (base de datos).

s1.41111111\$ moms0.111414111111111101101111111111~11111411\$

En cualquier empresa petrolera es necesario incrementar los niveles de seguridad y · mejorar la eficiencia de operación de la red de ductos e instalaciones con los que se cuenta. Se ha determinado que la razón principal es la falta de información, que genera problemas potenciales como son:

- Pérdidas en el manejo de Hidrocarburos.
- Accidentes laborales.
- Contaminación ambiental.
- Falta de mantenimiento.
- Utilización inadecuada de Duetos.

Por ejemplo, la información con que cuenta TEHA OIL Co. representa un porcentaje muy bajo de la que se requiere:

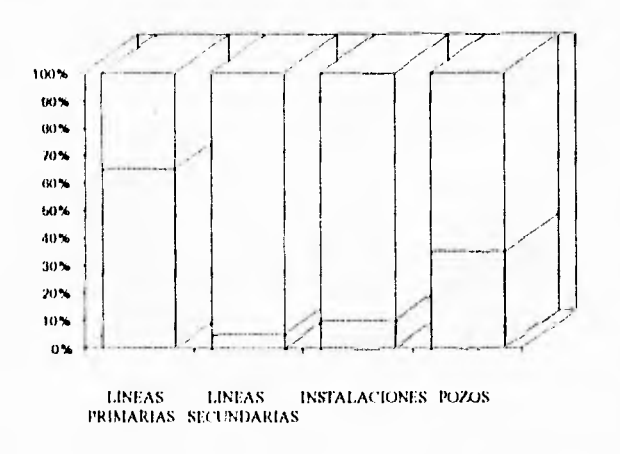

❀

嚟

 $\overline{\phantom{a}}$ 

4a

ëШ

ding

ŵ

Gò

\$

礫

لہ

## **CAPITULO II ANTECEDENTES**

La presente documentación comprende la fase del proyecto Sistema de Información de Redes de Tuberías e Instalaciones, relativos a **la** identificación de las necesidades de los usuarios, recopilación de información existente y desarrollo de un Sistema preliminar de información (base de datos).

'',313 ,51:,,111 ,51:,31:,31:,31:,111 1111 1111 1111 1111 1111 1111 1111 1111 1111 111

En cualquier empresa petrolera es necesario incrementar los niveles de seguridad y mejorar la eficiencia de operación de la red de ductos e instalaciones con los que se cuenta. Se ha determinado que la razón principal es la falta de información, que genera problemas potenciales como son:

- Pérdidas en el manejo de Hidrocarburos.
- Accidentes laborales.
- Contaminación ambiental.
- Falta de mantenimiento.
- Utilización inadecuada de Ductos.

Por ejemplo, la información con que cuenta TEHA OIL Co. representa un porcentaje muy bajo de la que se requiere:

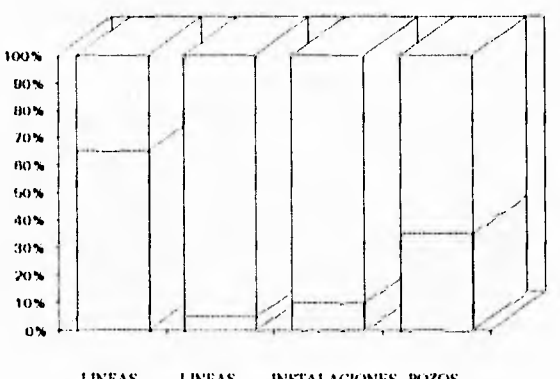

LINEAS LINEAS INSTALACIONES POZOS PRIMARIAS SECUNDARIAS

శ

⊛

9-1

dia

**ÚS** 

€¥¢

@

60

63

œ

لہ

Donde el 100 porciento corresponde a la información requerida; aquí encontramos que las Líneas Primarias disponen del 65 porciento de la información necesaria, mientras que las Líneas Secundarias sólo disponen del 5 porciento de la información y las Instalaciones del 10 porciento únicamente y los Pozos solamente el 40 porciento de información disponible. »La información aquí utilizada es ficticia, si existe similitud con información de cualquier empresa petrolera es una mera concidencia.<<

Además de la poca calidad de la información con el que se cuenta, ésta se encuentra dispersa en diferentes dependencias, por lo cual su acceso se previo muy problemático.

Las dependencias en las que se encuentra la información son:

- **Ductos**
- Manejo de Hidrocarburos
- Producción \*
- S.P.C.O.
- Seguridad Industrial
- Mantenimiento \*

dependencias que se encuentran divididas en distritos geográficos y administrativos.

Estos son los antecedentes que dan origen al Sistema de Información de Redes de Tuberías e Instalaciones (SIRTI), Sistema que tiene como objetivo el reunir la información que se encuentre dispersa, concentrarla en una base de datos que pueda ser actualizada y consultada por los usuarios de la empresa petrolera de cualquier dependencia.

Para llegar a este Sistema se completaron las siguientes etapas:

- 1.- Recopilación de Información
- 2.- Levantamiento Físico
- 3.- Validación de Información
- 4.- Sistema Integral de Información (SIRTI)

Los cuatro elementos básicos para lograr los objetivos principales de la Unidad de Servicios Técnicos, son:

- Sistema de Ingeniería
- Sistema de Monitoreo y Control SCADA
- Sistema de Mantenimiento

 $\langle \eta \rangle$ 

 $\alpha_{\rm{th}}$ 

• Sistema de Distribución y Logística

 $600 - 100$ 

编

1980

e.

65

€,

Se considera de gran importancia el enfocar inicialmente los recursos disponibles para la elaboración del Sistema de Ingeniería, ya que es la base donde se soportarán todos los demás Sistemas:

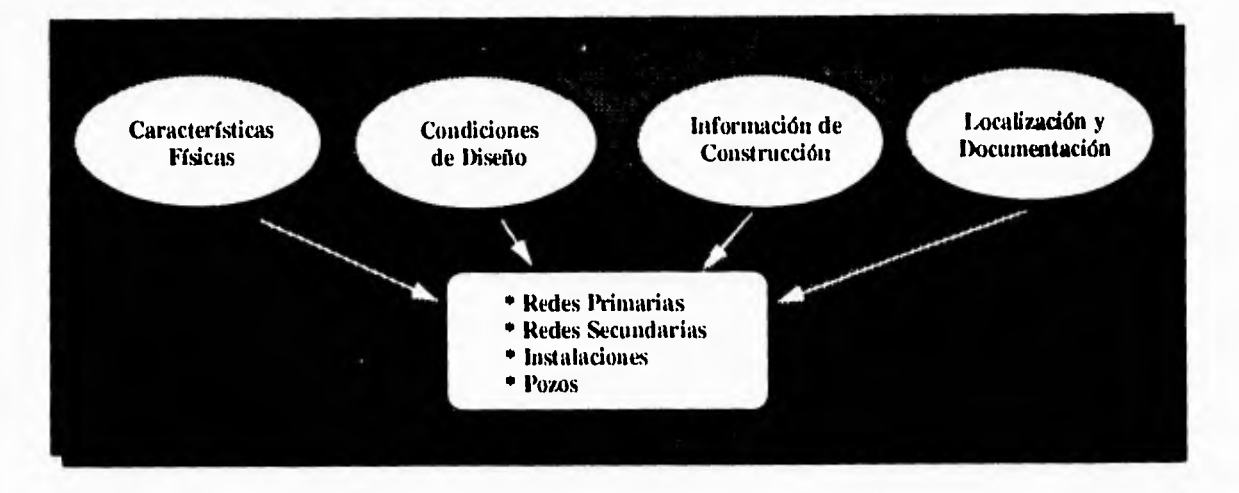

Donde la información mínima que contenga el Sistema deberá cubrir las Características Físicas, Condiciones de Diseño, Información de Construcción y Localización y Documentación.

#### *OBJETIVOS*

Los Objetivos principales del Sistema de Información de Ingeniería son:

- Responder a los requerimientos de información de cada dependencia de la Unidad de Servicios Técnicos en relación a la red de Ductos e Instalaciones en la Región Sur.
- Recopilar, estandarizar y Sistematizar toda la información existente en las dependencias de la Unidad de Servicios Técnicos.
- Levantamiento y validación de toda la información relacionada a la red de Duetos e Instalaciones que transportan y procesan hidrocarburos.

J

- Diseño e instalación de un Sistema de información que sea sencillo y práctico de utilizar, el cual pueda, en el futuro, combinar planos electrónicos con información de Ingeniería.
- Detectar variaciones entre las condiciones de diseño y las reales para poder tomar medidas correctivas en el futuro.

#### *METODOLOGÍA*

**1,4** 

أفريدا

(W)

驫

修

din.

Para el desarrollo del Sistema se seguirá una metodología de trabajo que consiste de varias fases. Estas se describen a continuación:

- FASE 1: Recopilación de información existente y de requerimientos de cada rama usuaria:
- Entrevistas con ramas usuarias.
- Listados y planos actuales.
- Análisis y depuración de la información.
- Definición de requerimientos.
- Sistema mecanizado preliminar de información.

Dentro de esta Fase se requirió de una serie de pasos que se muestran a continuación:

I. -Recopilación de la información:

En este paso se requirió que el personal de la empresa recopilara toda la información existente dentro de las dependencias . Es de gran importancia el hacer notar que la duración del proyecto dependerá en gran medida del tiempo que dure este paso, y de la cantidad de información que se pueda recopilar.

2. - Identificación de las necesidades de los usuarios:

En este punto se complementarán las necesidades internas de información de la empresa petrolera con la información requerida con base en estudios internacionales, determinandose el universo de información estrictamente necesaria para el Sistema.

3. - Análisis e interpretación de la información:

Este análisis e interpretación de información deberá realizarse por un grupo de ingenieros calificados que elaborarén un resumen del análisis de reportes y la interpretación de planos.

4. - Diseño de la base de datos:

 $\overline{a}$ 

A.

60

6

69

Se diseñará la base de datos preliminar más adecuada, que sirva como vía de alimentación al Sistema integral de información para su posible integración (a futuro: Base de Datos/CAD/CAM).

5. - Captura de la Base de Datos:

Se procederá a la captura de toda la información en la base de datos y la implementación del Sistema para que las personas que requieran información, tengan acceso a ella.

Las siguientes fases no estan incluidas en el desarrollo de este trabajo, pero son mencionadas con fines de referencia únicamente.

FASE II. Levantamiento Físico y Validación de Información.

- I. Jerarquización de Instalaciones por parte de la empresa petrolera.
- 2. Levantamientos topográficos y validación en campo.
- 3. Elaboración de Planos y documentación.
- 4. Captura electrónica de planos y especificaciones en CAD.

FASE III.- Sistema Informático, diseño del sistema de información

- I. Evaluación de la situación actual (hardware y software).
- 2. Análisis y Diseño del Sistema de Captura Electrónica de planos Y especificaciones.
- 3. Programación del sistema y subsistemas por rama usuaria.
- 4. Implementación del sistema.

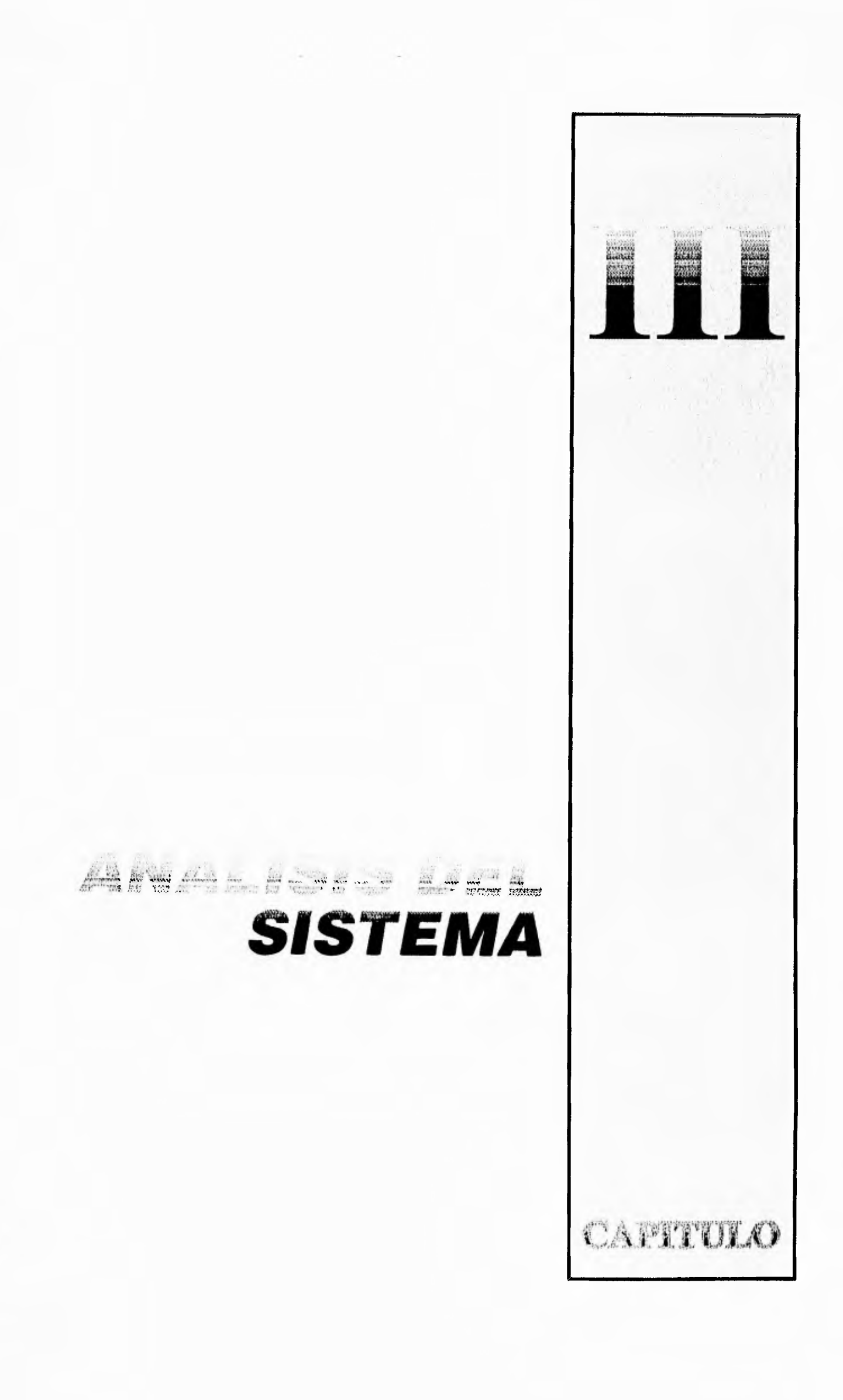

 $\overline{\mathsf{L}}$ 

## **CAPITULO III ANALISIS DEL SISTEMA**

>111:0111011.~.14..so, •1:1111111111101111

Se describirán a continuación los diagramas esquemáticos del funcionamiento del Sistema.

Flujo de la captura de información al Sistema SIRTI.

#### **Primer paso:**

**Fritz** 

**CHA** 

ping.

 $\sim$ 

Angl

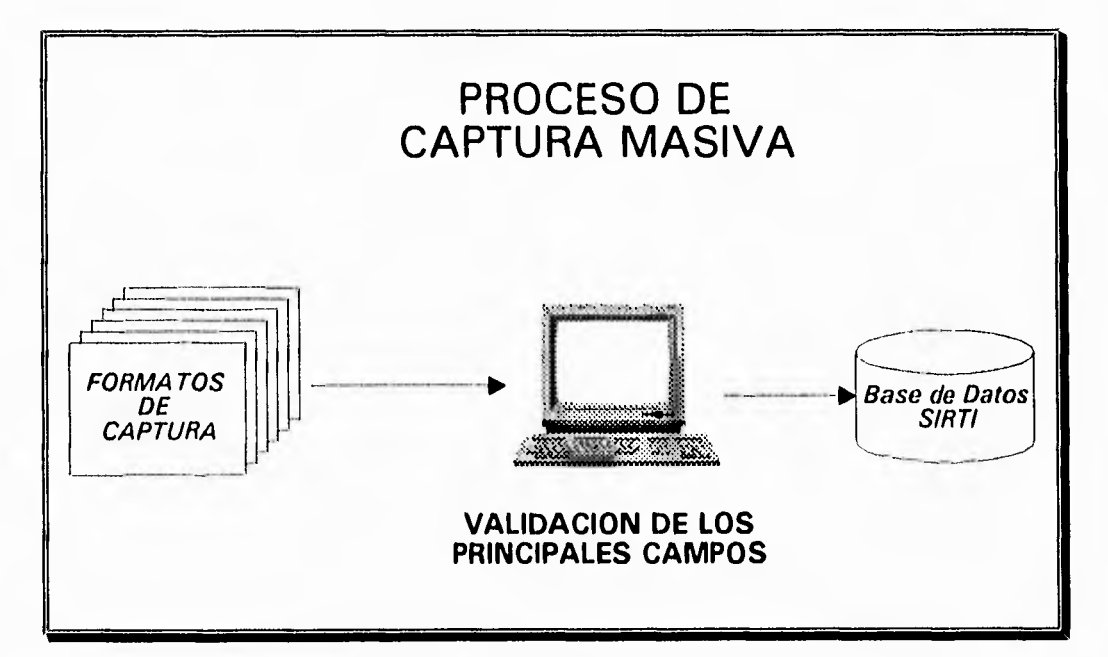

a.-Captura información por primera vez

**Segundo paso:** 

 $\mathcal{C}^{(n)}$ 

 $1.4$ 

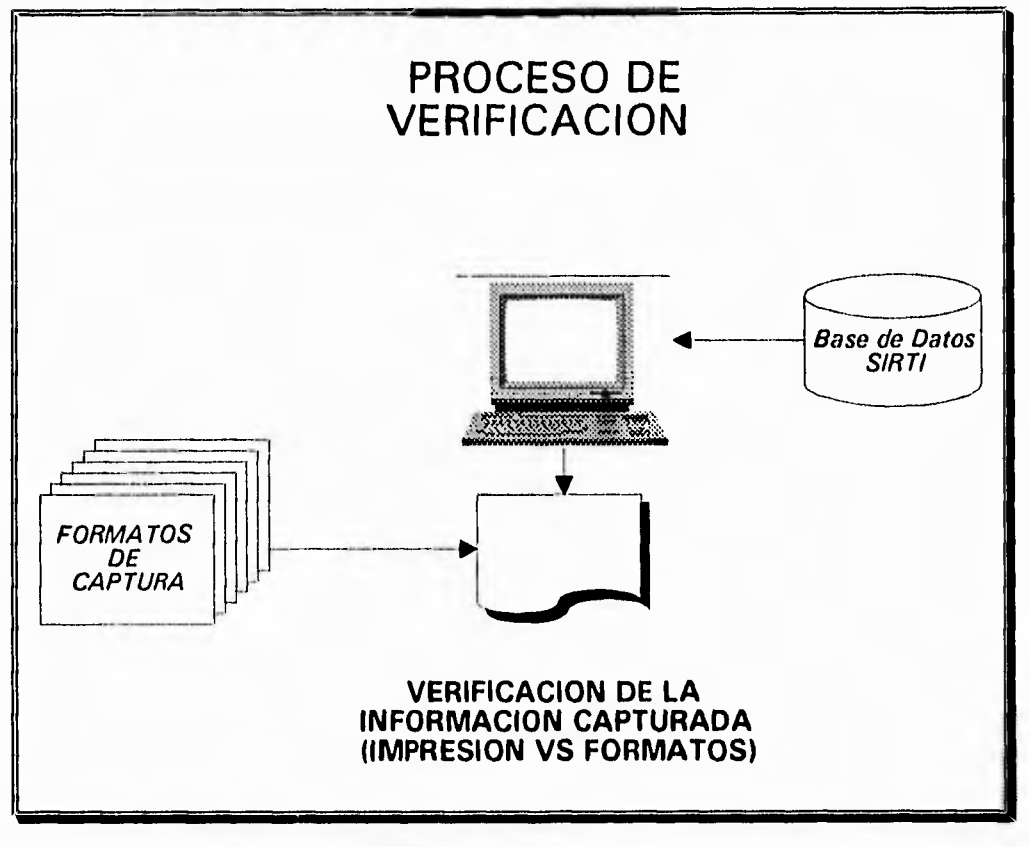

#### h.-Validación de información capturada

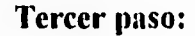

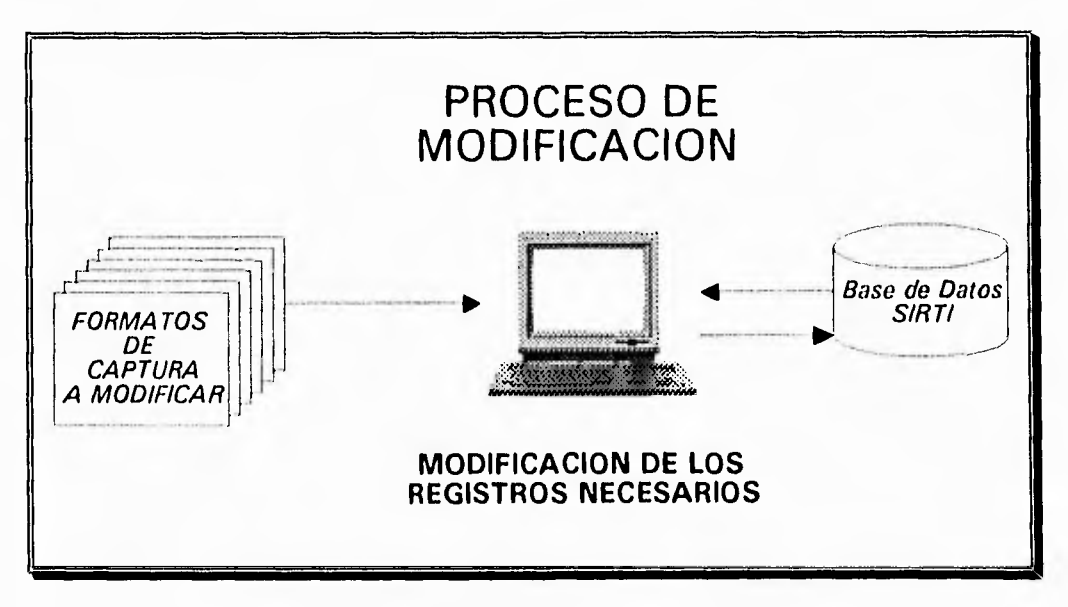

c.-Actualización de la información, captura **Complementaria** 

### **Cuarto paso:**

 $\Delta\phi$ 

 $\overline{ }$ 

 $\overline{a}$ 

i.

**College** 

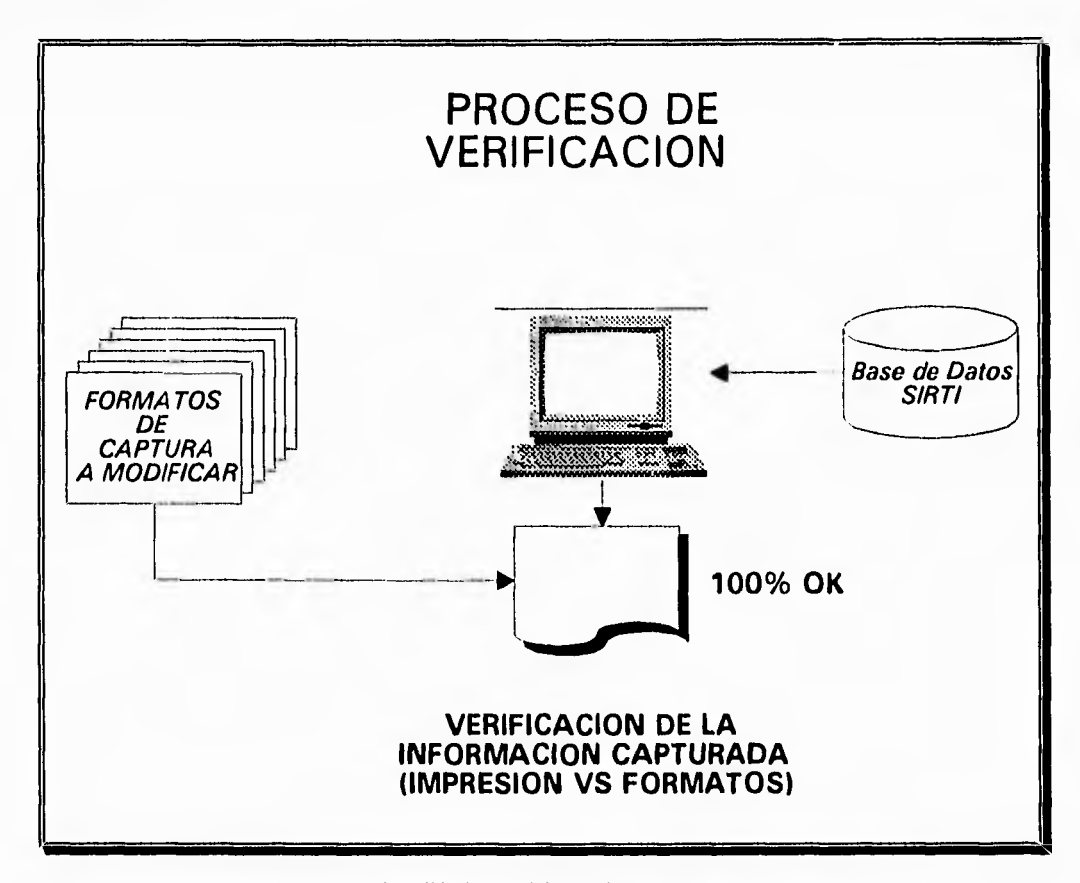

(1,-Validación final de la información

 $\overline{\phantom{a}}$ 

**TABLAS CONCEPTUALES** 

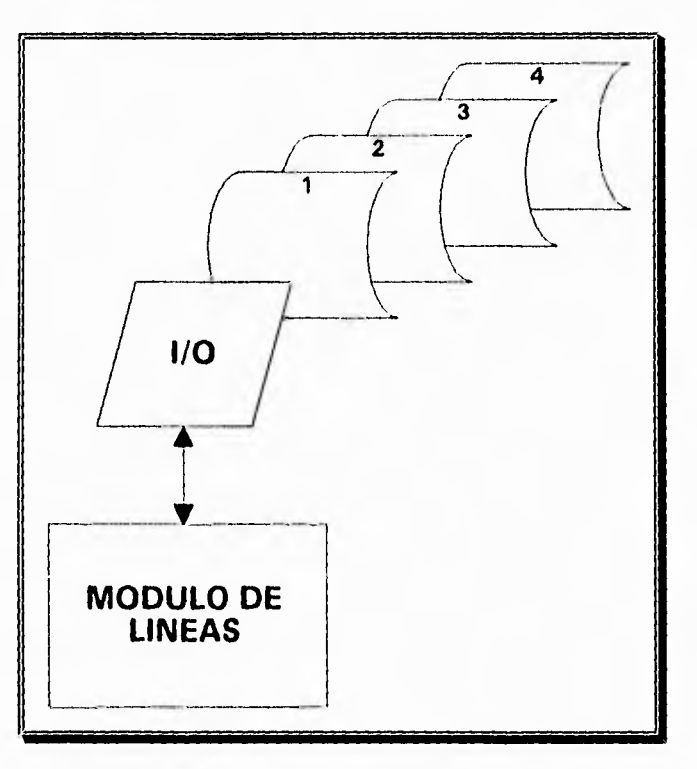

**c.-Tablas contenidas en la base de Idos de Líneas** 

- **<sup>1</sup>**.- Tabla TUB LCD.DBF: Contiene información relativas a los apartados:
	- Localización
	- - Condiciones de diseño / operación
- 2.- Tabla TUB\_ICI.DBF: Contiene información relativa a los apartados:
	- - Impacto ambiental
	- - Característica Físicas
	- - Información de construcción

#### 3.- Tabla TUB\_MMS.DBF: Contiene información relativa a los apartados:

- Mantenimiento preventivo
- Mantenimiento correctivo
- Situación Administrativa

4.- Tabla TUB\_COG.DBF: Contiene los apartados siguientes:

• Comentarios generales

1,4

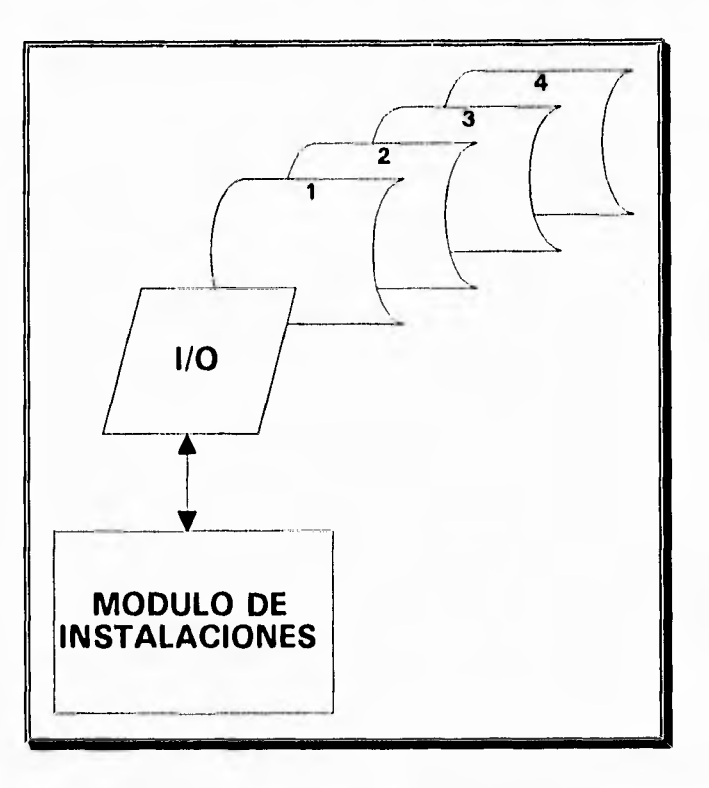

**f.- Tablas contenidas en la base de datos de Instalaciones** 

I.- Tabla INS TLC.DBF: Contiene información relativas a los apartados:

- Localización
- Condiciones de diseño / operación
- Construcción

2.- Tabla INS EQP.DBF: Contiene información relativa a los apartados:

• Equipos principales

3.- Tabla INS DMM.DBF: Contiene información relativa a los apartados:

- Documentación existente
- Mantenimiento preventivo
- Mantenimiento correctivo

4.- Tabla INS\_ISC.DBF: Contiene la información relativa a los apartados:

- Impacto Ambiental
- Situación administrativa
- Comentarios generales

 $\sim$  40

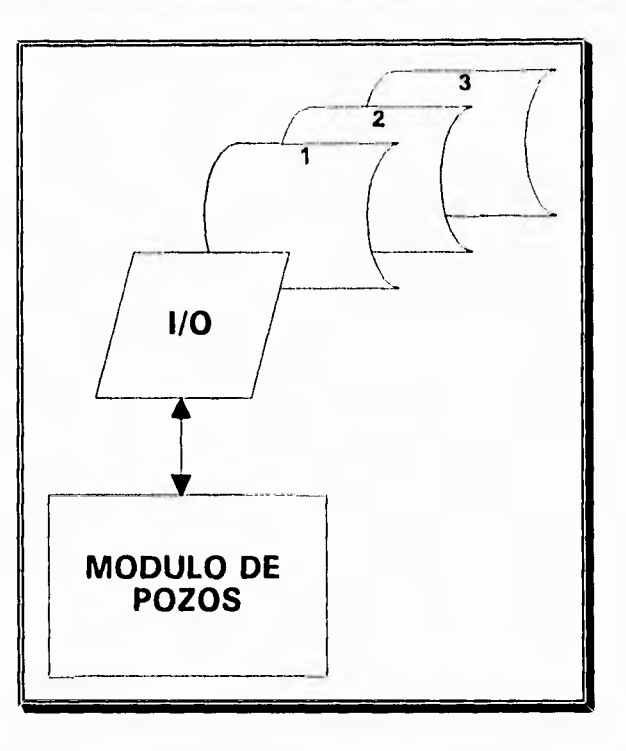

**g.-** Tablas contenidas en la base de dalos de Pozos

1.- Tabla POZ TLC.DBF: Contiene información relativas a los apartados:

• - Localización

 $\sim$ 

 $\sigma^{-1}$ 

۰,

 $b_{reg}$ 

• - Condiciones de diseño / operación

2.- Tabla POZ IIR.DBF: Contiene información relativa a los apartados:

- - Impacto ambiental
- - Información de perforación
- - Reparación y Mantenimiento

3.- Tabla POZ\_SIC.DBF: Contiene información relativa a los apartados:

- - Situación Administrativa
- - Comentarios Generales

### **DEFINICION DE CONCEPTOS DE FORMATO DE LINEAS**

- I. TIPO DE LINEA. Clasificación de la tubería en base de nombre o estado físico del fluido que conduce.
- - LINEA PRIMARIA. Tubería para conducción de crudo e hidrocarburos procesador, así como de sustancias requeridas para su procesamiento: Oleoducto, Gasoducto, Oleogasoducto, Gas Combustible, Combustoleoducto, Gasolinoducto, Dieselducto, Poliducto, Acueducto, Salmueroducto, etc.....
- - LINEA SECUNDARIA.

a).- Tubería para conducción de hidrocarburos desde su fuente de explotación (pozo) hasta las instalaciones para su procesamiento: líneas de Descarga o Escurrimiento.

b).- Tubería para conducción de gas o agua requeridos para la explotación de pozos con sistemas de bombeo neumático o hidráulico.

- 2. LOCALIZACION. Datos requeridos para definir la ubicación de la línea dentro de la región:
- Origen.- Nombre del sitio donde inicia la línea
- Destino.- Nombre del sitio donde finaliza la línea
- Longitud.- Magnitud de la longitud de la línea en kilómetros
- Distrito.- Nombre del área geográfica en que se encuentra la línea, y nombre de la sub-región a la que compete lo relacionado con la línea, de acuerdo con la reglamentación establecida por empresa petrolera. La región sur consta de los Distritos Reforma, Cárdenas, Comalcalco, Ocosingo y Agua Dulce.
- Sector.- Arca geográfica resultado de la subdivisión de un distrito.
	- El distrito Agua Dulce se subdivide en los sectores de: Agua Dulce, Nanchital y El Plan Cuichapa.
	- El distrito Ocosingo se subdivide en un solo sector denominado: Cd. Pemex.
- 3. CONDICIONES DE DISEÑO Y OPERACION. Valores de las principales variables utilizadas para el diseño y operación de la línea: Presión, Temperatura, Gasto, Característica del fluido, Servicio.
- 4. DOCUMENTACION. Documentos obtenidos como producto del diseño de la línea, tales como: Memoria de Cálculo, Memoria Técnico Descriptiva y Diagramas Esquemáticos. Así mismo, planos actualizados de como esta construida la línea.
- 5. IMPACTO AMBIENTAL. Aspectos de Diseño, Operación y Reglamentación, relacionados con la seguridad de la obra y sus efectos sobre el medio ambiente.
- EVALUACION DE RIESGOS. Valoración cualitativa de los riesgos de Impacto Ambiental, producto de la construcción de la línea y de su operación.
- ANALISIS DE RIESGOS. Calculo cuantitativo de los riesgos de Impacto Ambiental, producto de la construcción y operación de la línea durante su vida útil y al quedar fuera de operación.
- MANEJO Y DISPOSICION DE HIDROCARBUROS DURANTES MANTENIMIENTO.
- REGLAMENTACION APROBADA. Documentación aprobatoria del proyecto en cuento a su Impacto Ambiental, emitida por las entidades gubernamentales o privadas competentes. (SEDUE, SARH, CNA).
- 6. CARACTERISTICAS FISICAS. Dimensiones de la Tubería y su Especificación, Datos de su manufactura; Servicio Especificado, Servicio con que opera actualmente.
- 7. INFORMACION DE CONSTRUCCION.
- Fecha Inicio. Fecha de inicio de la construcción de la línea.
- Fecha Termino. Fecha en que terminó la construcción de la línea.
- Prueba Hidrostática. Fecha en que se realizó e intensidad de la presión de prueba.
- Fecha Inicio Operación. Fecha en que la línea comenzó a operar.
- SISTEMA DE PROTECCION CATODICA. Tipo de sistema instalado para la protección contra la corrosión de la tubería:
	- 1) Corriente impresa

**1.4** 

- 2) Ánodos de sacrificio
- 3) Mixto (combinación de los sistemas 1 y 2).
- Condición: Bueno, Malo, Regular. Característica observada y/o medida de la condición en que se encuentra la protección catódica de la tubería.

 $\mathbf{r}$ 

- PROTECCION ANTICORROSIVA EXTERNA. Tipo de recubrimiento aplicado en el exterior del punto para protegerlo de la corrosión.
- PROTECCION ANTICORROSIVA INTERIOR. Protección mediante la corrosión en la parte interior de la pared de la tubería, disminuyendo la velocidad de desgaste de su espesor. En general es el único tipo de protección anticorrosiva interior.
- TRAMPAS DE DIABLOS. Dispositivos que permiten el acceso al interior de la tubería de conducción, con objeto de realizar su limpieza, así como la detección de anomalías, mediante la utilización de diablos. (trampas de envío y trampas de recibo).
- CONTRATISTA. Nombre de la compañía contratista que realizó la construcción de la línea.
- 8. MANTENIMIENTO PREVENTIVO. Actividades desarrolladas para mantener en condiciones admisibles de operación y seguridad a la tubería de conducción, limitando en lo posible su deterioro por agentes naturales, así como el deterioro inducido por su propia operación, durante la vida, útil de la obra. Asimismo, la detección oportuna de anomalías que demanden acciones preventivas o correctivas.
- CORRIDA DE DIABLOS DE LIMPIEZA. Fecha en que se realizó la última corrida de diablos para la limpieza de la línea y fecha programada para la próxima corrida.
- CORRIDA DE DIABLOS INSTRUMENTADO. Fecha en que se realizó la última corrida de diablos para detección de anomalías en el espesor de pared del dueto y fecha programada para la próxima corrida. Asimismo, los resultados más importantes de la corrida y las recomendaciones correspondientes.
- CONDICION PROTECCION CATODICA. Característica observada y/o medida del estado fisico en que se encuentra el sistema de protección catódica la línea: Bueno, Malo, Regular, con base en la medición de sus potenciales eléctricas en los puntos de muestreo del sistema.
- CONDICION ANTICORROSIVA EXTERNA. Característica observada del estado fisico en que se encuentra el recubrimiento anticorrosivo del dueto: Bueno, Malo, Regular.
- CONDICION PROTECCION ANTICORROSIVA INTERNA. Expresada mediante la interpretación de la última lectura MPY.

لا

 $\mathbf{r}$ 

- PROTECCION ANTICORROSIVA EXTERNA. Tipo de recubrimiento aplicado en el exterior del punto para protegerlo de la corrosión.
- PROTECCION ANTICORROSIVA INTERIOR. Protección mediante la corrosión en la parte interior de la pared de la tubería, disminuyendo la velocidad de desgaste de su espesor. En general es el único tipo de protección anticorrosiva interior.
- TRAMPAS DE DIABLOS. Dispositivos que permiten el acceso al interior de la tubería de conducción, con objeto de realizar su limpieza, así como la detección de anomalías, mediante la utilización de diablos. (trampas de envío y trampas de recibo).
- CONTRATISTA. Nombre de la compañía contratista que realizó la construcción de la línea.
- 8. MANTENIMIENTO PREVENTIVO. Actividades desarrolladas para mantener en condiciones admisibles de operación y seguridad a la tubería de conducción, limitando en lo posible su deterioro por agentes naturales, así como el deterioro inducido por su propia operación, durante la vida, útil de la obra. Asimismo, la detección oportuna de anomalías que demanden acciones preventivas o correctivas.
- CORRIDA DE DIABLOS DE LIMPIEZA. Fecha en que se realizó la última corrida de diablos para la limpieza de la línea y fecha programada para la próxima corrida.
- CORRIDA DE DIABLOS INSTRUMENTADO. Fecha en que se realizó la última corrida de diablos para detección de anomalías en el espesor de pared del ducto y fecha programada para la próxima corrida. Asimismo, los resultados más importantes de la corrida y las recomendaciones correspondientes.
- CONDICION PROTECCION CATODICA. Característica observada y/o medida del estado físico en que se encuentra el sistema de protección catódica la línea: Bueno, Malo, Regular, con base en la medición de sus potenciales eléctricas en los puntos de muestreo del sistema.
- CONDICION ANTICORROSIVA EXTERNA. Característica observada del estado fisico en que se encuentra el recubrimiento anticorrosivo del dueto: Bueno, Malo, Regular.
- CONDICION PROTECCION ANTICORROSIVA INTERNA. Expresada mediante la interpretación de la última lectura MPY.
- CONDICIONES DEL DERECHO DE VIA/ASENTAMIENTOS HUMANOS. Clasificación actual de la construcción de la línea, en relación con la densidad de población, con objeto de determinar la situación de su riesgo potencial en cuanto a daños a la población,
- 9. MANTENIMIENTO CORRECTIVO. Trabajos realizados para reparar daños severos sufridos por la tubería y sus accesorios, pudiendo ser de carácter temporal o permanente.
- 10. SITUACION ADMINISTRATIVA. Nombres de las dependencias que tienen ingerencia administrativa sobre la obra.
- 11. COMENTARIOS GENERALES. Sección destinada a señalar la cantidad, ubicación y característica básicas de las instalaciones superficiales de la línea de conducción: Válvulas de Seccionamiento, Ramificaciones e Interconexiones, Paquetes de Medición u otro tipo de Instalación.
- Se incluye también en esta sección la descripción de los incidentes ocurridos en la obra desde el inicio de su operación.

فسا

#### **DEFINICION DE CONCEPTOS DEL FORMATO DE POZOS**

#### **1.** -IDENTIFICACION DEL POZO.

- - TIPO DE POZO. clasificación del pozo, de acuerdo con el objetivo de su operación.
	- a. Productor: Aplicable a pozos cuya operación consista en extraer hidrocarburos del subsuelo.
	- b. Inyector: Cuya función es inyectar agua al yacimiento de hidrocarburos, para mejorar las condiciones de extracción,
	- c. Otro: Concepto para señalar pozos improductivos, exploratorios, en proceso de construcción, etc...
- - NOMBRE Y NUMERO. Nombre del campo petrolero al que pertenece el pozo y su número de identificación.
- 2. LOCALIZACION. Datos requeridos para definir la ubicación del pozo dentro de la región, incluyendo sus coordenadas, municipio y estado en que se localiza, de acuerdo con la división política del País.
- Distrito.- Nombre del área geográfica en que se encuentra el pozo, y nombre de la sub-región a la que compete lo relacionado con el pozo, de acuerdo con la reglamentación establecida por Pemex. La región sur consta de los Distritos Reforma, Cárdenas, Comalcalco, Ocosingo y Agua Dulce.
- Sector.- Área geográfica resultado de la subdivisión de un distrito.
- El distrito Agua Dulce se subdivide en los sectores de: Agua Dulce, Nanchital y El Plan Cuichapa.
- El distrito Ocosingo se subdivide en un solo sector denominado: Cd. Pemex.
- Coordenadas X, Y. Ubicación del pozo en un plano cartesiano, según los valores de la abcisa y la ordenada, con respecto a un origen, referido a un punto geográficamente conocido. (puma gorda, utm)
- 3.- CONDICIONES DE OPERACION.
- Datos de las características originales y actuales de operación
- Tipo de extracción: Se refiere a la situación actual y la forma en que se logra su operación.

 $\lambda$ 

• Tubería de producción. Características fisicas de la tubería,

 $n = 1$ 

 $^{\ast}$  +

- Gasto inicial: Medición de gastos de Gas y Aceite, obtenidos al inicio de la operación del pozo.
- Gasto final: La medición más reciente de los gastos de Gas y Aceite.
- Tipo de camino de acceso: Clasificación basada en los materiales de que consta el acabado del terraplén (terracería, asfaltado, etc..).
- Origen del camino de acceso: Identificación del sitio donde inicia el camino al pozo (kilometraje de carretera, camino principal, localidad, etc..).
- Longitud del camino de acceso: Longitud del camino de acceso expresada en kilómetros.
- Sistema de desfogue: Tipo de quemador o instalación para desfogue, requerida durante las actividades de prueba, operación y mantenimiento del pozo.
- 4. IMPACTO AMBIENTAL. Aspectos de Diseño, Operación y Reglamentación, relacionados con la seguridad de la obra y sus efectos sobre el medio ambiente.
- EVALUACION DE RIESGOS. Valoración cualitativa de los riesgos de Impacto Ambiental, producto de la construcción de la línea y de su operación.
- ANALISIS DE RIESGOS. Cálculo cuantitativo de los riesgos de Impacto Ambiental, producto de la construcción y operación de la línea durante su vida útil y al quedar fuera de operación.
- MANEJO Y DISPOSICION DE HIDROCARBUROS DURANTE MANTENIMIENTO.
- REGLAMENTACION APROBADA. Documentación aprobatoria del proyecto en cuento a su Impacto Ambiental, emitida por las entidades gubernamentales o privadas competentes. (SEDUE, SARH, CNA).
- 5.- INFORMACION DE PERFORACION.
- Fecha inicio perforación. Fecha en que se iniciaron los trabajos de perforación del pozo.
- Fecha de termino de perforación. Fecha en la que se terminó la perforación y terminación del pozo.
- Contratista. Nombre de quién realizó la perforación.
- 6.- REPARACION Y MANTENIMIENTO.
- Accesorios no instalados. Volantes de válvulas y todo aquel equipo necesario para su apropiada operación.
- Engrase. Parte de mantenimiento aplicado a la instalación superficial del pozo.
- Protección anticorrosiva. Limpieza y pintura aplicadas a la instalación superficial del pozo.
- 7. SITUACION ADMINISTRATIVA. Nombres de las dependencias que tienen ingerencia administrativa sobre la obra.
8.- COMENTARIOS GENERALES. Sección destinada a señalar la cantidad, ubicación y característica básicas de las instalaciones superficiales de la línea de conducción: Válvulas de Seccionamiento, Ramificaciones e Interconexiones, Paquetes de Medición u otro tipo de Instalación.

 $\sim$ 

 $\epsilon_{\rm eff}$ 

s,

• Se incluye también en esta sección la descripción de los incidentes ocurridos en la obra desde el inicio de su operación.

#### **DEFINICION DE CONCEPTOS DEL FORMATO DE INSTALACIONES**

1. TIPO DE INSTALACION. Clasificación en base al estado fisico del fluido a manejarse, tomandose en cuenta la forma secuencial del procesamiento, desde su recepción hasta su última etapa como producción primaria.

#### 2. - LOCALIZACION.

 $\mathbf{r}$  in  $\mathbf{r}$ 

Datos requeridos para definir la ubicación de la instalación dentro de una región geográfica.

- Distrito.- Nombre del área geográfica en que se encuentra la Instalación, y nombre de la sub-región a la que compete lo relacionado con la Instalación, de acuerdo con la reglamentación establecida por la empresa petrolera. La región sur consta de los Distritos Reforma, Cárdenas, Comalcalco, Ocosingo y Agua Dulce.
- Sector.- Arca geográfica resultado de la subdivisión de un distrito.
	- El distrito Agua Dulce se subdivide en los sectores de: Agua Dulce, Nanchital y El Plan Cuichapa.
	- El distrito Ocosingo se subdivide en un solo sector denominado: Cd. Pemex.

#### 3. - CAPACIDAD DE DISEÑO / OPERACION

• Define la capacidad para la cual se diseño o bien a la que está operando la Instalación.

#### 4. - 1NFORMACION DE CONSTRUCCION

- Fecha inicio. Fecha en que se iniciaron los trabajos de construcción de la Instalación.
- Fecha de terminación, Fecha en la que se terminó la construcción y terminación de la Instalación,

#### 5. - EQUIPOS PRINCIPALES.

- Descripción. Información detallada de cada equipo instalado, así como el uso para el cual se destina, según el fluido a manejar: Separadores de gas, rectificadores de gas, enfriadores de gas, bombas de aceite o agua, etc..Incluyendose la marca del fabricante, número de serie, capacidad, etc..
- Cantidad. Número de equipos existentes en la instalación según la capacidad de esta.
- Tipo. Para recipientes según su posición en la instalación: verticales, horizontales, elevados, etc., equipos de enfriamiento con unidad motriz eléctrica o hidráulica, equipos de bombeo o compresión de tipo centrifugo, de pistones, etc..
- Capacidad. Rendimientodel equipo instalado.

V9#

 $\mu$  .

- 6. DOCUMENTACION. Documentos obtenidos como producto del diseño de la instalación.
- 7. MANTENIMIENTO PREVENTIVO. Actividades desarrolladas para mantener en condiciones admisibles de operación y seguridad de la instalación, limitando en lo posible su deterioro por agentes naturales, así como el deterioro inducido por su propia operación, durante la vida, útil de la obra. Asimismo, la detección oportuna de anomalías que demanden acciones preventivas o correctivas.
- 8. MANTENIMIENTO CORRECTIVO. Trabajos realizados para reparar daños severos sufridos por la instalación y sus accesorios, pudiendo ser de carácter temporal o permanente.
- 9. IMPACTO AMBIENTAL. Aspectos de Diseño, Operación y Reglamentación, relacionados con la seguridad de la obra y sus efectos sobre el medio ambiente.
- 10. SITUACION ADMINISTRATIVA. Nombres de las dependencias que tienen ingerencia administrativa sobre la obra.
- 11. COMENTARIOS GENERALES. Sección destinada a señalar los incidentes ocurridos en la obra desde el inicio de su operación.

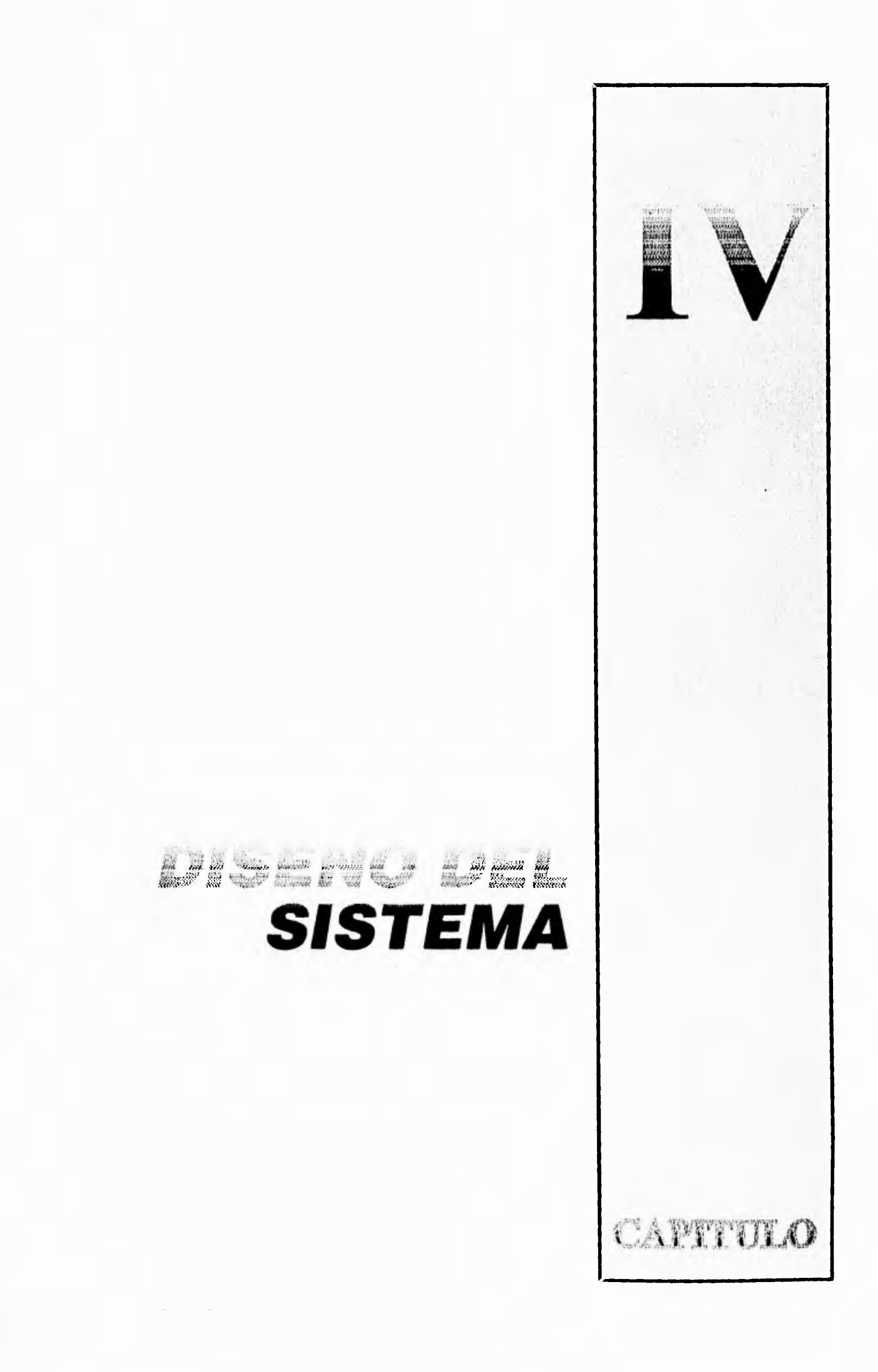

 $\lambda$ 

 $\bar{t}$  is  $\bar{t}$ 

 $\left\langle \mathrm{TS} \right\rangle$ 

# **CAPITULO IV DISEÑO DEL SISTEMA**

ama na

75, 999

(i)

Ø)

Eid.

 $\leftrightarrow$ 

 $\epsilon_{\rm eff}$ 

 $\Phi$ 

El programa principal (SIRTI) contiene rutinas básicas del sistema, además de ser el administrador de los módulos de Líneas, Instalaciones y Pozos.

**3585 B. B.** 

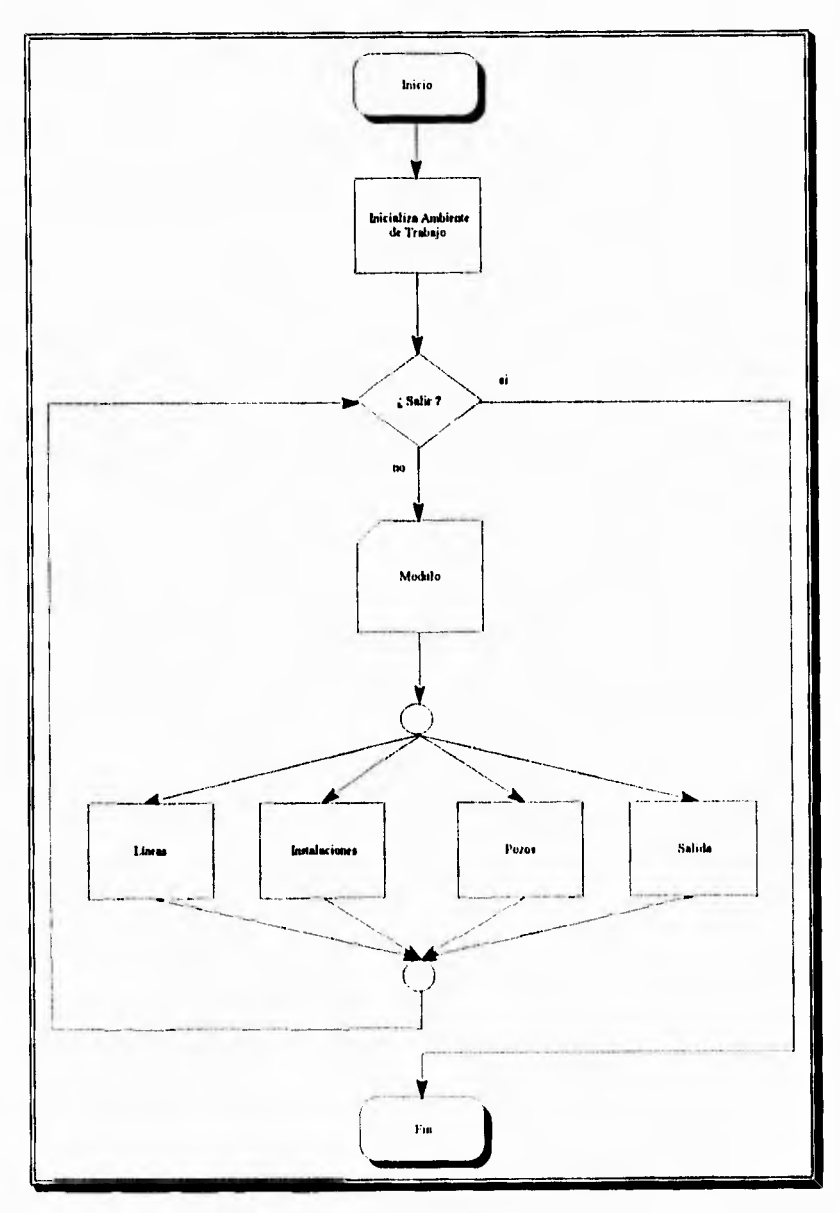

Diágrama de flujo, SIRTI

 $\Delta$ 

### DESCRIPCION DEL MODULO DE LINEAS

 $\mathcal{P}^{\mathcal{S}}$ 

**traf** 

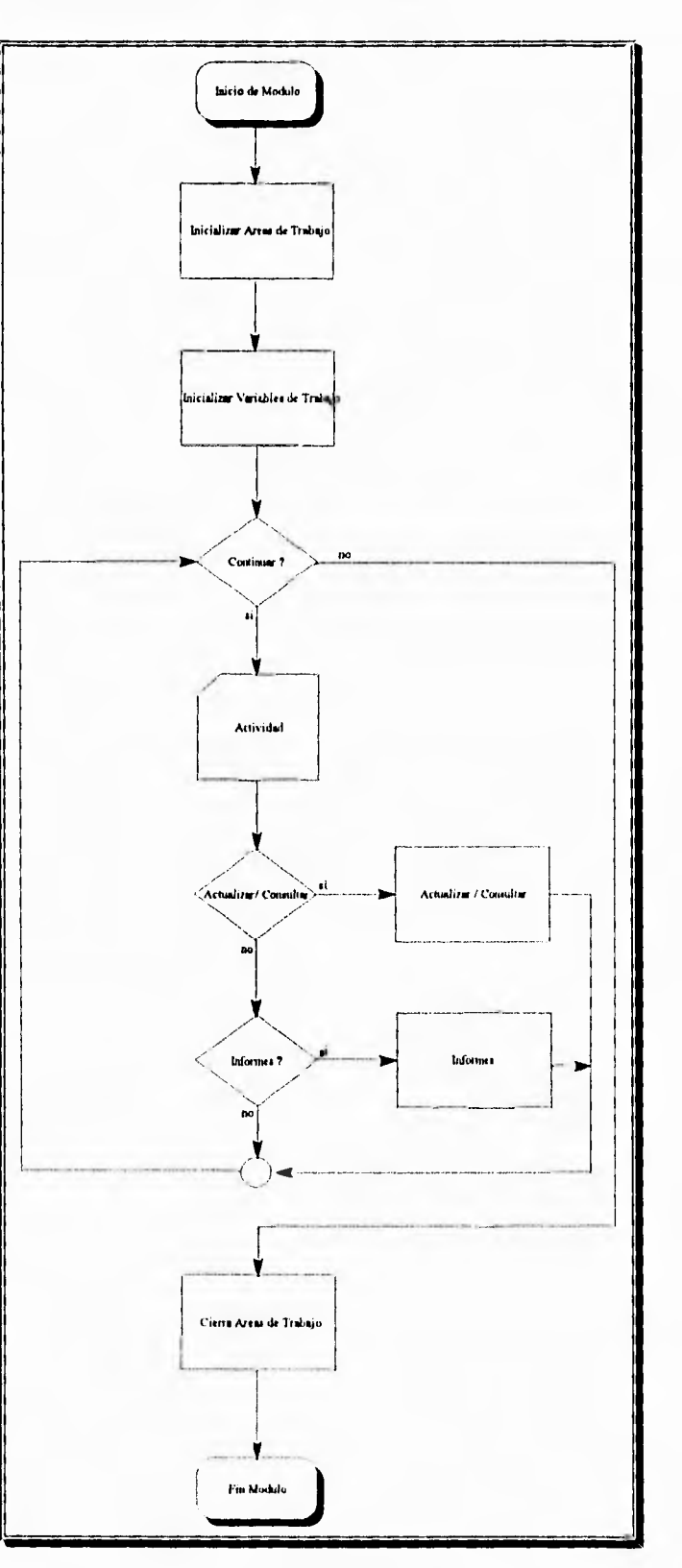

Módulo de Lineas

#### **PROGRAMAS DEL MODULO DE LINEAS**

 $\overline{a}$ 

t.

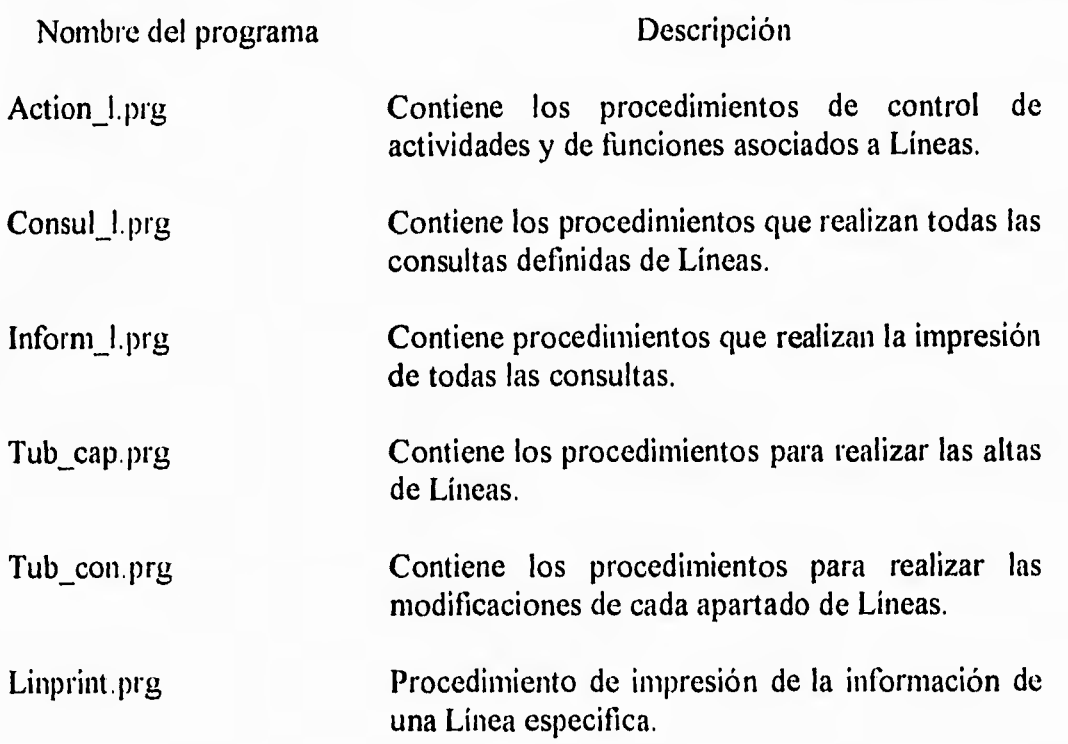

## **DESCRIPCION DEL PROGRAMA ACTION\_L**

an ann an

 $\mu$  Na

 $\epsilon^{-1}$ 

x

 $\rightarrow$ 

 $\mathbf{b}_{\rm{in}}$ 

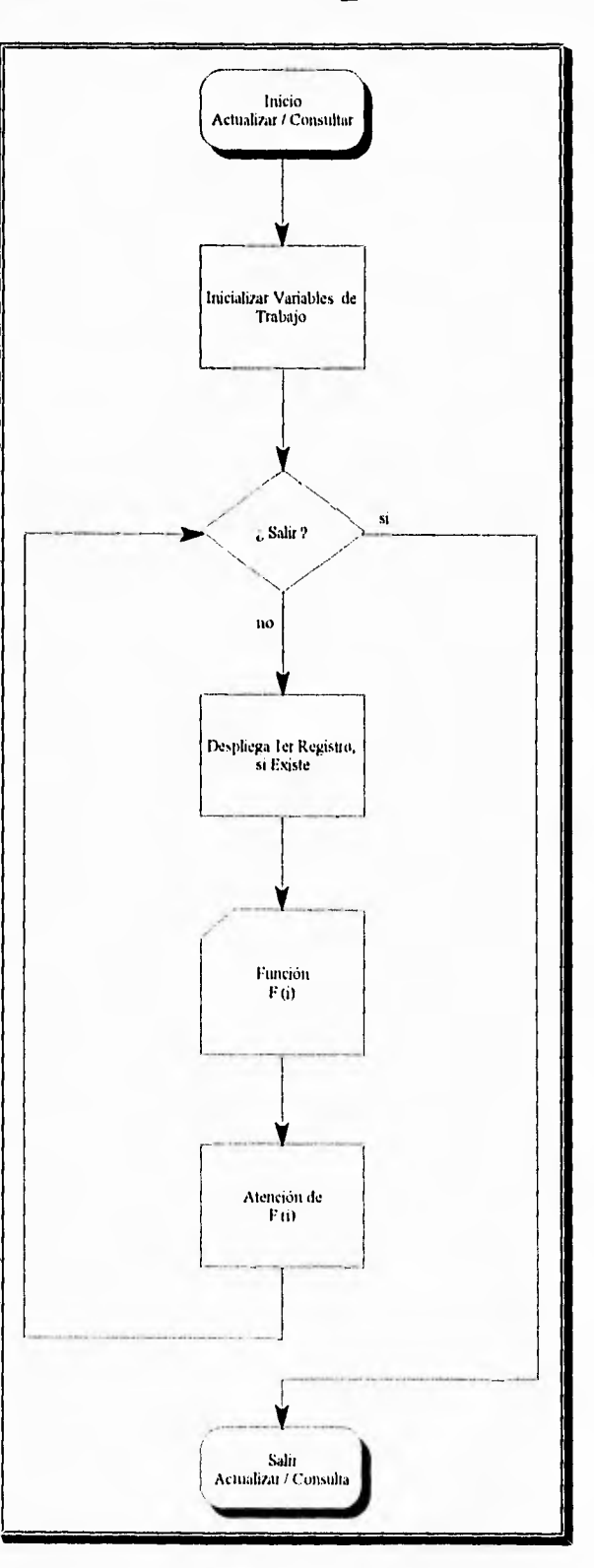

Actualizar y Consultar

## CAPITULO IV : Diseño del Sistema 31

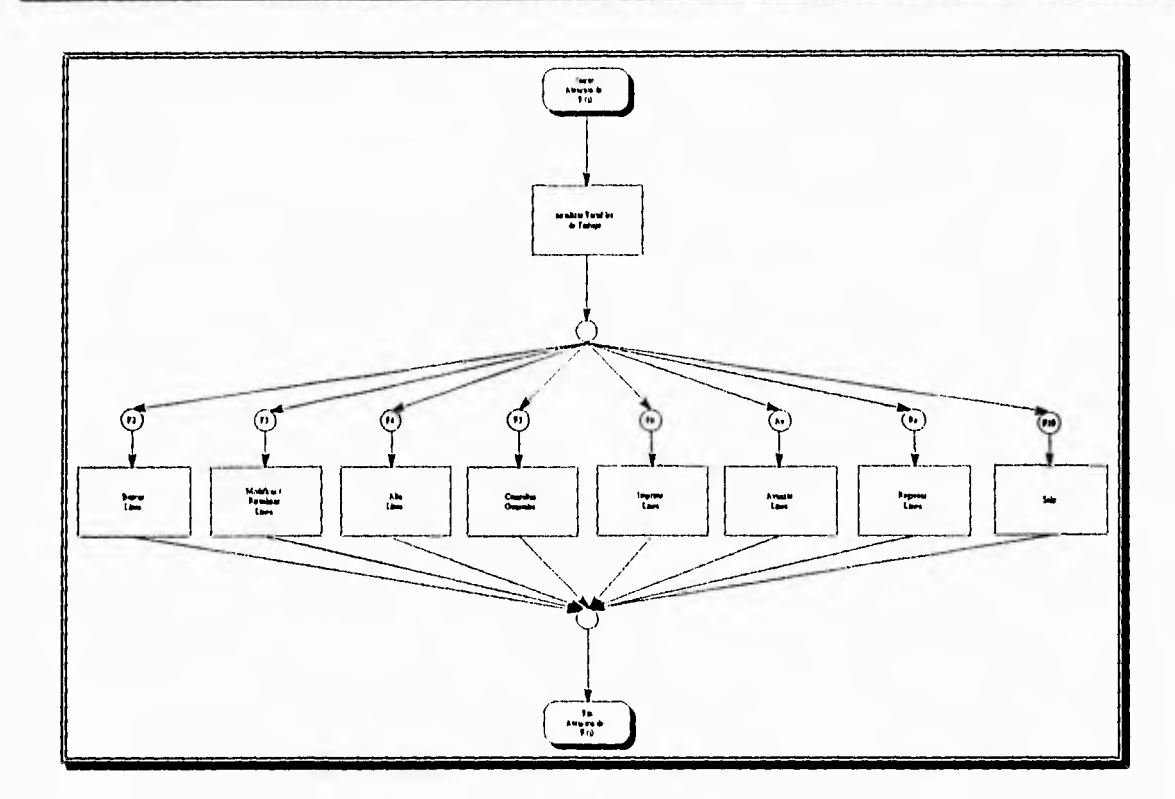

Atención a teclas de funciones

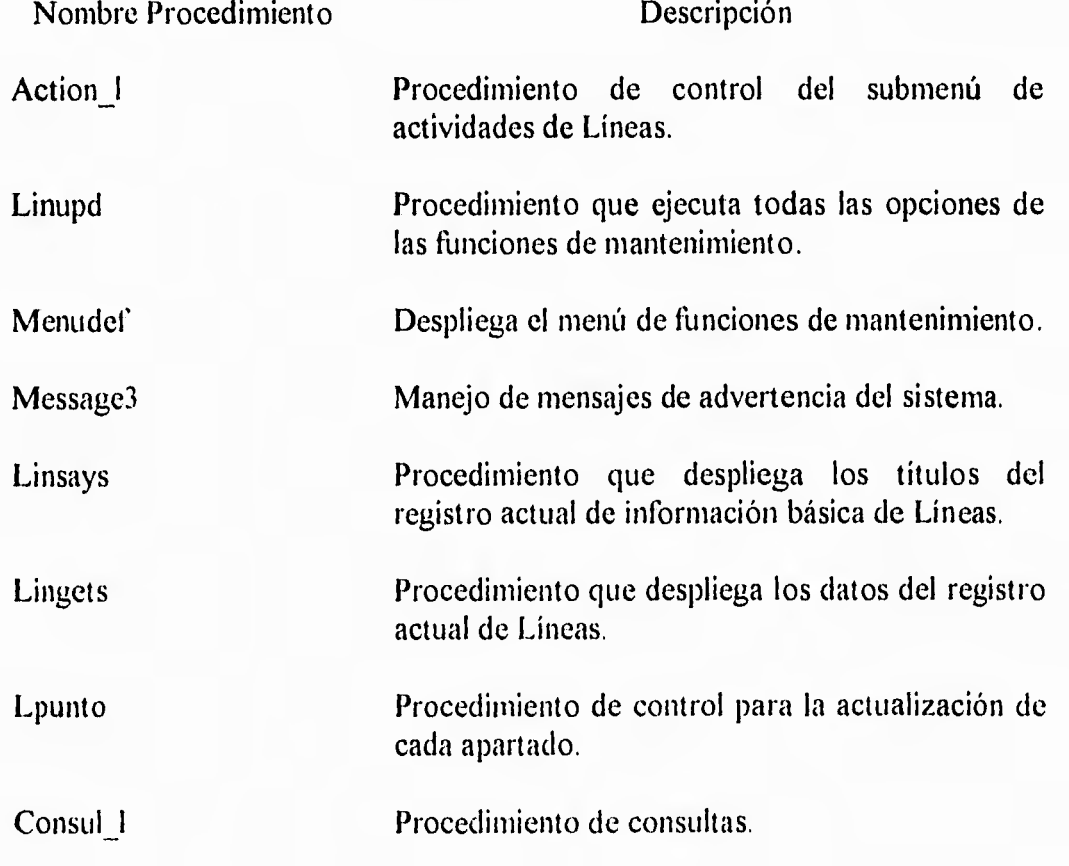

 $\mathbf{r}$ 

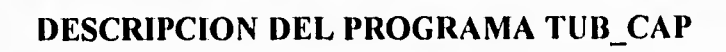

 $\sin$ 

 $\mu \cdot \Delta$ 

the.

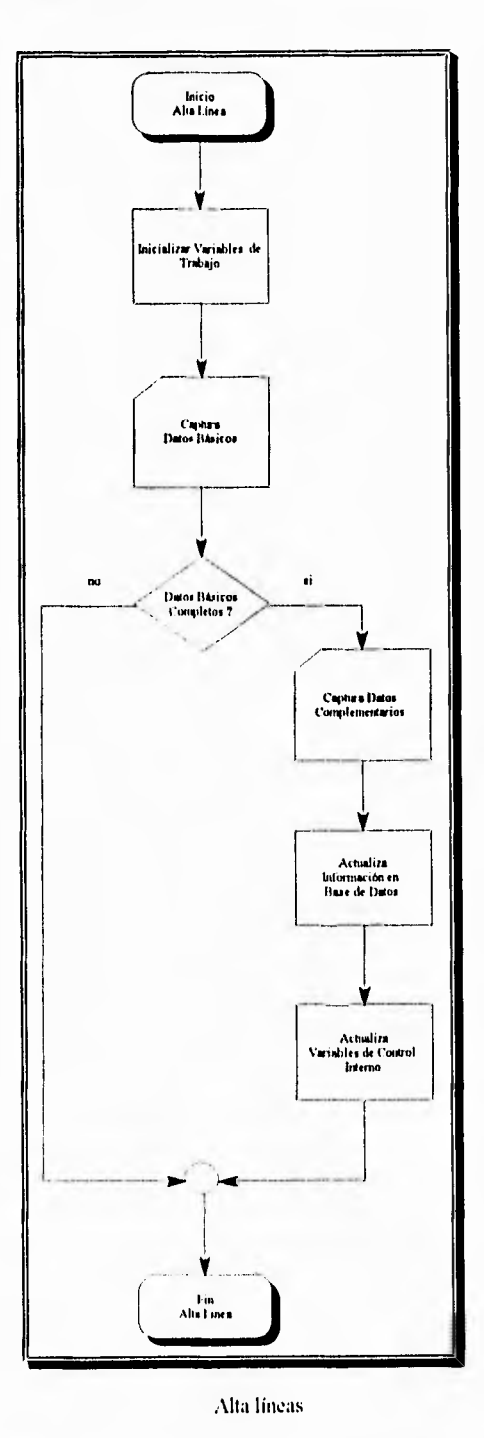

Nombre Procedimiento

Descripción

For\_loc

For\_cdo

Captura de condiciones de diseño/operación.

Captura de tipo y localización de Líneas.

## CAPITULO IV : Diseño del Sistema 33

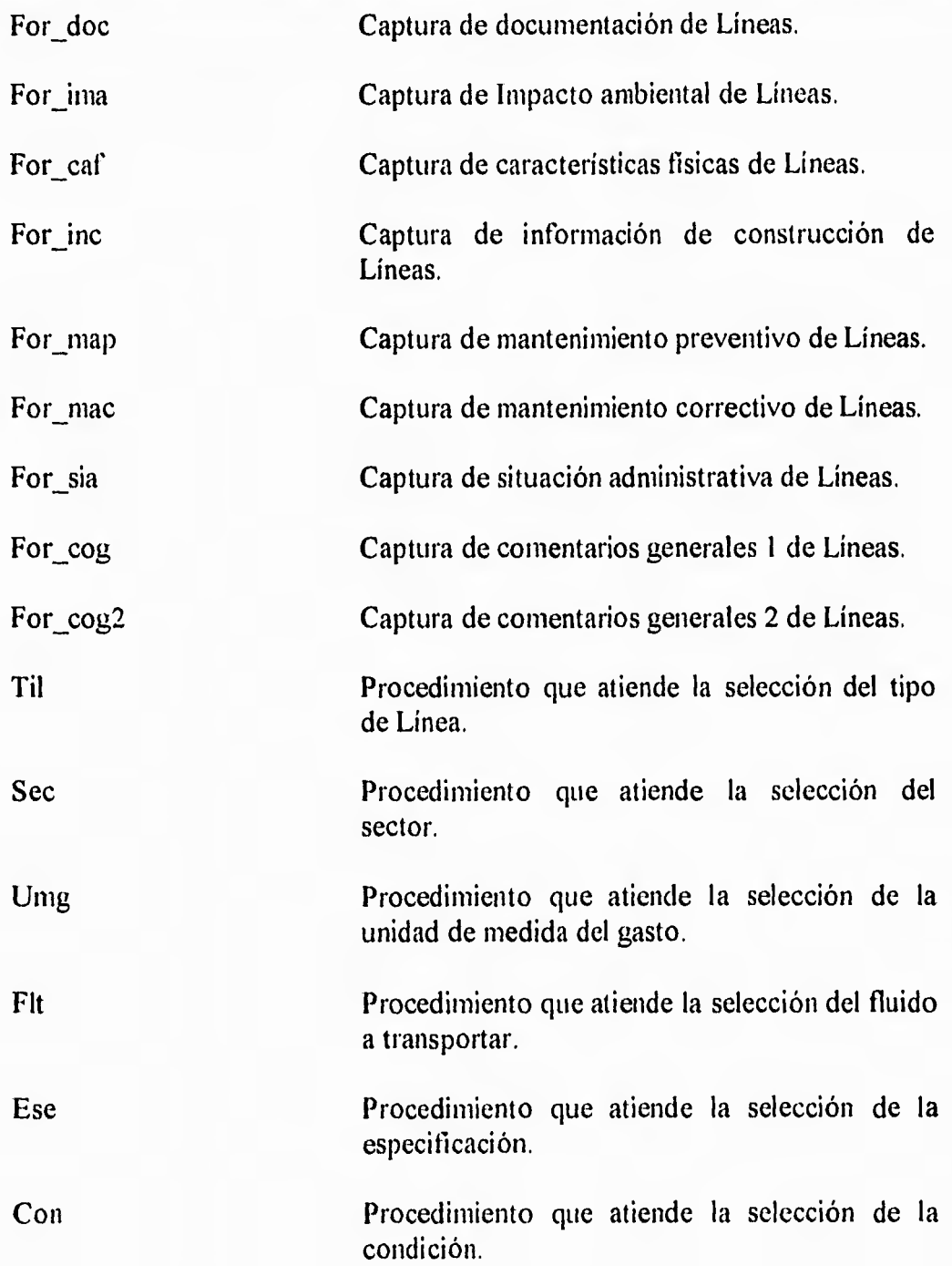

 $\overline{\phantom{a}}$ 

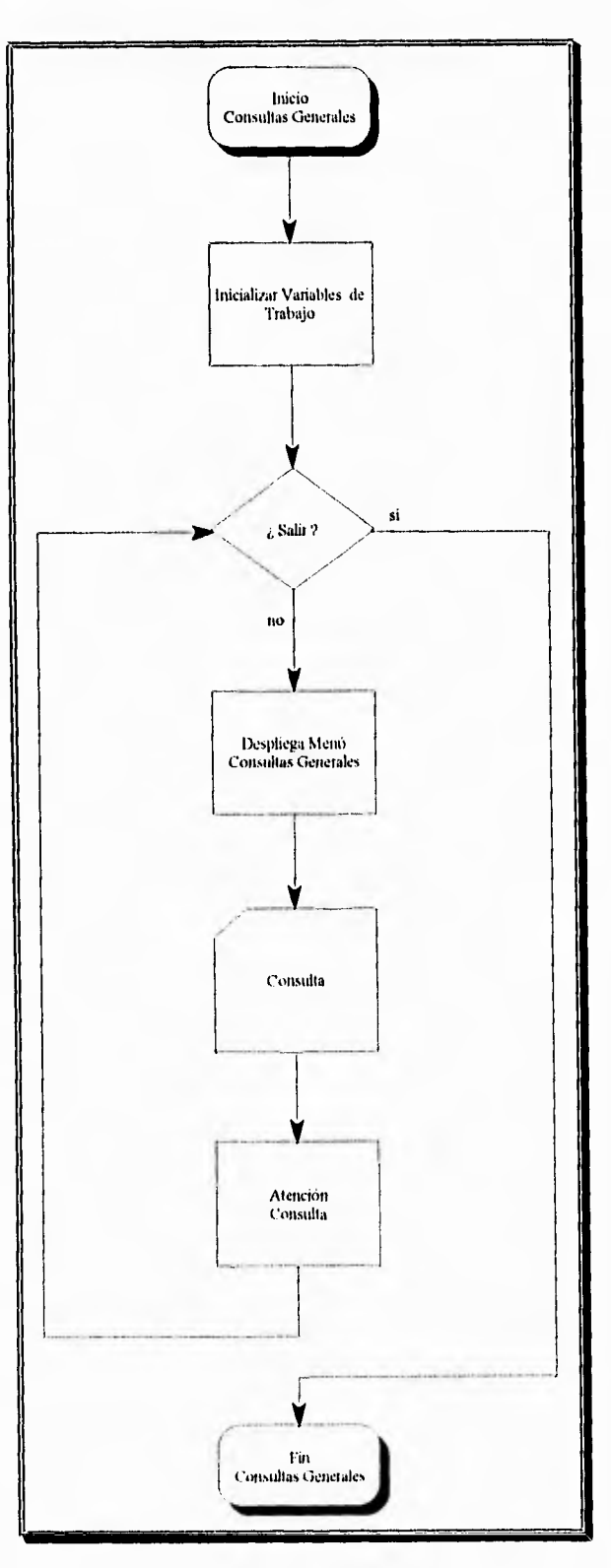

**DESCRIPCION DEL PROGRAMA CONSULL** 

 $\mathbf{r}$ 

 $\cdot$  .

J. v. ×

Consultas generales

 $\bar{\mathcal{T}}$ 

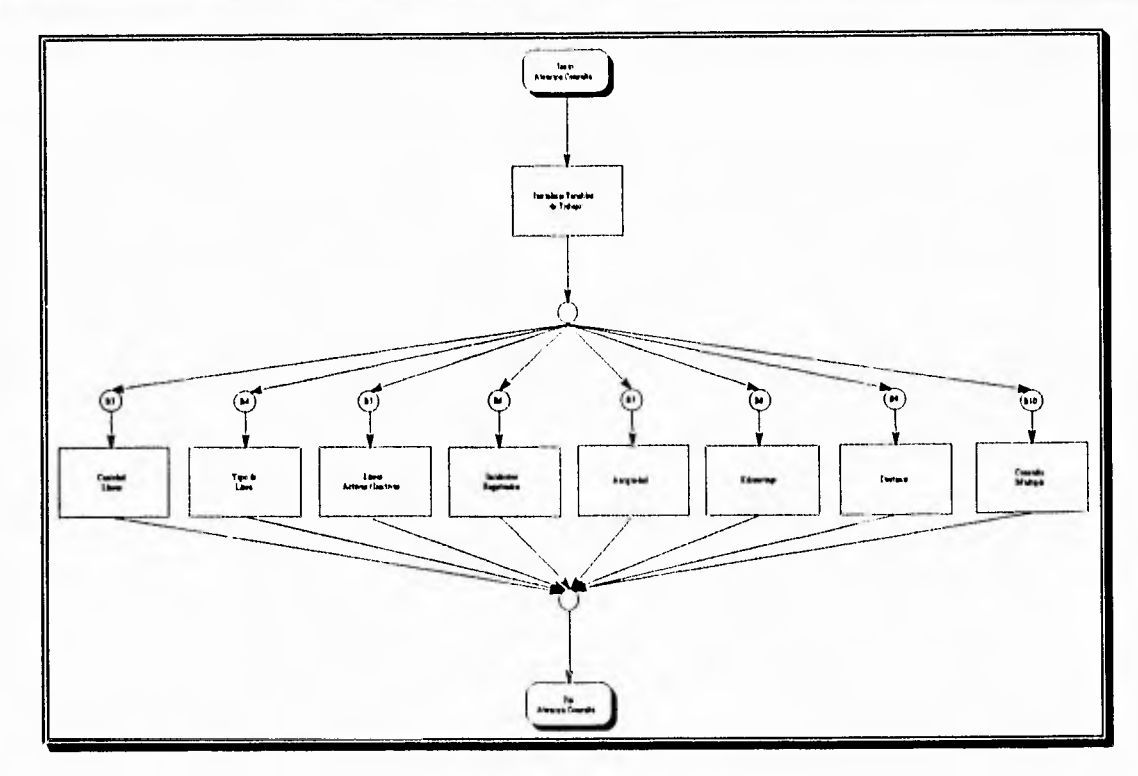

e4

 $\epsilon^{\alpha}$ 

 $\ddot{\phantom{0}}$ 

Atención Consulta

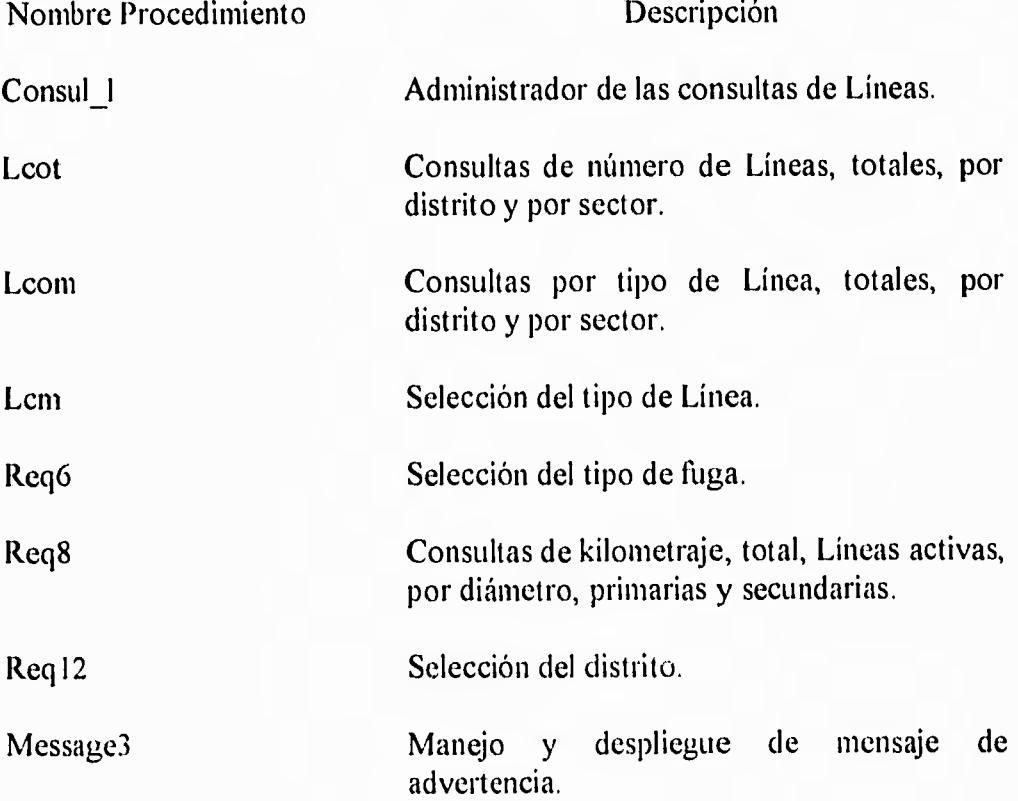

#### DESCRIPCION DEL PROGRAMA LINPRINT

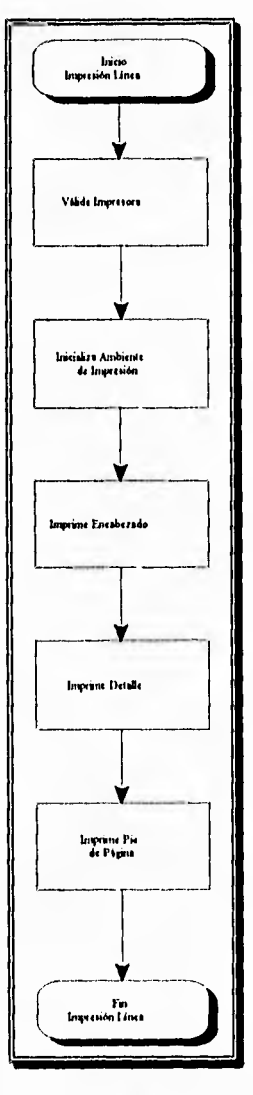

Impresión Línea

Descripción Nombre Procedimiento Pghead Imprime el encabezado del reporte. Imprime el cuerpo del reporte y los detalles. Detail Pgfoot Imprime el pie de página. Linprint Procedimiento de control de impresión de una Línea.

 $\frac{1}{2}$ 

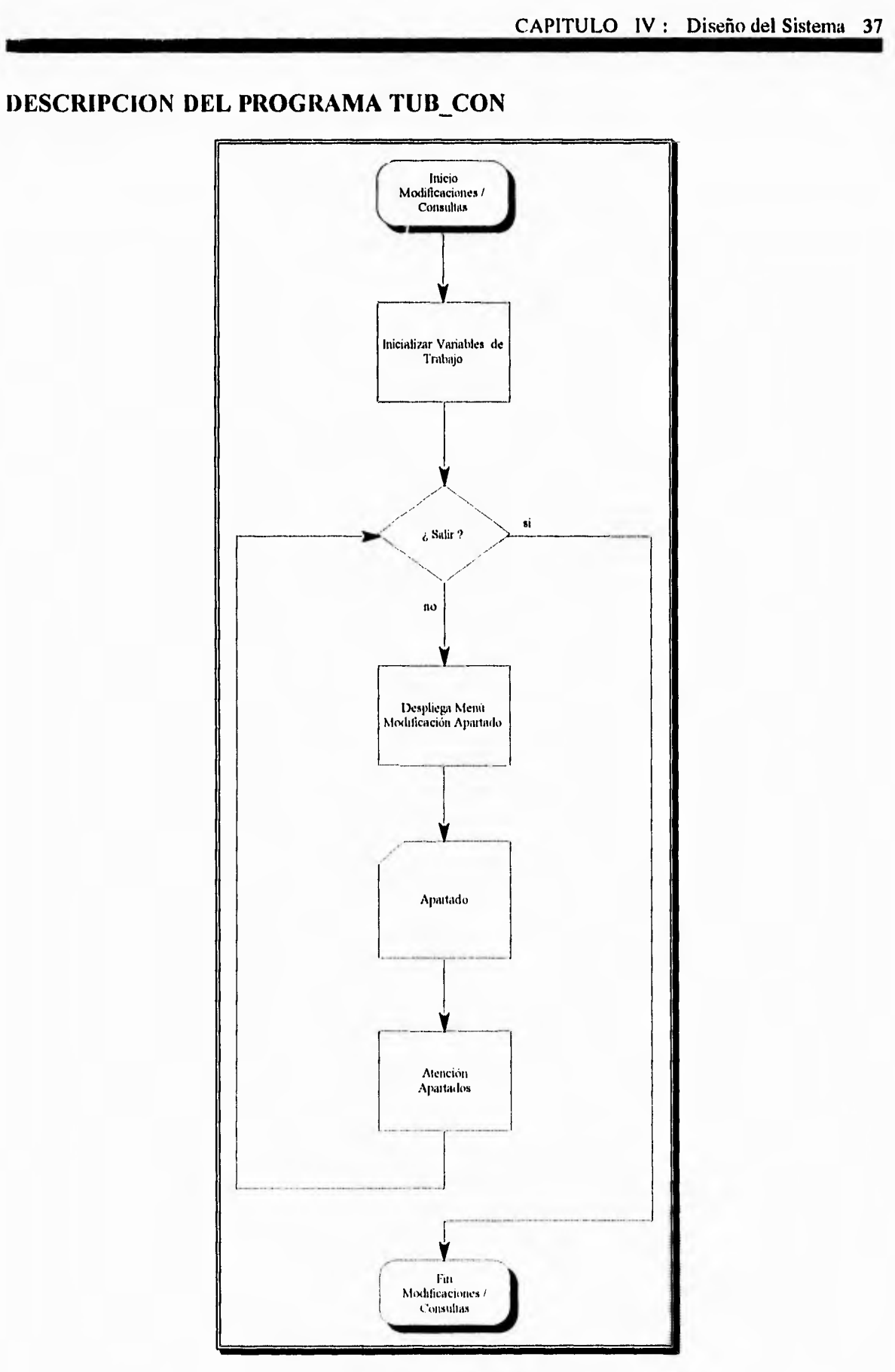

 $\overline{\phantom{a}}$ 

 $\epsilon \gamma$ 

 $\rightarrow$ 

٠

 $\epsilon$  ,  $\bar{\epsilon}$ 

 $\frac{1}{2}$ 

Modificación/Consulta Linea

 $\overline{\mathcal{L}}$ 

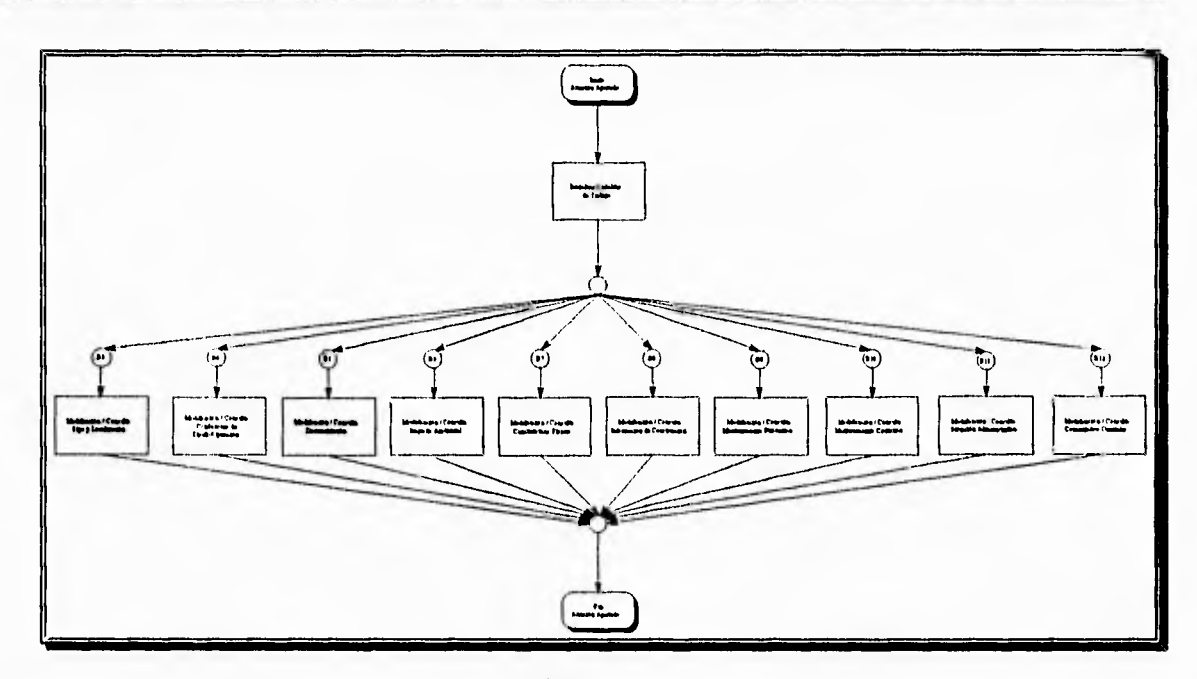

 $\epsilon$ 

i 4

 $\overline{\phantom{a}}$ 

 $\overline{\mathbf{r}}$ 

Atención Apartados

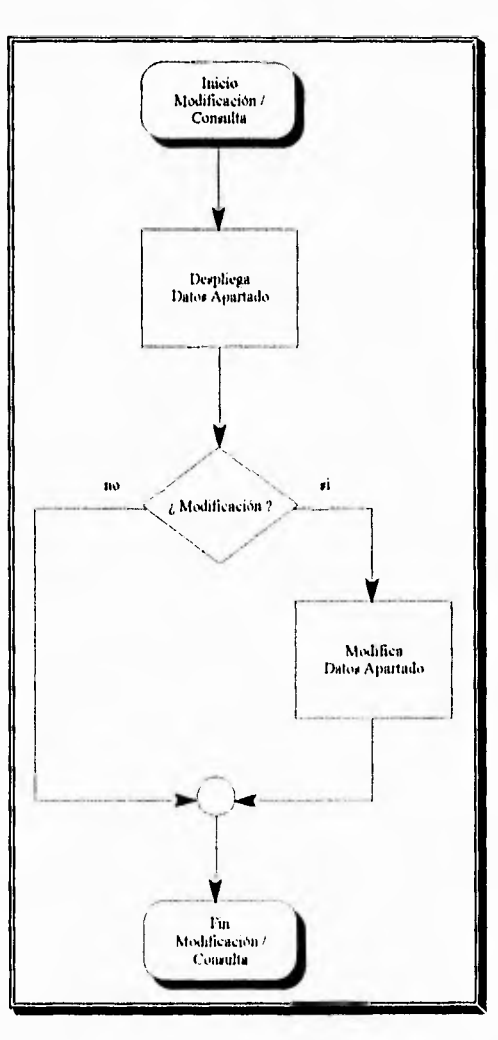

Modificación Línea

Nombre Procedimiento Descripción F\_c\_loc Despliega información de tipo y localización. F c cdo Despliega información de condiciones de diseño y operación. F\_c\_doc Despliega información de documentación. F c ima Despliega información de impacto ambiental. F\_c\_caf Despliega información de características físicas. F c\_inc Despliega información de costrucción. F\_c\_map Despliega información de mantenimiento preventivo. F\_c\_mac F\_c\_sia F\_c\_cog F\_c\_cog2 Despliega información de mantenimiento correctivo. Despliega información de situación administrativa. Despliega información de comentarios generales primera parte. Despliega información de comentarios generales segunda parte.

CAPITULO IV : Diseño del Sistema 39

F m cdo F m doc F\_m\_ima Mantenimiento de información de condiciones de diseño y operación. Mantenimiento de información de documentación. Mantenimiento de información de impacto

localización.

F\_m\_loc

F m inc

 $F_m$ caf ambiental. Mantenimiento de información de características físicas.

Mantenimiento de información de costrucción.

Mantenimeinto de información de tipo y

 $\overline{\phantom{a}}$ 

CAPITULO IV : Diseño del Sistema 40

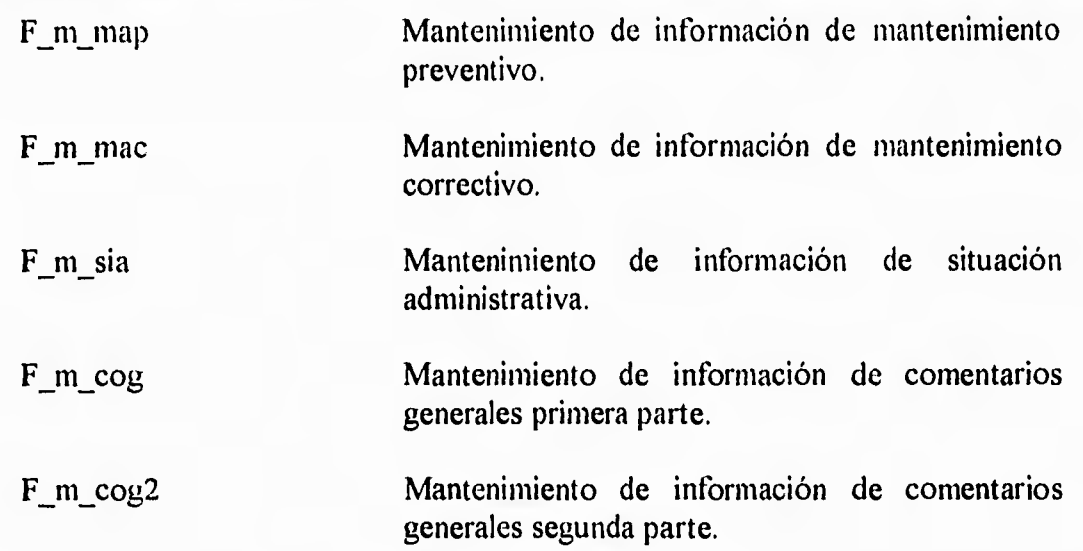

 $\sim$ 

 $\blacksquare$ 

 $\mathbf{x} \cdot \mathbf{y}$ 

 $\epsilon_{\rm in}$ 

 $\Delta$ 

DESCRIPCION DEL PROGRAMA INFORM\_L

 $\overline{\phantom{a}}$ 

 $\overline{\phantom{a}}$ 

 $\rightarrow$ 

 $\sim$ 

**BM** 

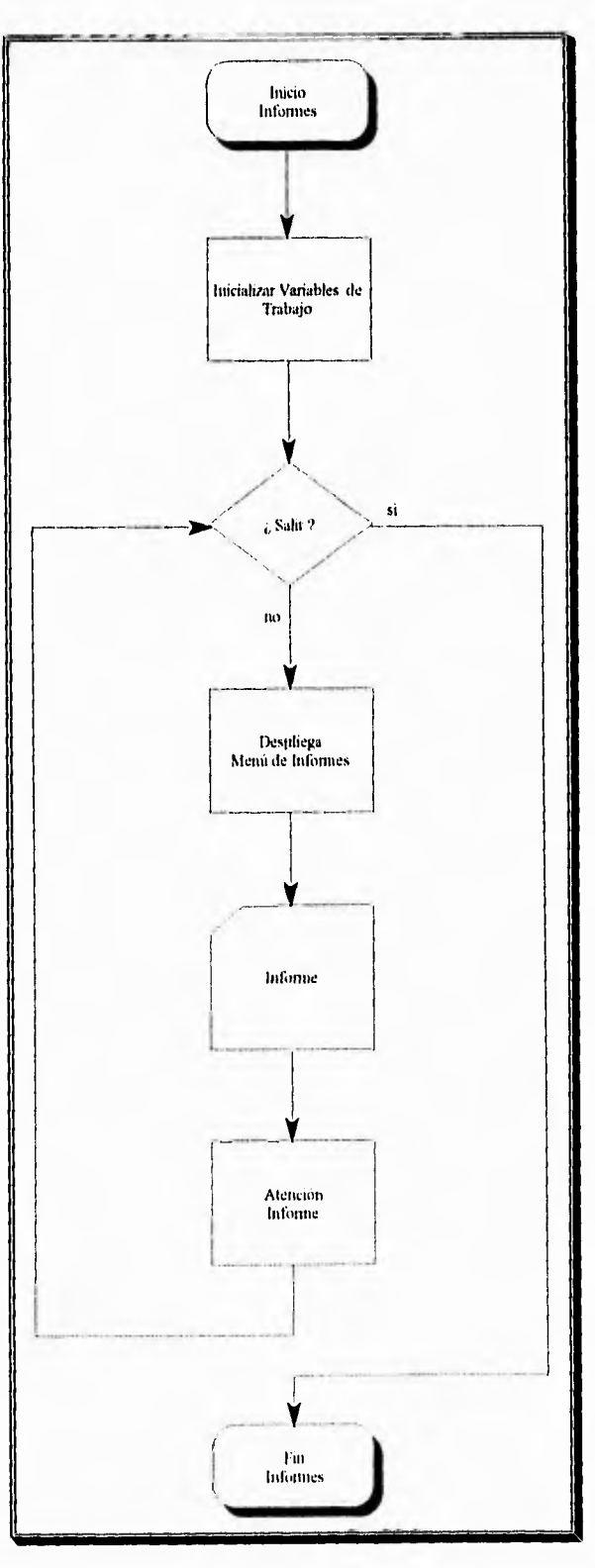

Informes Lineas

 $\mathcal{L}% _{G}=\mathcal{L}_{G}$ 

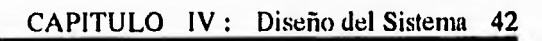

د

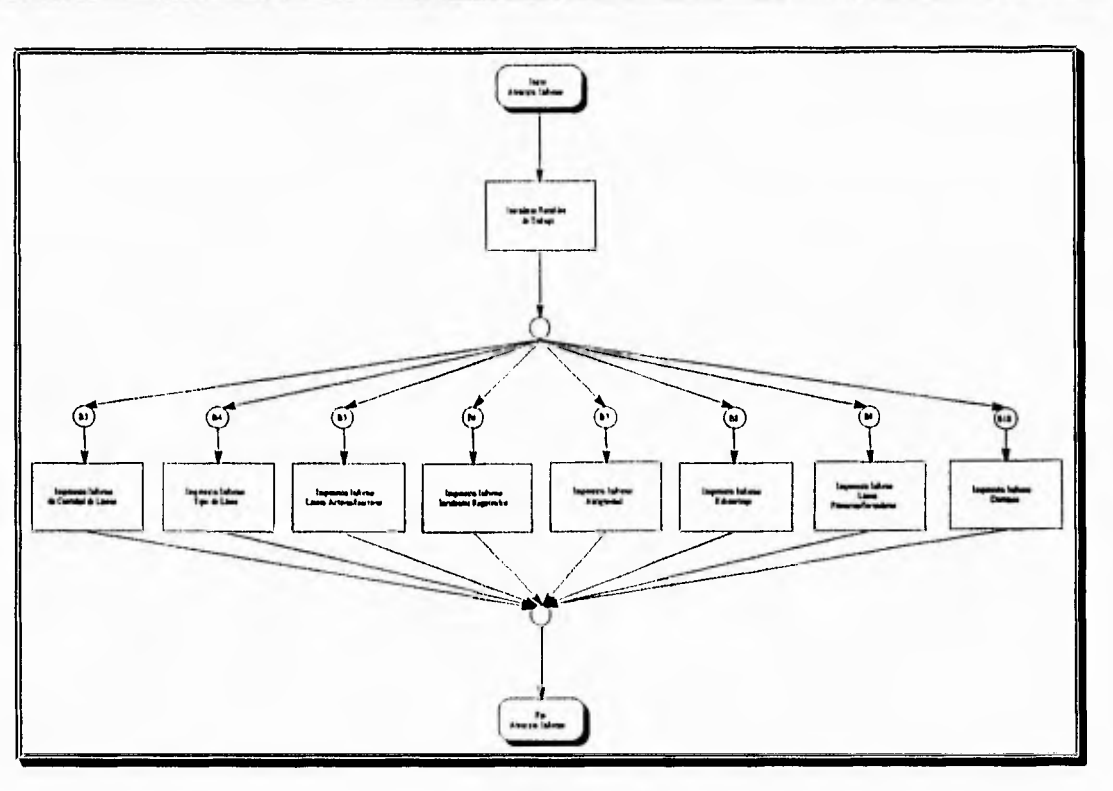

Atención Informe

, ,

 $\overline{r}$  4

 $\overline{1}$ 

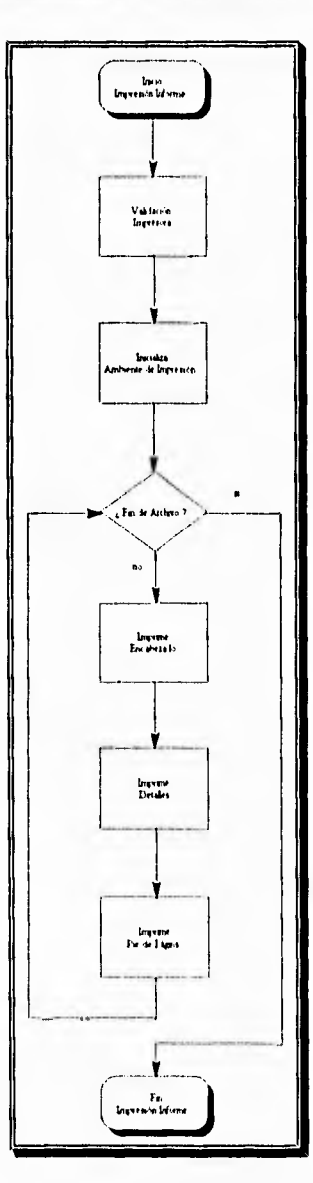

 $\epsilon$  .

e

 $\overline{\phantom{a}}$ 

 $\mathbb{R}^n$ 

isma**l** 

œ

Impresión Informe

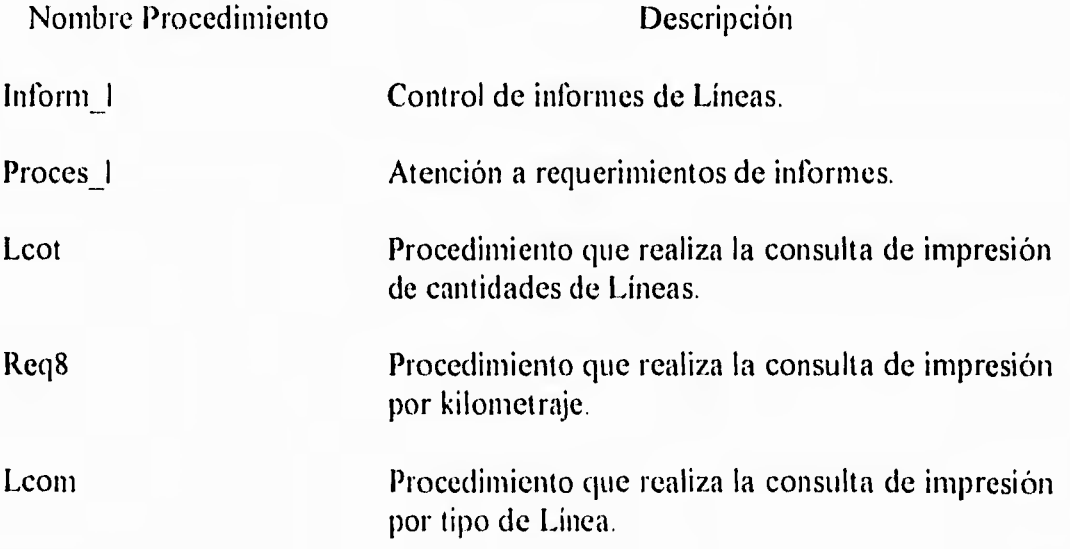

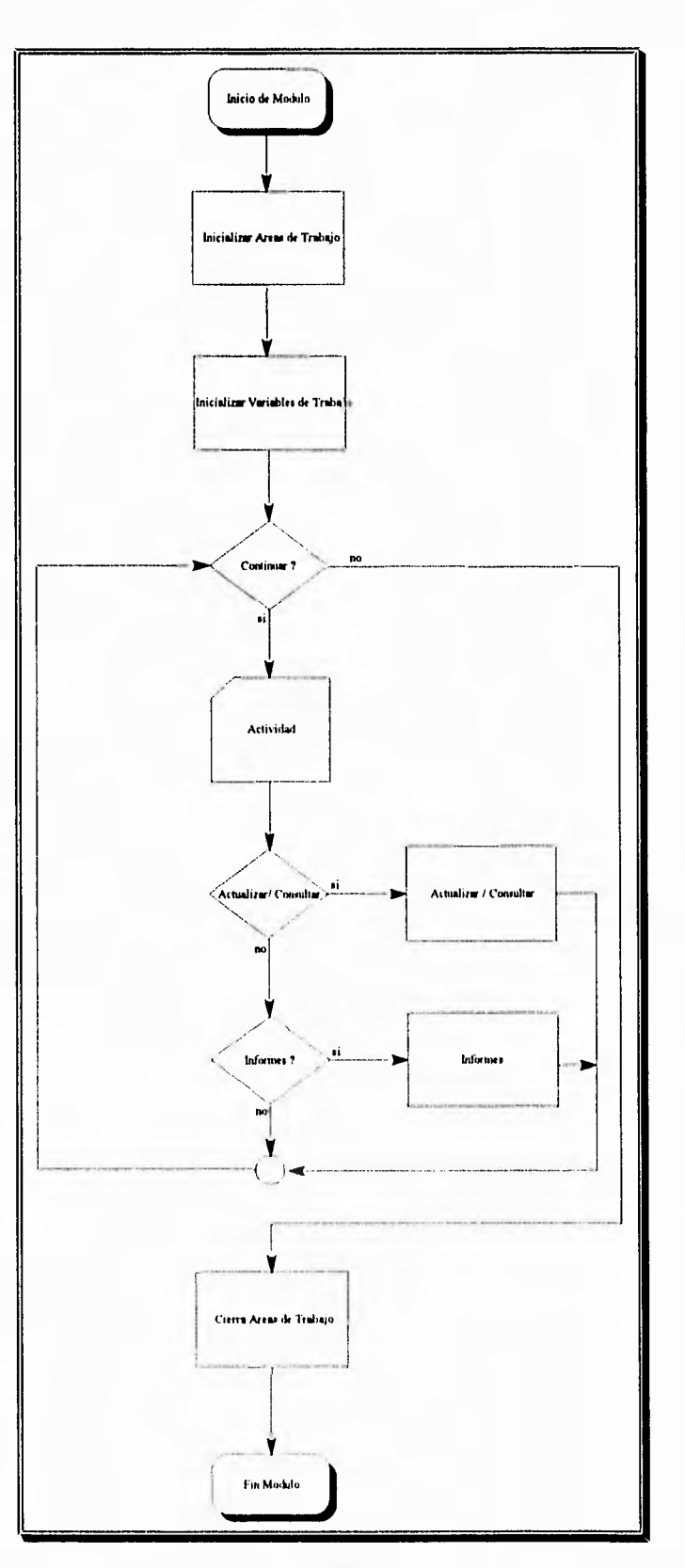

## DESCRIPCION DEL MODULO DE INSTALACIONES

Módulo de Instalaciones

 $+ d$ 

## PROGRAMAS DEL MODULO DE INSTALACIONES

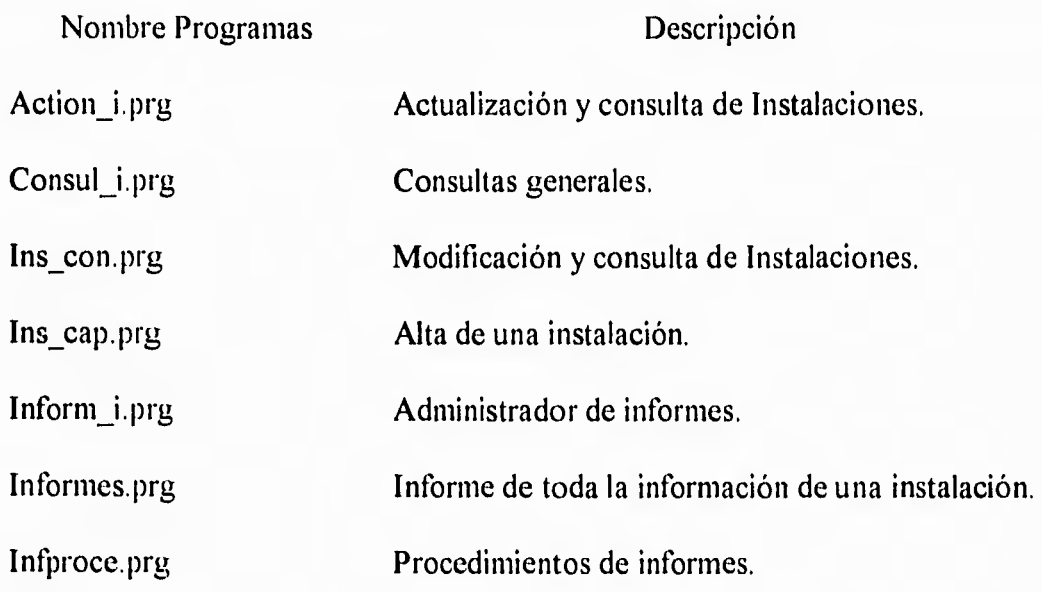

 $\overline{\mathcal{L}}$ 

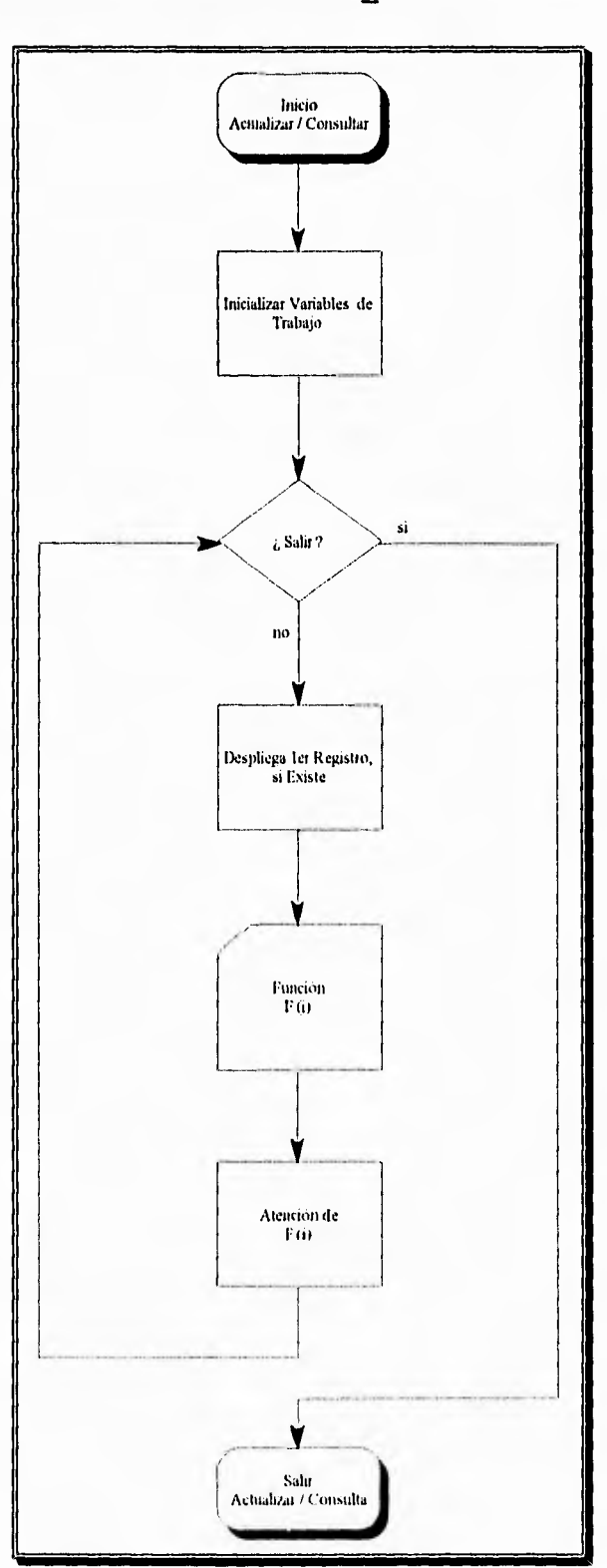

DESCRIPCION DE PROGRAMAS ACTION\_I

**Simple 1** 

ساعد دامستان

 $\lambda$ 

 $\left\vert \cdot\right\vert$ 

Actualizar y Consultar

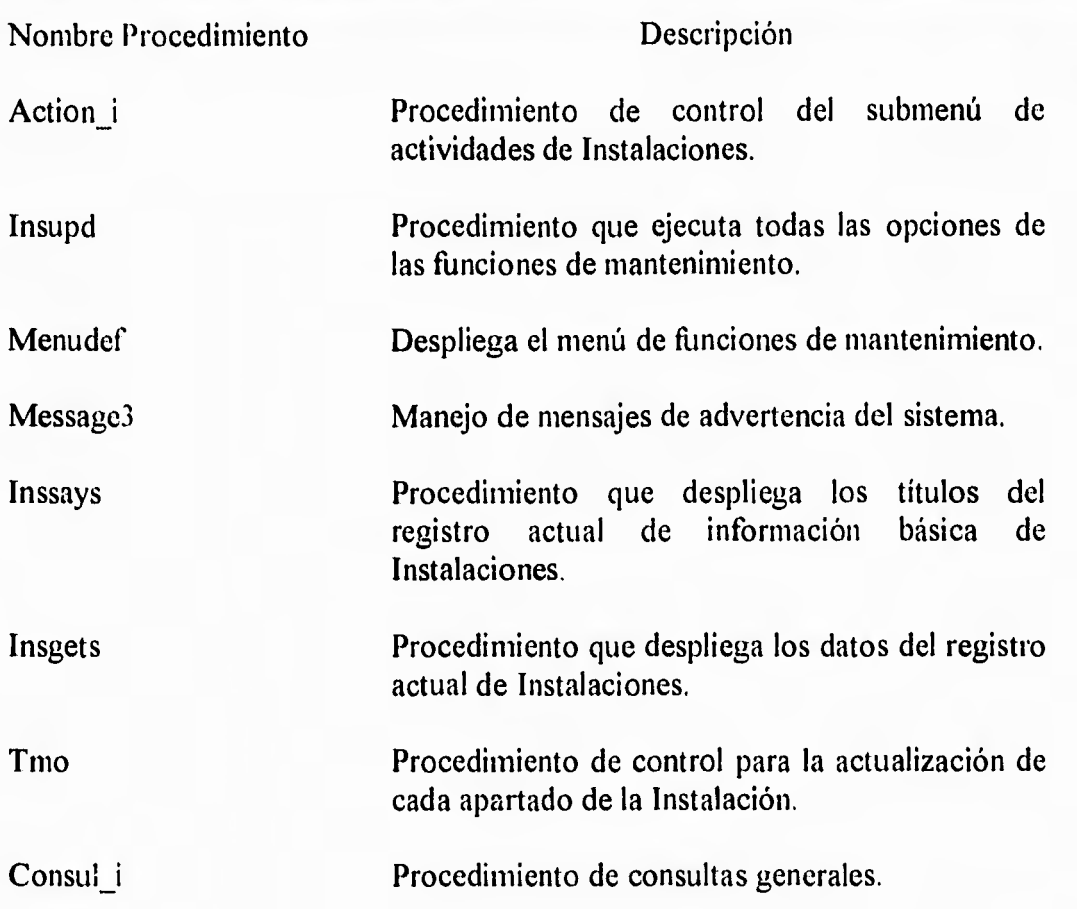

 $\mu\rightarrow\mu$ 

 $v - 1$ 

**DESCRIPCION DEL PROGRAMA INFORM\_I** 

 $+1$ 

 $1.4$ 

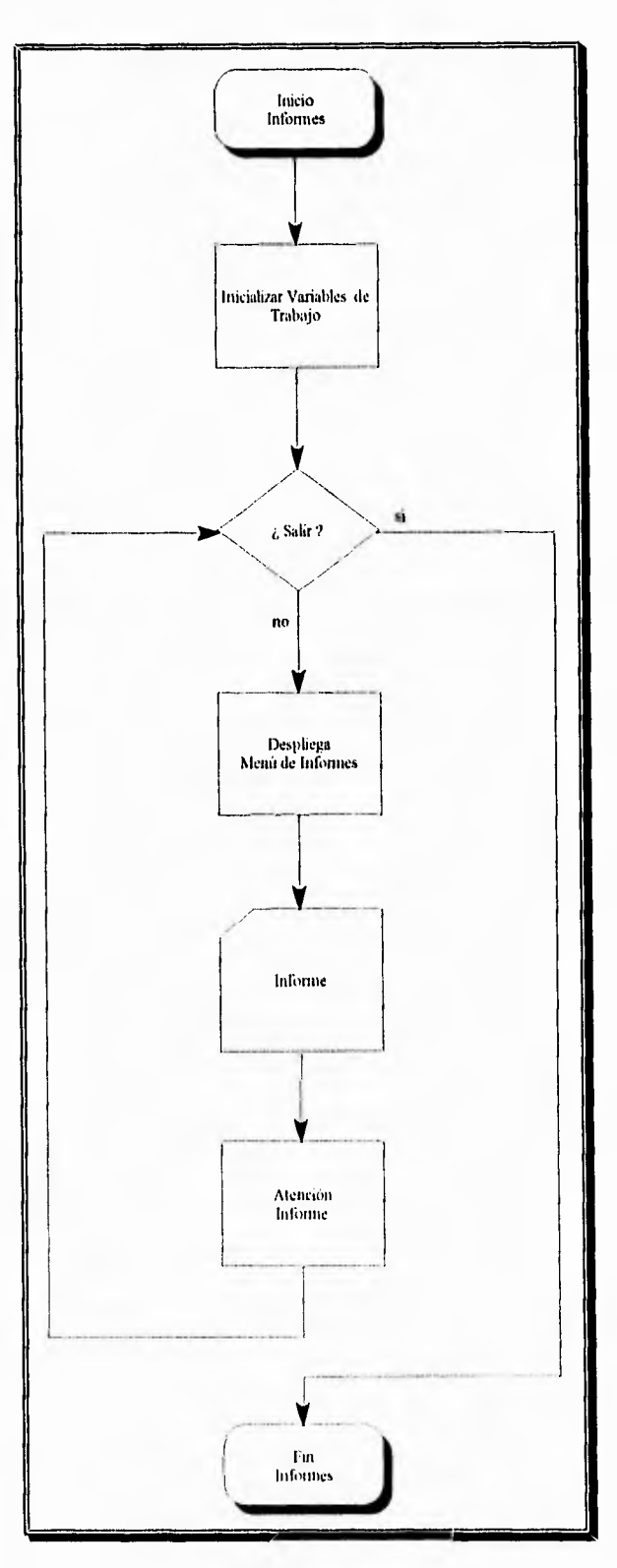

Informes Instalaciones

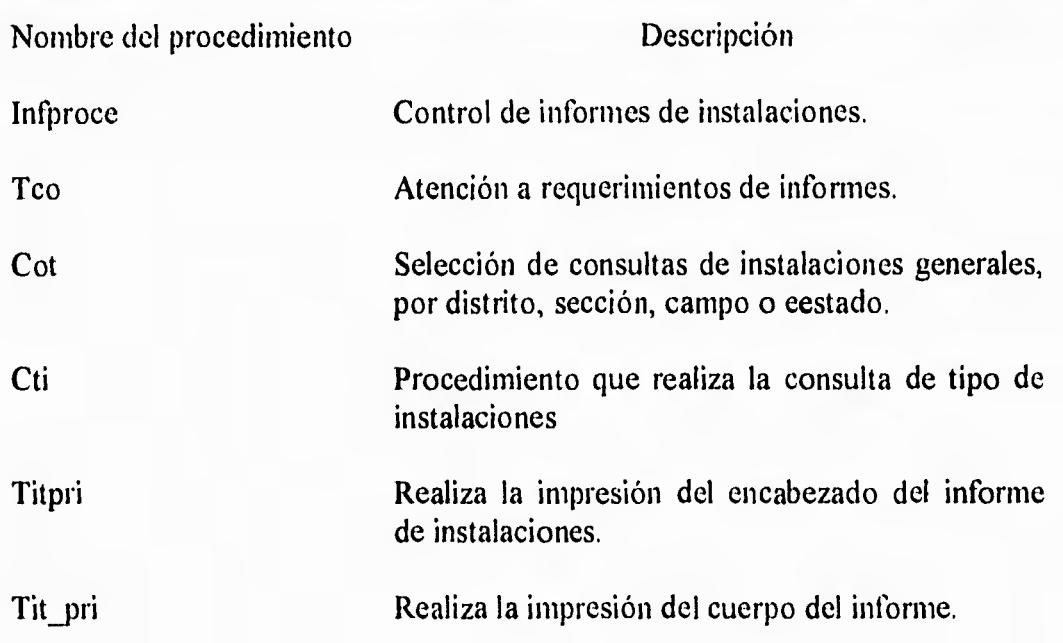

J

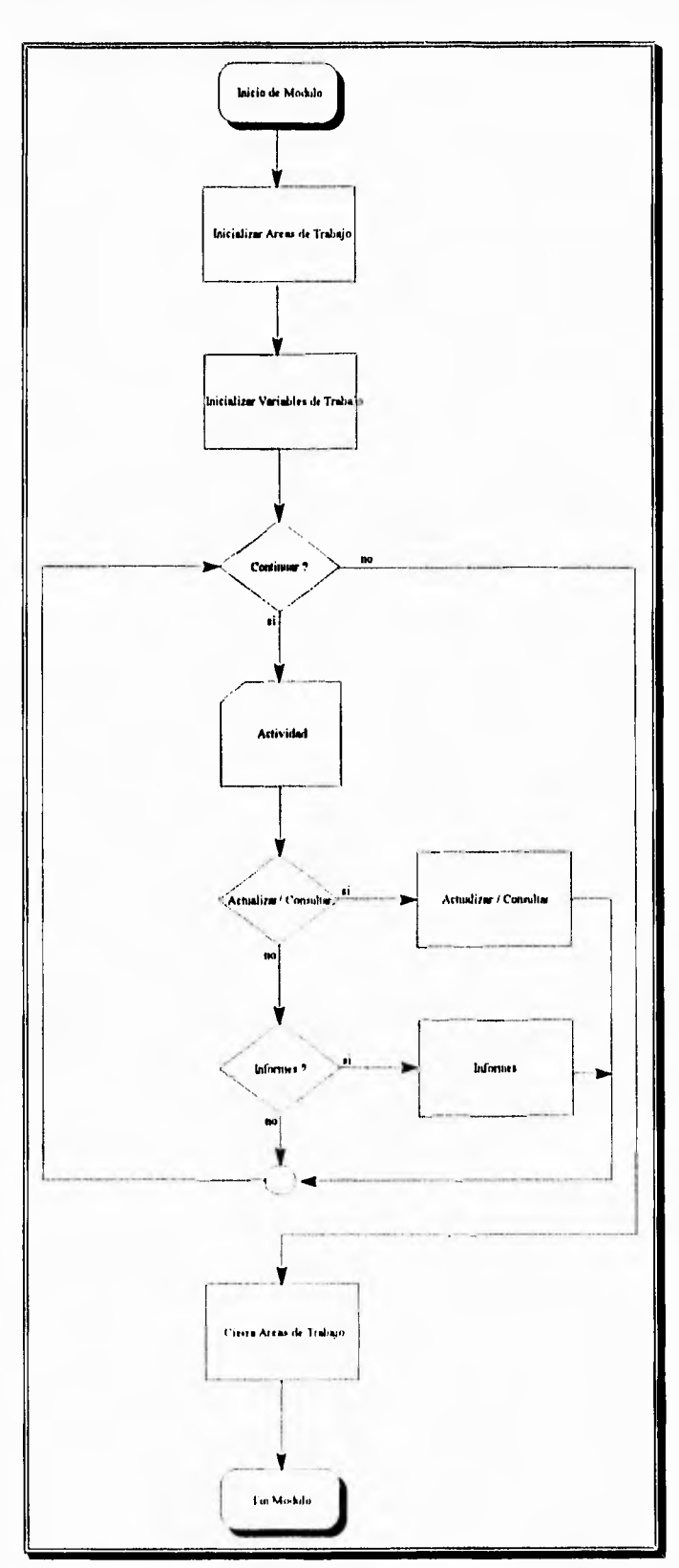

42

### DESCRIPCION DEL MODULO DE POZOS

 $\sim$ 

 $\mathcal{L}_{\mathcal{A}}$ 

Módulo de Pozos

## **PROGRAMAS DEL MODULO DE POZOS**

Т.

 $\overline{1}$ 

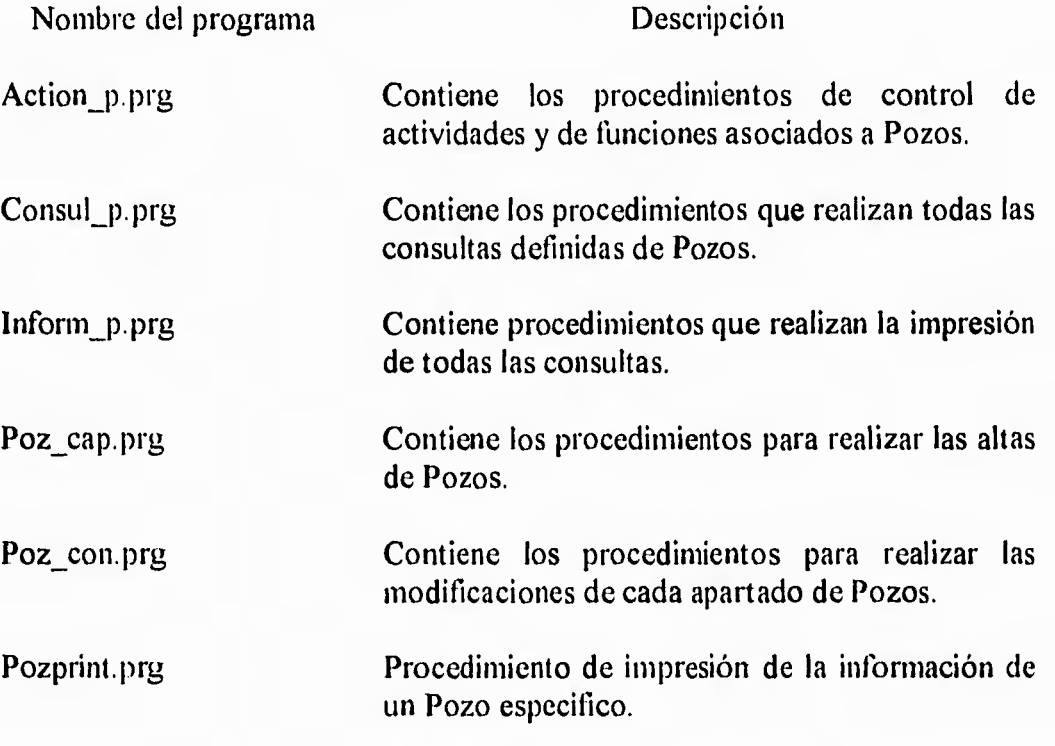

j

CAPITULO IV : Diseño del Sistema 52

# **DESCRJPCION DEL PROGRAMA POZ\_CAP**

۰.,

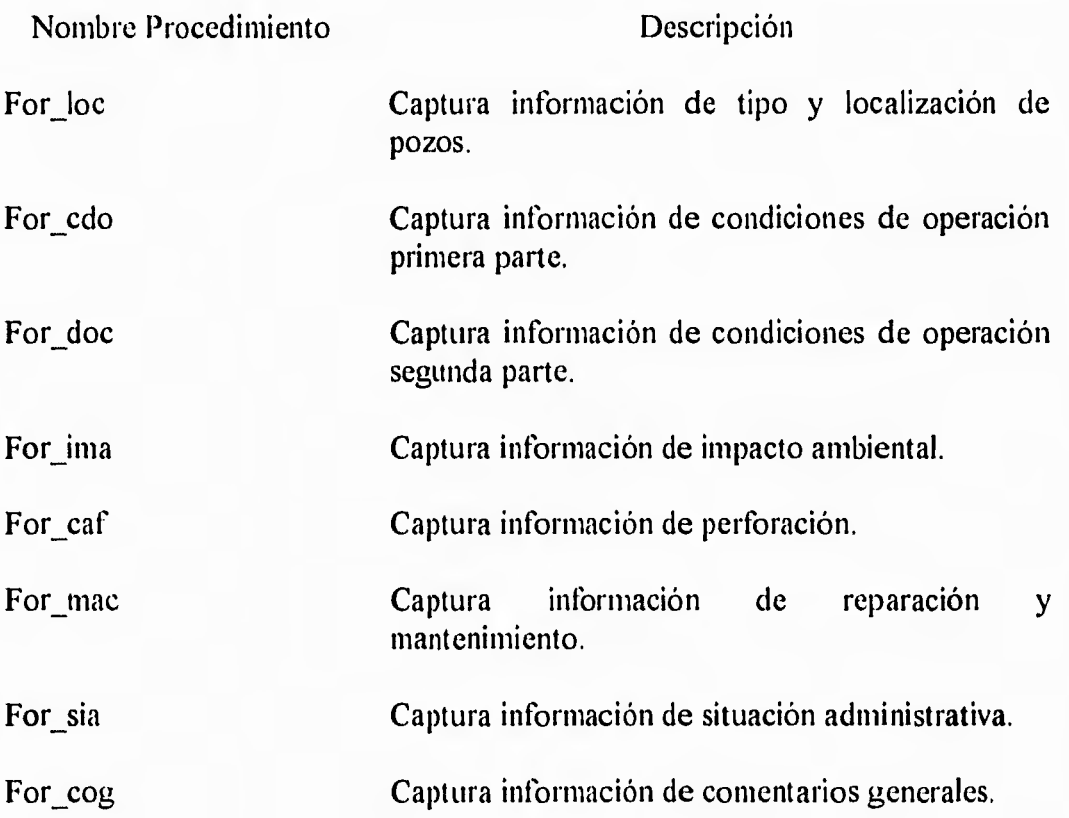

j

 $\mathbf{1}$ 

# DESCRIPCION DEL PROGRAMA POZ\_CON

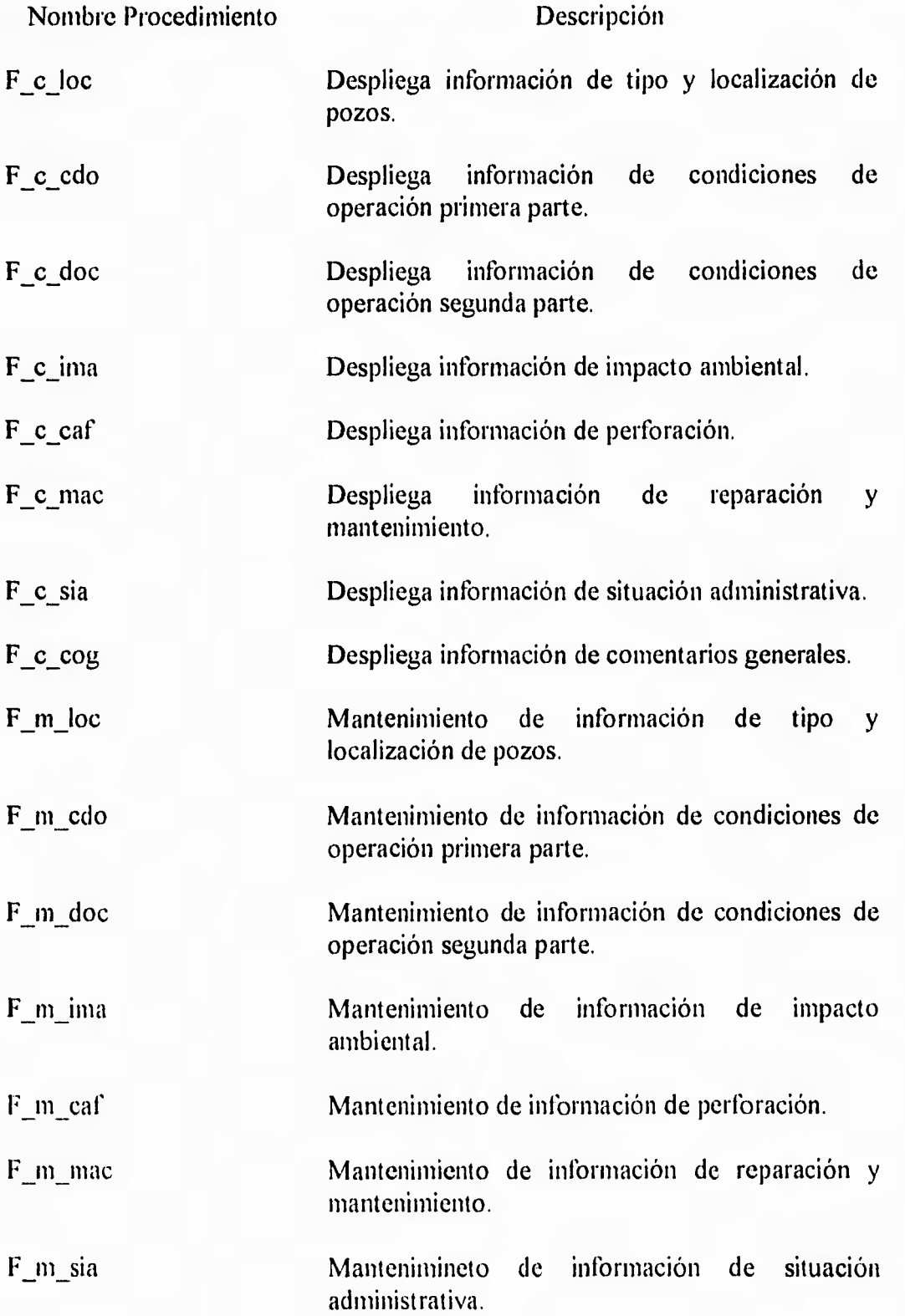

 $\bigcup$ 

 $\mathcal{L}^{\text{max}}$ 

 $\cdot$  .

 $b_{\rm top}$ 

F\_m\_cog Mantenimiento de información de comentarios generales.

# **DESCRIPCION DEL PROGRAMA INFORM\_P**

 $\omega_{\rm X}$ 

 $\overline{\phantom{a}}$ 

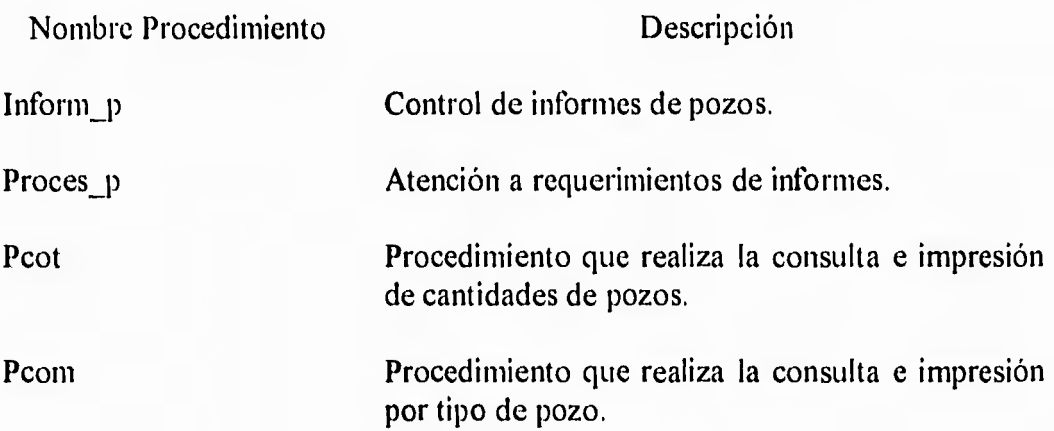

 $\overline{\mathsf{I}}$ 

#### **ESTRUCTURAS DE LAS BASES DE DATOS**

Structure for database: C:\DBIV\SIRTI\TUB\_LCD.DBF Number of data records: 129 Date of last update : 06/05/92

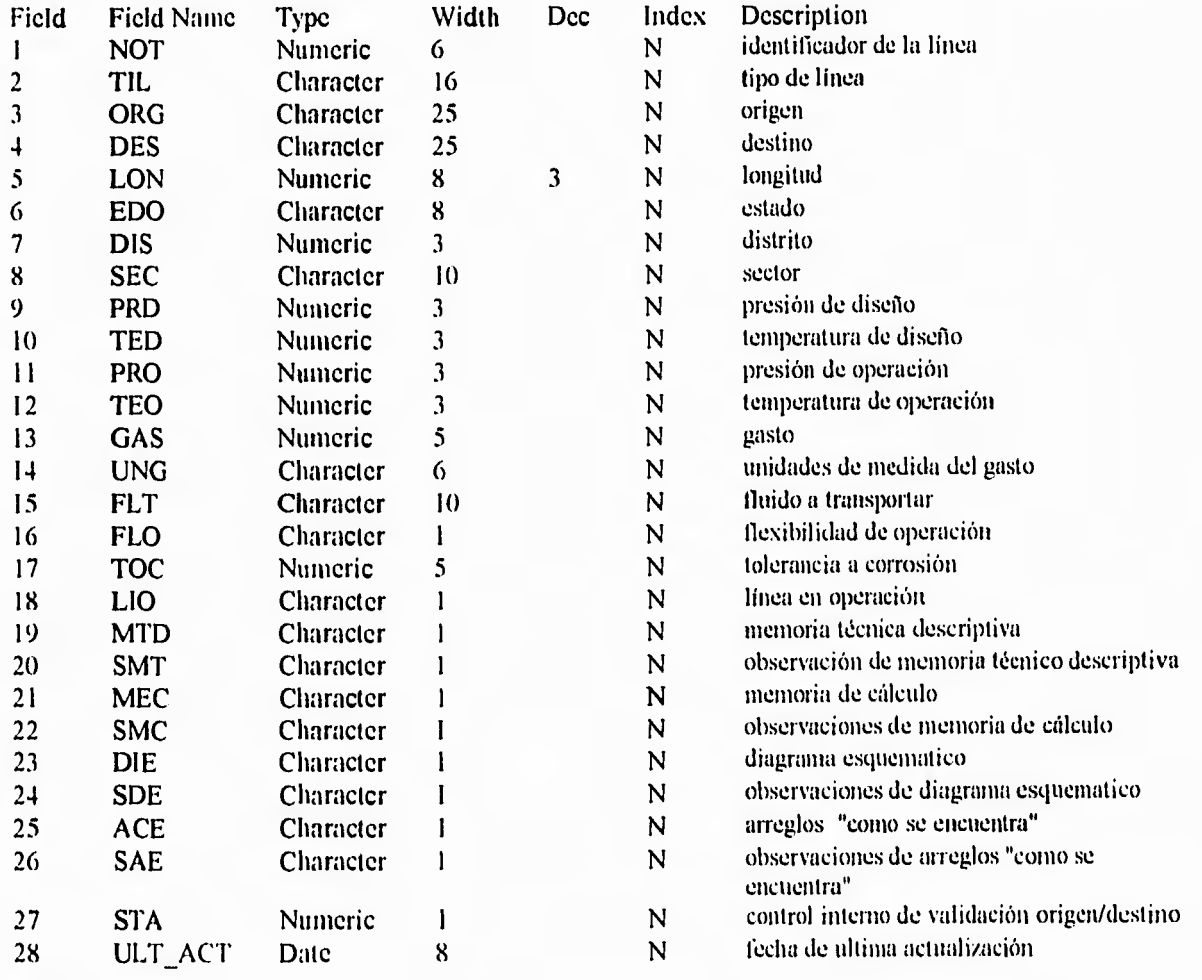

\*\* Total \*\* 171

 $\tilde{\theta}_{\rm V, 2d}$ 

Structure for database: C:\DBIV\SIRTI\TUB\_ICI.DBF Number of data records: 129 Date of last update : 06/05/92

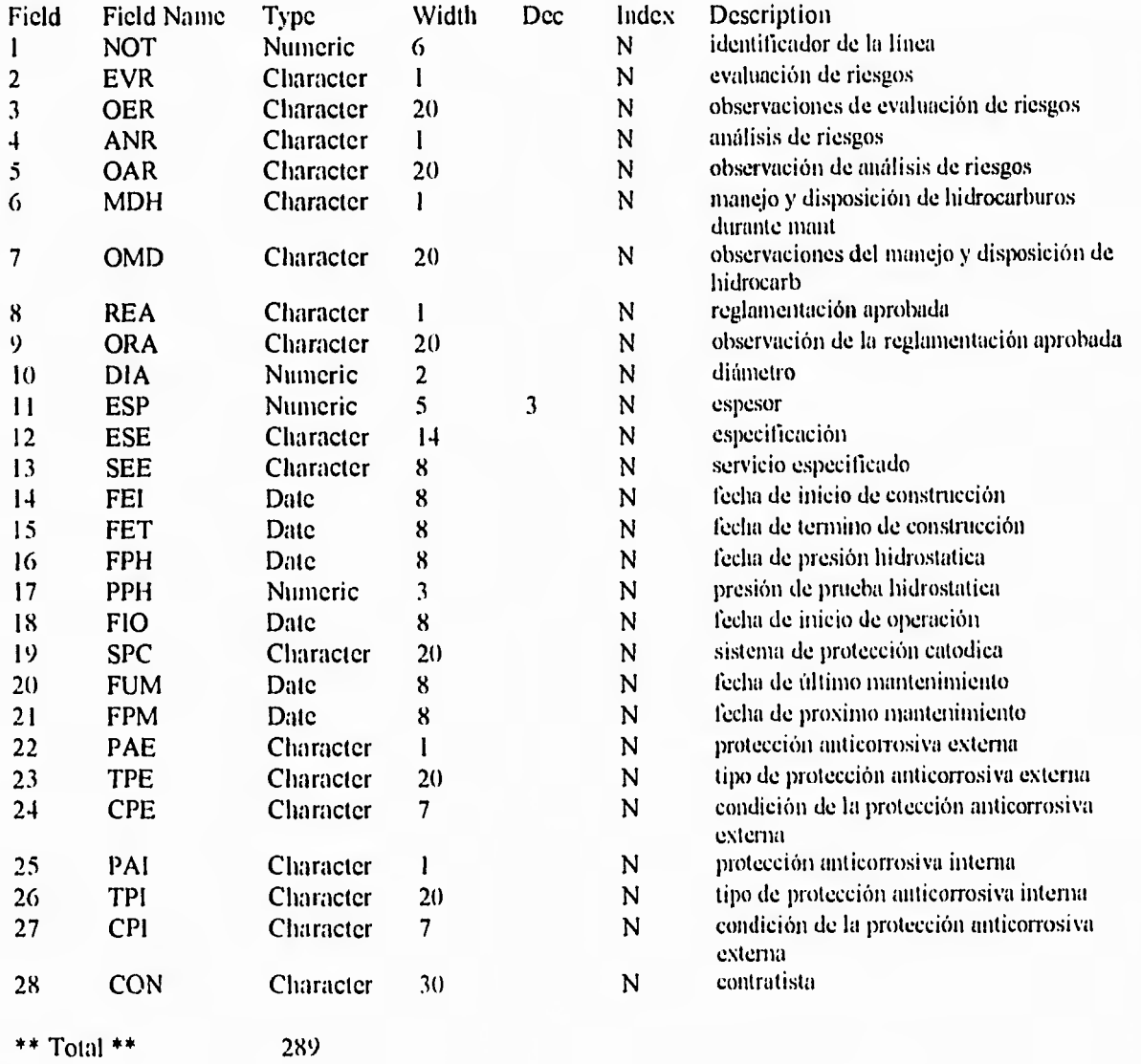

 $\mathbf{r}_{-4}$ 

 $\mathbf{f}$  $\bar{t}$  $\ddot{\phantom{1}}$  $\mathbf{t}$  $\bar{1}$ 

Structure for database: C:\D13IV\SIRT1\TUB\_MMS.DI3F Nurnber of data records: 129 Date of last update : 27/05/92

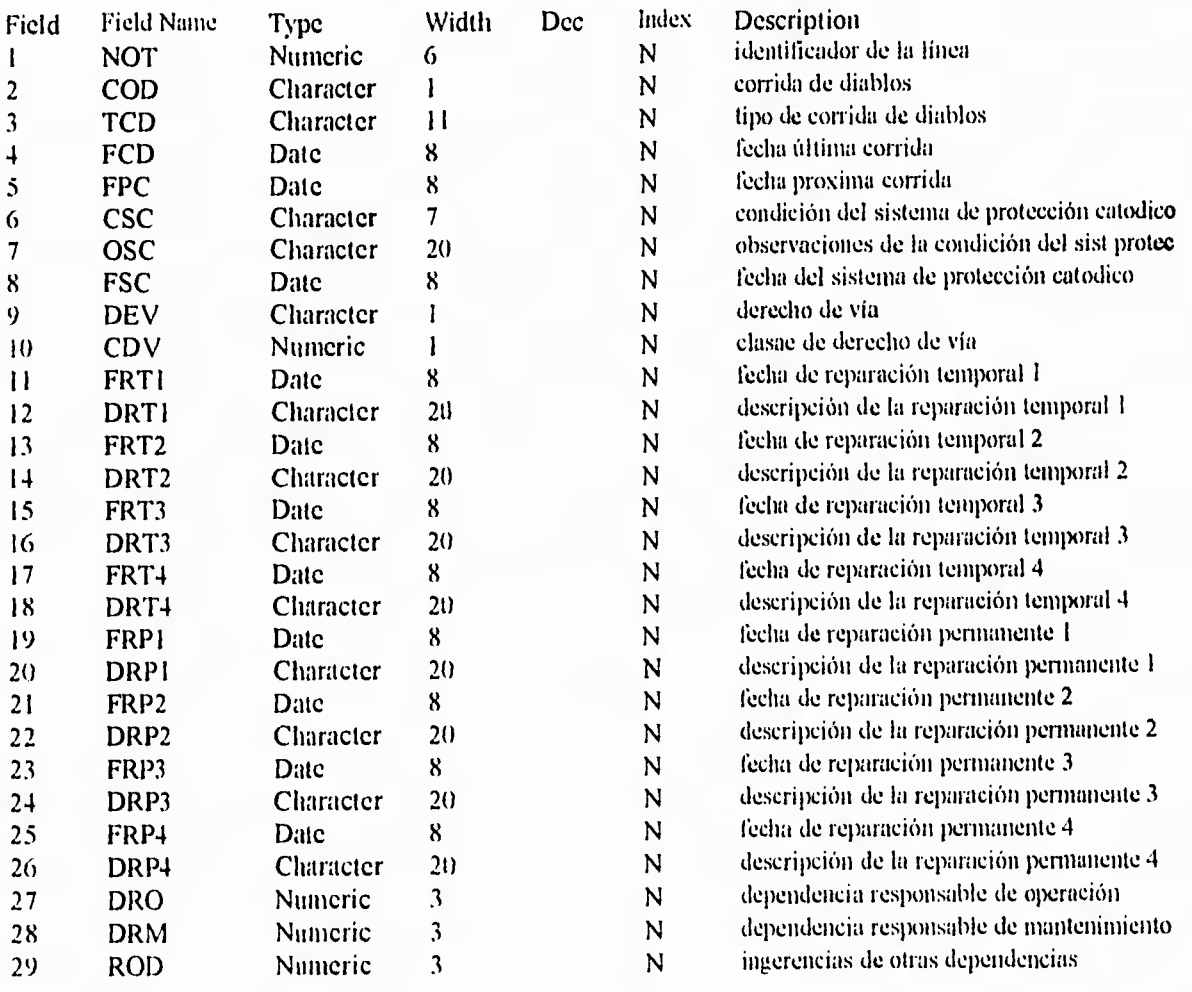

\*\* Total \*\* 317

 $\frac{1}{2}$ 

 $\delta_{\rm{conf}}$ 

 $\mathbf{L}$
# Structure for database: C:\DBiV\SIRTI\TUB\_COG.DBF Number of data records: 129 Date of last update : 27/05/92

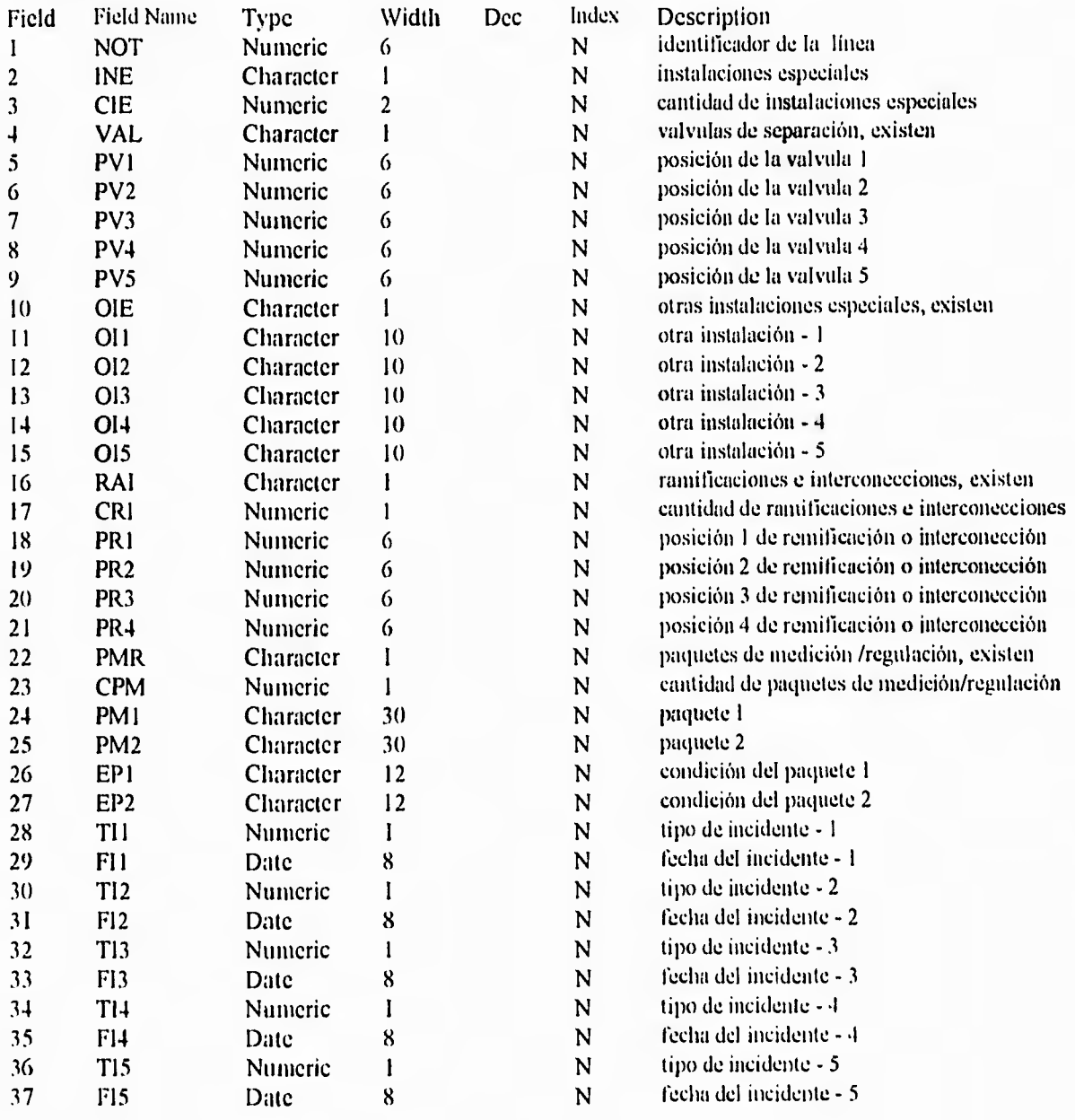

\*\* Total \*\* 261

 $\langle \cdot, \cdot \rangle$ 

 $\overline{\mathbf{z}}_{\text{right}}$ 

 $\mathbf{I}$ 

 $\ddot{\ddot{\imath}}$ 

# Structure for database: C:\DBIV\INS TLC.DBF Number of data records: 131 Date of last update : 07/06/92

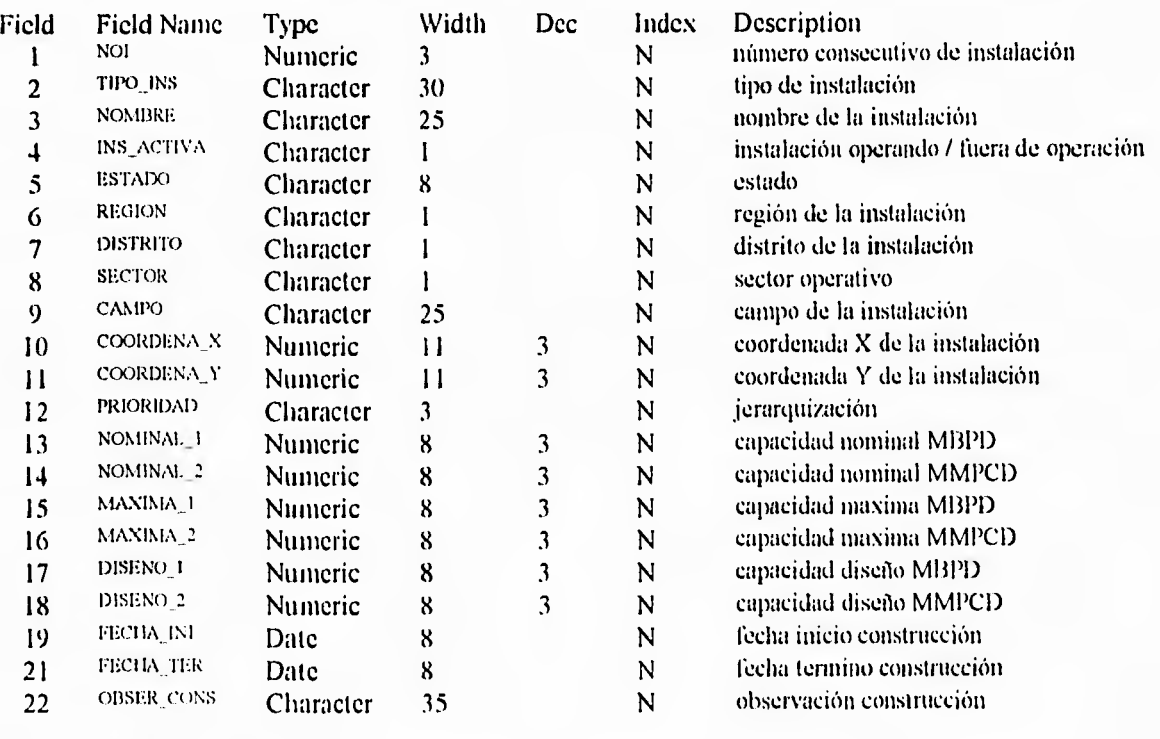

\*\* Total \*\* 220

# Structure for database: C:\DBIV\INS\_EQP.DBF Number of data records: 997 Date of last update : 02/06/92

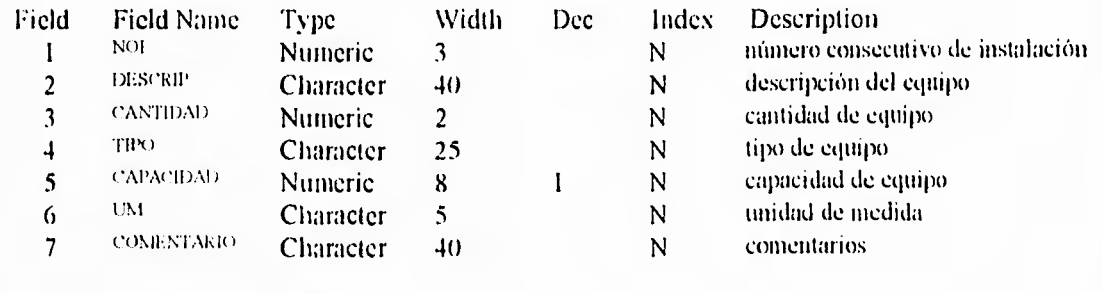

\*\* Total \*\* 124

 $\frac{1}{2}$  ,  $\frac{1}{2}$ 

 $\mathbb{G}_q^{\text{min}}$ 

 $\mathbf{1}$ 

# Structure for database: C:\DBIV\INS\_DMM.DBF Number of data records: 131 Date of last update : 07/06/92

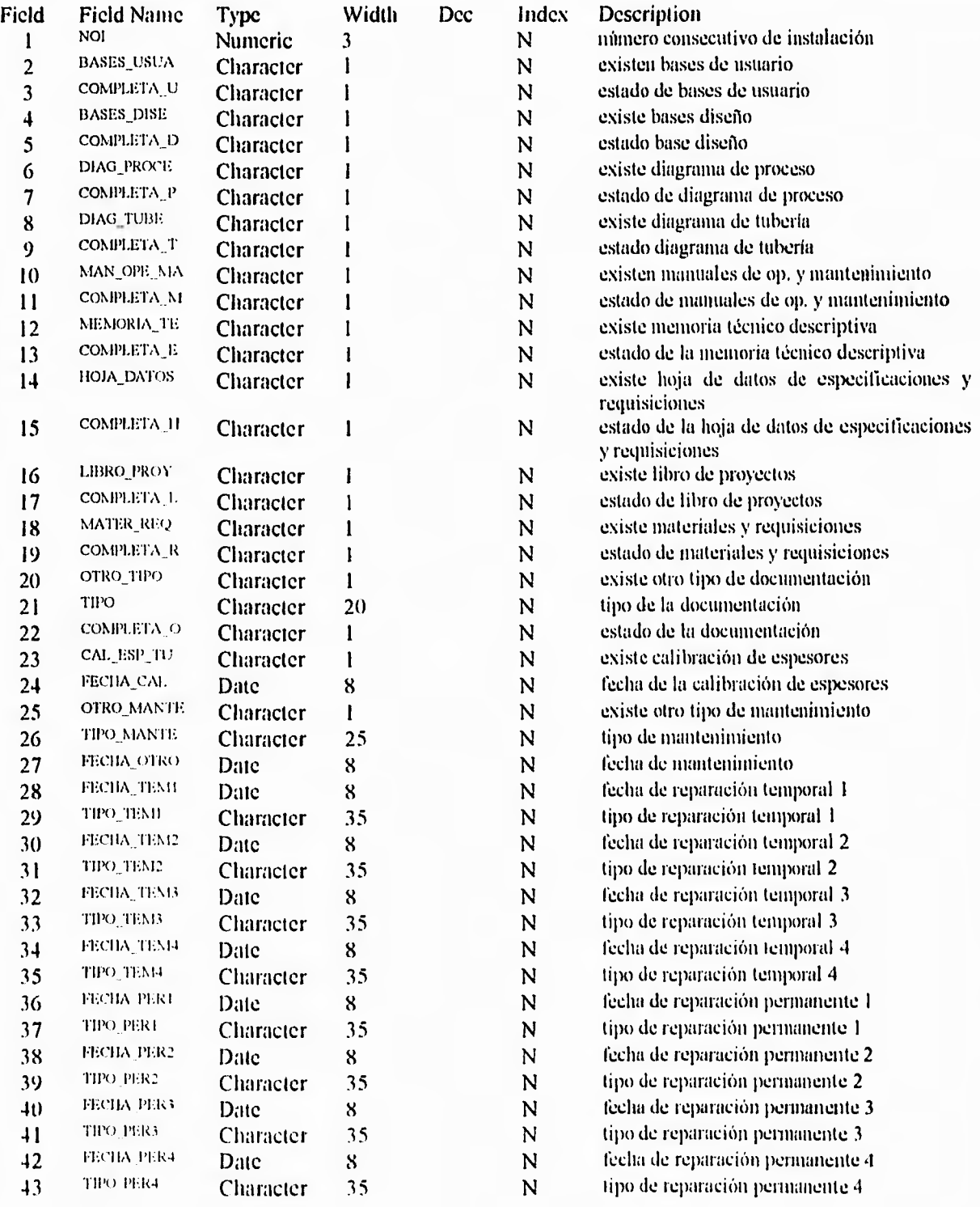

\*\* Total \*\*  $431$ 

₩Ø

 $\ddot{ }$ 

 $\iota$  .

P4

 $\frac{1}{r}$  +

# Structure for database: C:\DBIV\INS\_ISC.DBF Number of data records: 131 Date of last update : 07/06/92

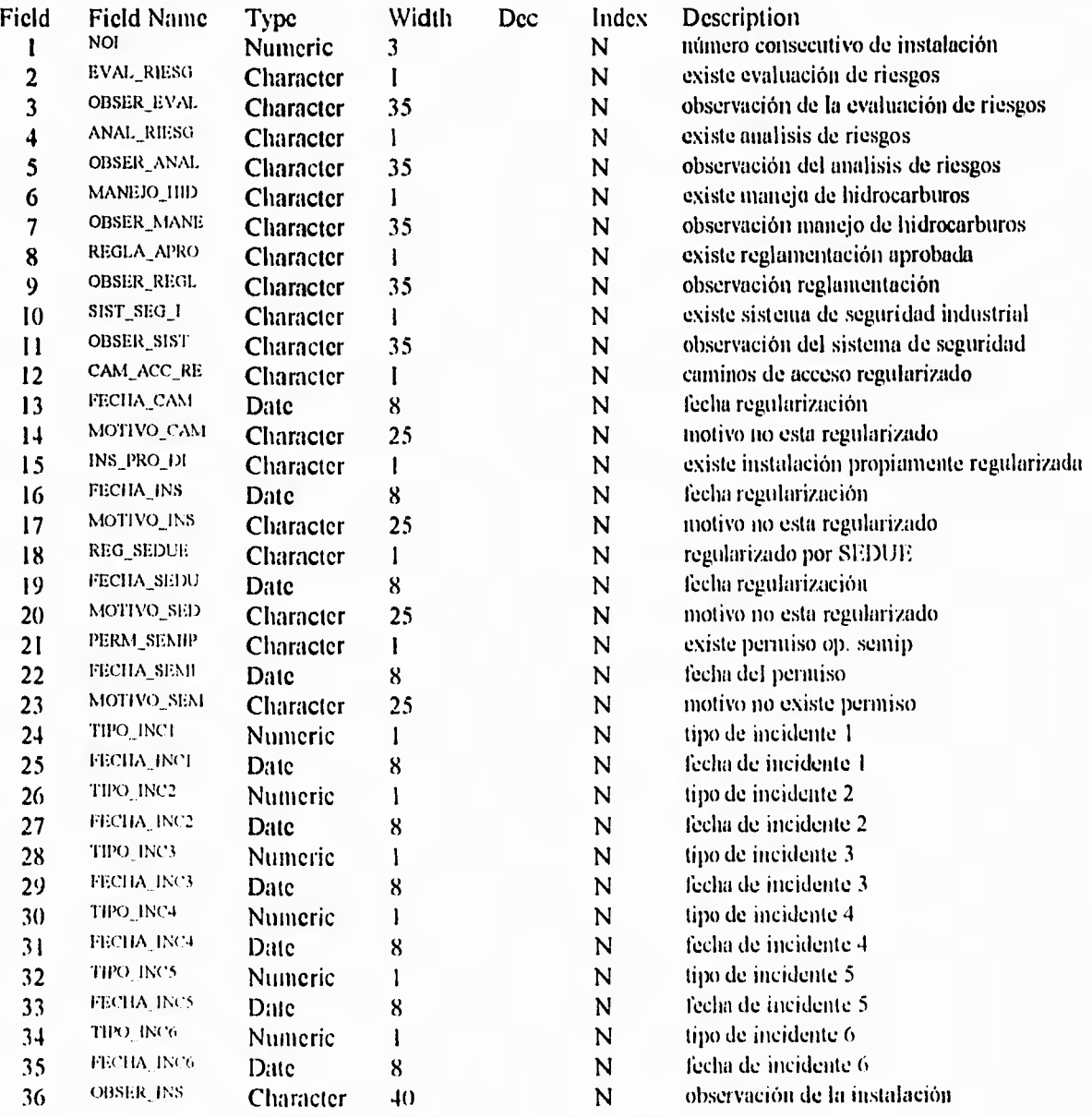

\*\* Total \*\*

 $414$ 

 $\mathfrak{t}$ 

 $\mathfrak{t}$ I, Structure for database: C:\DBIV\CAMPOS.DBF Number of data records: 476 Date of last update  $\therefore$  07/06/92

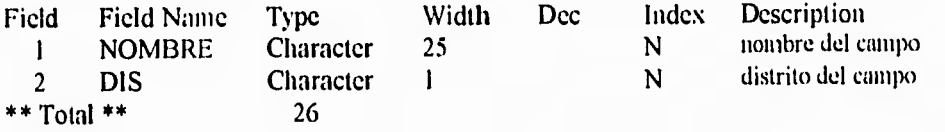

Structure for database: C:\DBIV\SIRTI\POZ\_TLC.DBF Number of data records: 853 Date of last update : 20/05/92

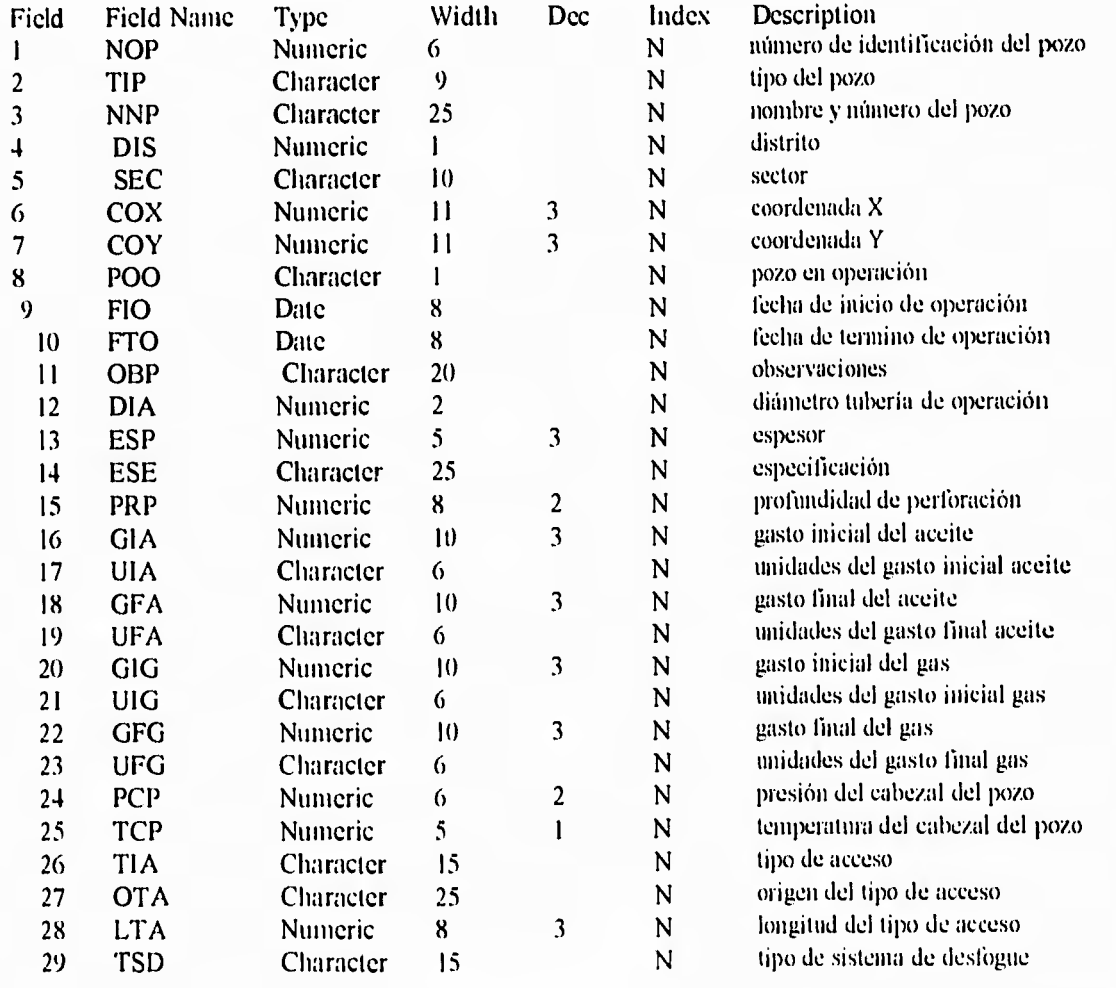

\*\* Total \*\* 289

 $\ddot{\phantom{1}}$ 

فسبا

**South 1** 

# Structure for database: C:\DBIV\SIRTI\POZ\_IIR.DBF Number of data records: 853 Date of last update : 05/06/92

 $\cdot$   $\cdot$ 

**kage** 

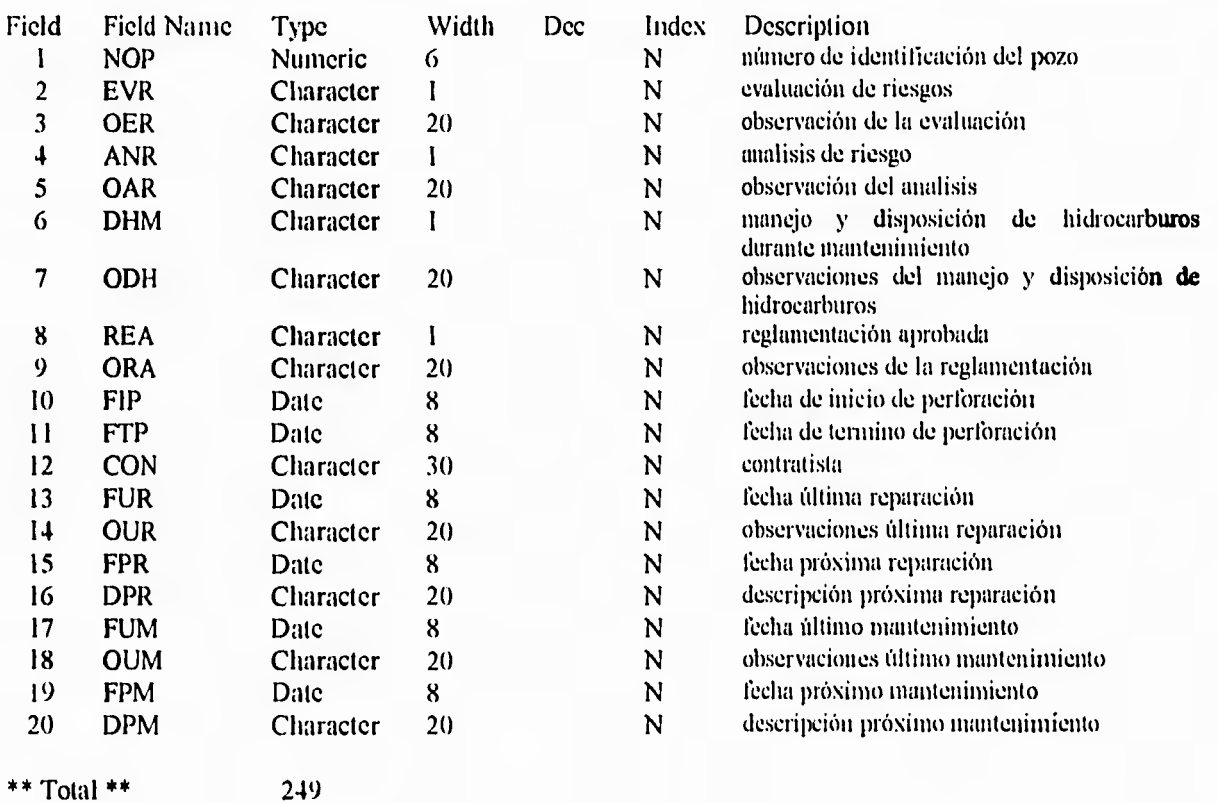

 $\rightarrow$ 

Structure for database: C:\DBIV\SIRTI\POZ\_SIC.DBF Number of data rccords: 853 Date of last update : 20/05/92

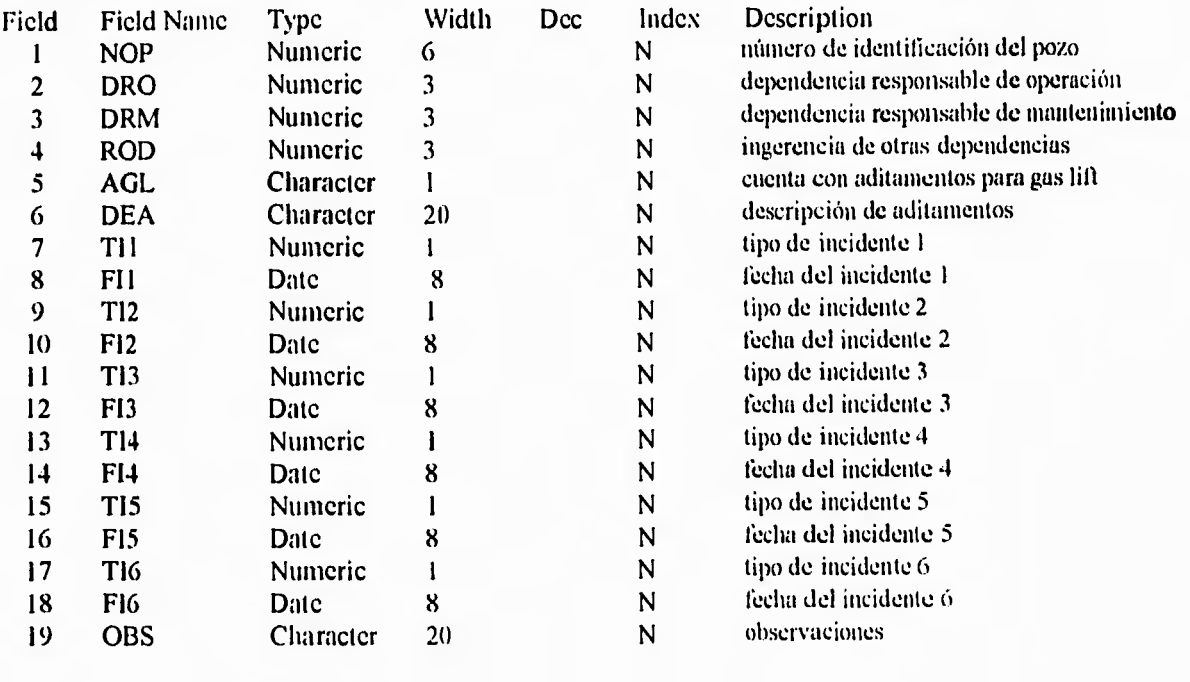

\*\* Total \*\*  $111$ 

锑

QB

 $\sim$   $\sim$ 

 $\epsilon^{-1}$ 

 $\rightarrow$ 

# **INIFERETTE IN ALIGNATION**

CARTITLO

 $\overline{m}$ 

# **CAPITULO V IMPLEMENTACION DEL PROTOTIPO**

# **INSTRUCTIVO DE OPERACION**

# **PARTE TECNICA**

# INSTALACION DEL SISTEMA

Requerimientos del equipo:

El Sistema SIRTI requiere la siguiente configuración:

- Microcomputadora 386 6 486.
- 4 Mb en RAM mínimo.
- Unidad de disco fijo de 60 Mb mínimo
- Unidad de disco flexible de 3.5" ó 5.25" de alta densidad

"?1:«11Ms1K.~.«1 1.11111111r,11911k11111. 1,1111310.t?Ill.u..imaa '11›.v411' 113..~11111 1111111. .111~11131111111.1›::?2:'•

- Monitor de Color
- Impresora de matriz de puntos con carro de 15"
- Sistema MS-DOS versión 3.xx en adelante
- Sistema dBase IV versión 1.0 en adelante instalado

1.- Instalación del Sistema:

La instalación del Sistema deberá realizarse desde el Sistema operativo.

El paquete de discos de instalación contiene:

- Un disco etiquetado Sistema SIRTI versión 1.0 (Sistema y tablas)

Los paquetes se proporcionan en formatos de 5.25" y en 3.5" en discos de alta densidad.

 $\ell_{\rm 2P}^{\rm th}$ 

 $\mapsto$ 

蜘蛛

 $\sim$  4

El equipo deberá tener instalado el software de dBase IV, licenciado para la empresa petrolera, porque no es parte de este Sistema, por lo que será necesario que el equipo ya lo tenga instalado.

El procedimiento de instalación será el siguiente:

1.- Se inserta el disco del Sistema SIRTI (programas) en el unidad de disco del equipo ( 3.5" ó 5.25" ).

Teclee:

 $r - 1$ 

# A:INSTALA (ENTER)

El programa preguntará la vía de acceso al subdirectorio de dBase IV, por lo que se le indicará la vía:

Ejemplo:

¿Vía de acceso? (drive:\subdirectorio)

### C:\DBASE (ENTER)

El programa instalará todos los archivos del Sistema SIRTI en un subsubdirectorio de dBase IV llamado SIRTI y modificará automáticamente el CONFIG.SYS del equipo con los parámetros necesarios para e) funcionamiento del Sistema.

En caso de que el mensaje final del programa de instalación indique error en el Sistema, deberá asegurarse de que el disco fijo tenga el espacio suficiente (10 megabytes) para que sea posible instalar el Sistema completo y de que se haya introducido el nombre del directorio de dBase IV correctamente.

Al finalizar la instalación de los discos deberá aparecer el letrero:

# INSTALACION SISTEMA SIRTI TERMINADA.

Los discos de instalación del Sistema deberán de guardarse en un lugar seguro, pero accesible al usuario en el momento que lo requiera.

لم

2.- Respaldo de información:

La información contenida en las bases de datos es sumamente valiosa, por lo que es necesario respaldarla ó tener copias de seguridad, por lo que el Sistema instalará un programa de respaldo en la raíz del disco fijo para poder respaldar la información, ya que la base de datos es susceptible de dañarse por alguna falla energía eléctrica, o alguna otra causa fortuita.

Para realizar el respaldo de la información de las tablas de las bases de datos, se seguirá el procedimiento que sigue:

• Desde el arranque de la máquina y el prompt del Sistema operativo se tecleará:

# RESPALDA (ENTER)

El programa solicitará los discos necesarios para hacer copias de seguridad de las bases de datos, en la unidad de disco flexible, por lo que se requiere tener los discos ya formateados, el Sistema pedirá el cambio de disco, y se deberán de numerar conforme lo indique el Sistema.

Los discos ya respaldados deberán de guardarse en un lugar seguro e incluirles una nota indicando la fecha de respaldo y el nombre de la persona que lo realizó.

Se deberá de realizar el respaldo de las bases de datos, siempre que se halla realizado un **cambio, modificación o alta** de nuevos datos al Sistema.

# IMPORTANTE

Sex,

693

磷酸

**Se deberá de obtener una copia de seguridad, después de haber instalado el Sistema por primera vez.** 

لم

2.- Respaldo de información:

La información contenida *en* las bases de datos es sumamente valiosa, por lo que es necesario respaldarla ó tener copias de seguridad, por lo que el Sistema instalará un programa de respaldo en la raíz del disco fijo para poder respaldar la información, ya que la base de datos es susceptible de dañarse por alguna falla energía eléctrica, o alguna otra causa fortuita.

Para realizar el respaldo de la información de las tablas de las bases de datos, se seguirá el procedimiento que sigue:

• Desde el arranque de la máquina y el prompt del Sistema operativo se tecleará:

# RESPALDA (ENTER)

El programa solicitará los discos necesarios para hacer copias de seguridad de las bases de datos, en la unidad de disco flexible, por lo que se requiere tener los discos ya formateados, el Sistema pedirá el cambio de disco, y se deberán de numerar conforme lo indique el Sistema.

Los discos ya respaldados deberán de guardarse en un lugar seguro e incluirles una nota indicando la fecha de respaldo y el nombre de la persona que lo realizó.

Se deberá de realizar el respaldo de las bases de datos, siempre que se halla realizado un **cambio, modificación o alta** de nuevos datos al Sistema.

# **IMPORTANTE**

Que

縣

**Se deberá de obtener una copia de seguridad, después de haber instalado el Sistema por primera vez.** 

CAPITULO V : Implementación del Sistema 70

# PARTE FUNCIONAL

# DESCRIPCION DE LAS AREAS EN PANTALLA

Con el sistema ya instalado en el equipo, se procede a correr el programa, mediante la ejecución del archivo de lotes:

Teclee lo siguiente:

**SIRTLBAT** (ENTER)

El sistema le presentará la pantalla inicial y después de oprimir una tecla presenta la pantalla del menú principal del sistema.

Antes de proceder a describir los procedimientos y actividades del sistema describiremos las áreas de la pantalla:

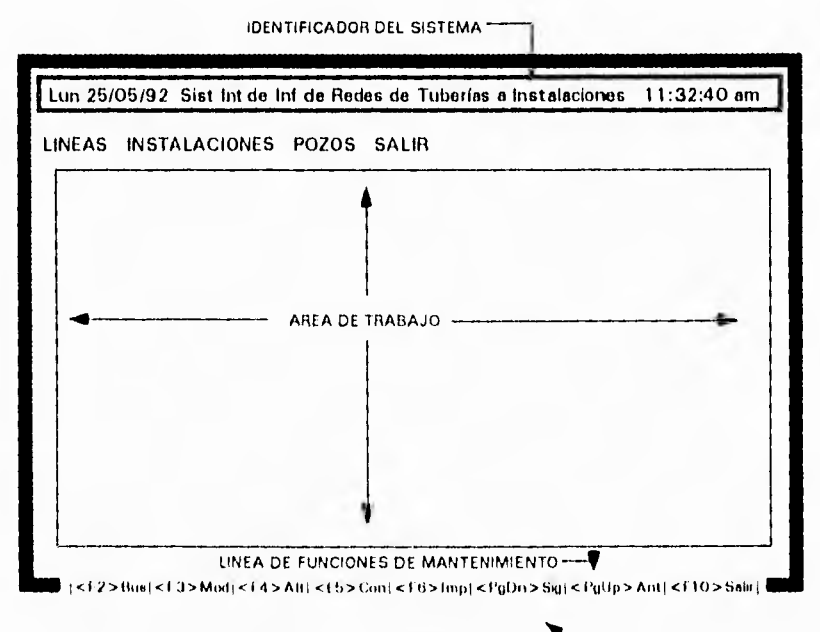

LINEA DE COMENTARIOS/NAVEGACION

 $\sim$ 

 $\ddot{x}$ 

 $\mathbb{L}$  .

bug

带

4

# **MENU PRINCIPAL**

and an

 $\sim$  100  $\sim$ 

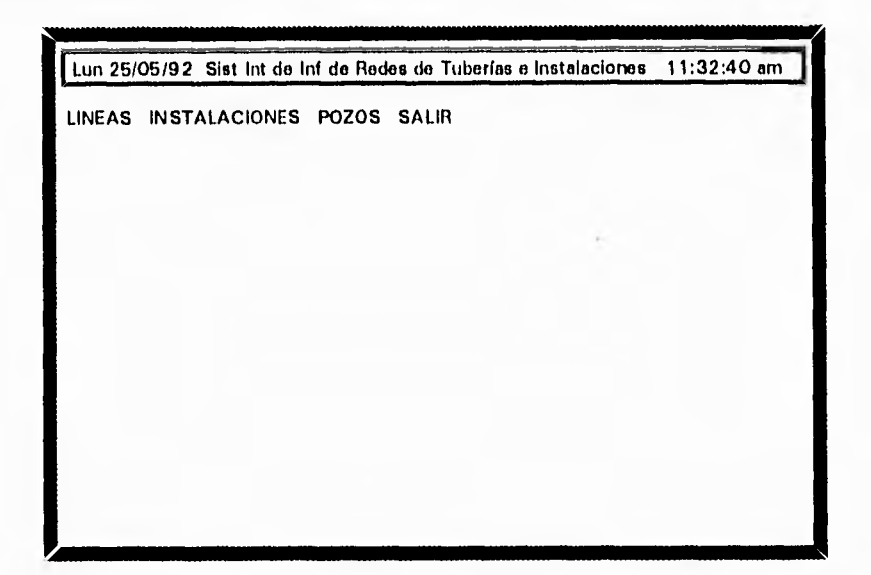

 $\sim$ 

 $\sim$   $\sim$ 

menú principal

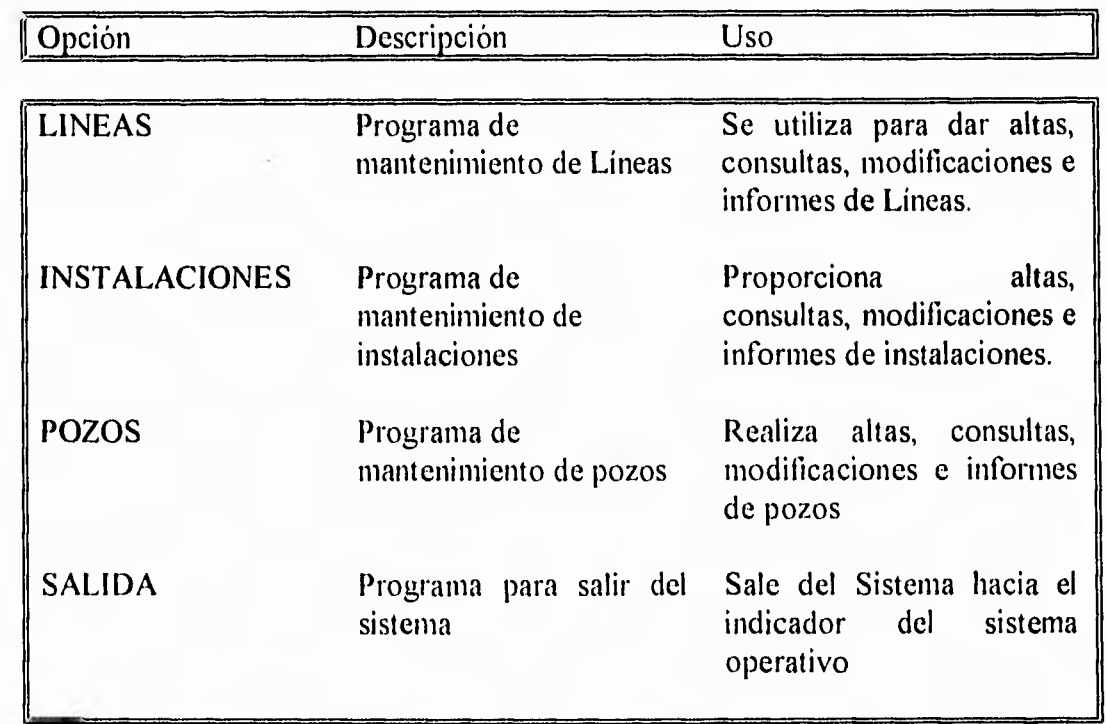

戀

 $\sim$  a).

 $\bar{\psi}$  and

 $\overline{a}$ 

 $t - 1$ 

 $\rightarrow -4$ 

 $\langle \cdot, \cdot \rangle$ 

 $\partial \phi$ 

J

# **SUBMENU DE ACTIVIDADES**

r i

.<br>Sana<mark>n</mark>

 $\overline{1}$ 

 $\Lambda$ 

 $\mathbf{1} \cup \mathbf{1}$ 

 $\mu$  ,  $\mu$ 

ÇŴ

 $\mathbb{C}^2$ 

Ø

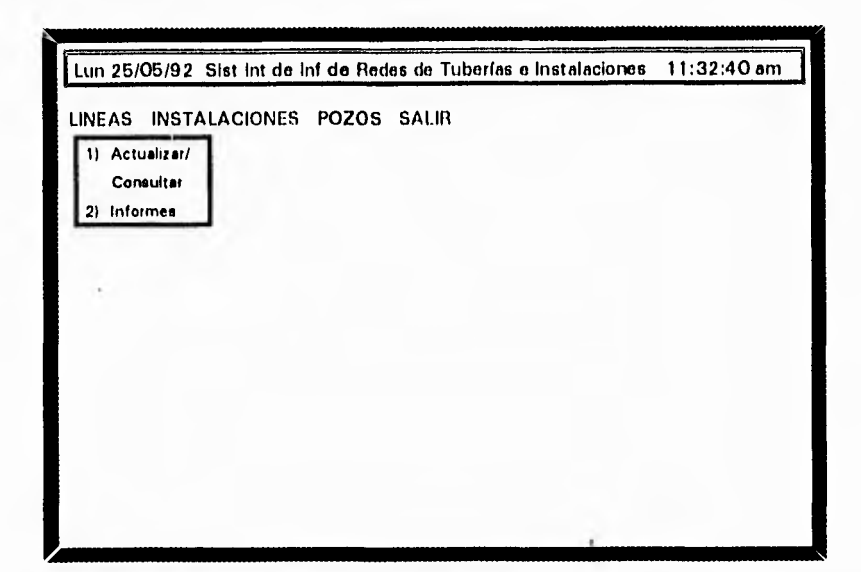

menú de actividades

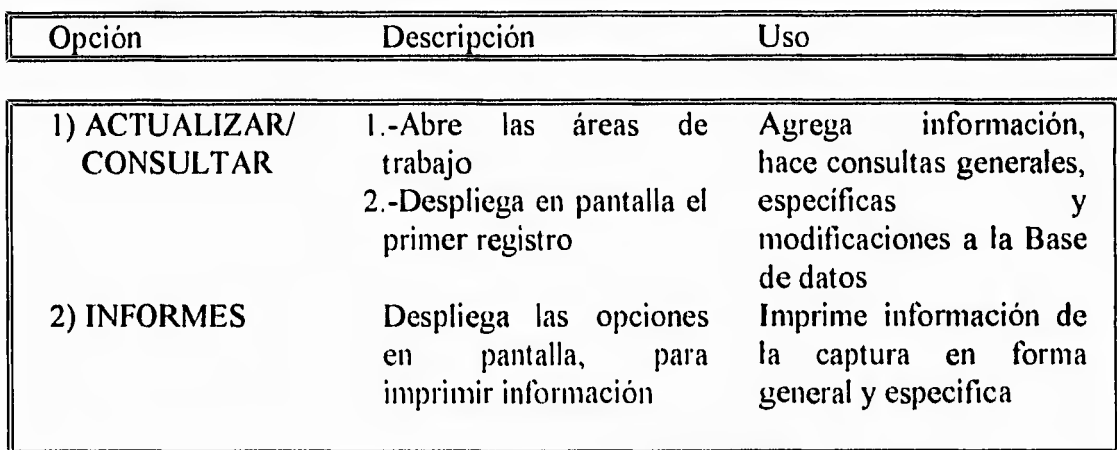

NOTA: Las opciones del menú principal "LINEAS. INSTALACIONES y POZOS". cuentan con el mismo submenú de actividades, descrito anteriormente.

11

# **LINEA DE FUNCIONES DE MANTENIMIENTO**

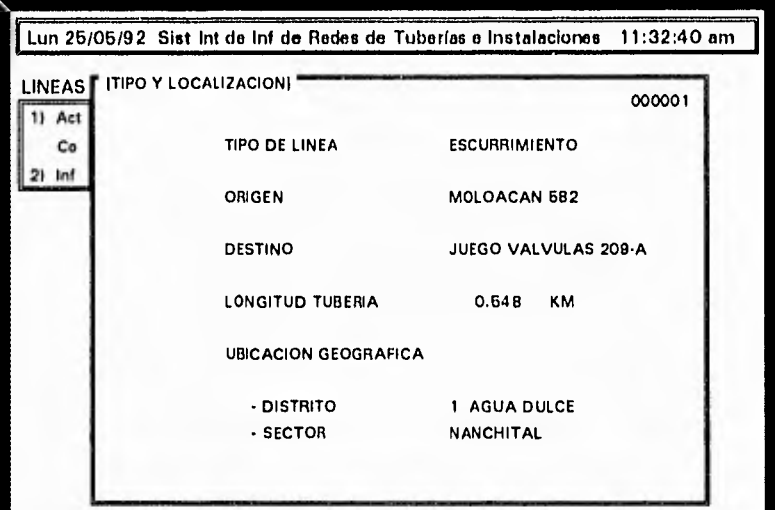

 $1 <$  F2 > Bus| < F3 > Mod| < F4 > Alt| < F5 > Con| < F6 > Imp| <PgDn > Sig| <PgUp > Ant| < F10 > Salir |  $\blacksquare$ 

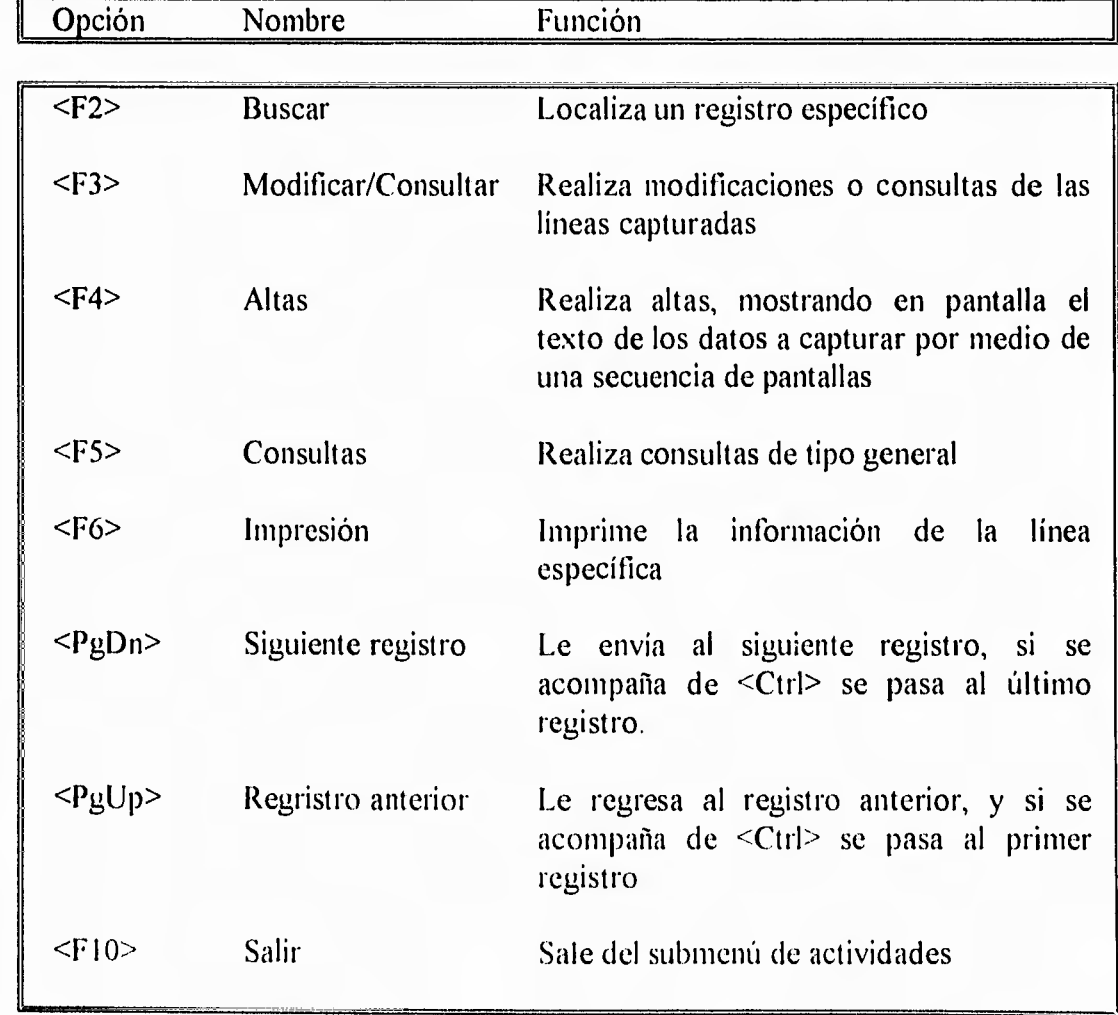

 $\mathcal{C}_{\mathcal{G}}^{\mathcal{P}}$ 

63

 $\langle \Phi_0 \rangle$ 

-

 $\mu$  .

 $1948$ 

的

Ġ

ſ

NOTA: con la tecla < ESC >, puede salir de cualquier opción de las señaladas anteriormente excepto en el menú principal.

En la parte inferior de la barra de funciones de mantenimiento, se encuentra la línea de mensajes, donde se despliegan mensajes de opciones en el caso de captura, modificación y consulta, además de los errores y el tipo de estos que se presenten durante la ejecución del sistema.

# **PROCEDIMIENTO DE ALTAS PARA LINEAS**

Pasos a seguir en la captura de formatos de líneas:

En la primera pantalla seleccione el módulo de líneas:

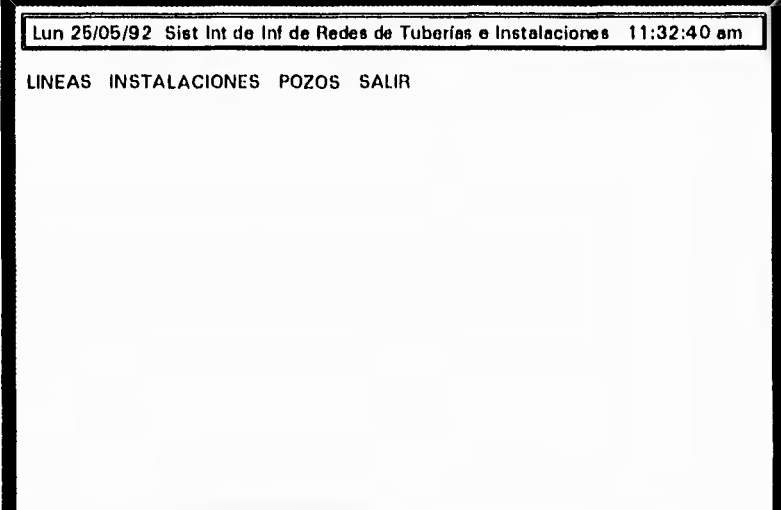

inmediatamente aparece una ventana con opciones de la cual debe seleccionar "Actualizar/Consultar".

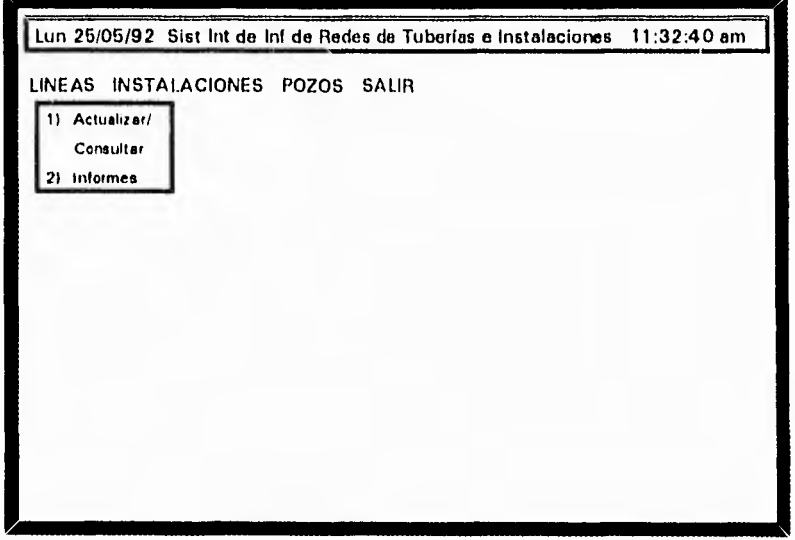

药

 $\mathbb{Q}^{\mathbb{Z}}$ 

 $\ddot{\phantom{1}}$ 

 $\langle \dot{a} \dot{a} \rangle$ 

 $r - 4$ 

 $\mathbf{r}$ 

.<br>Ngjarj

660

 $\langle \hat{\phi} \rangle$ 

al darle entrada a está opción aparece el primer formato capturado con número 000001. Si no se ha capturado ningun formato le mostrará el formato cero (000000). En ambos casos para dar de alta un nuevo formato pulse la tecla <F4>, que se encuentra indicada en la línea de funciones de mantenimiento que aparecen en la parte inferior de su pantalla.

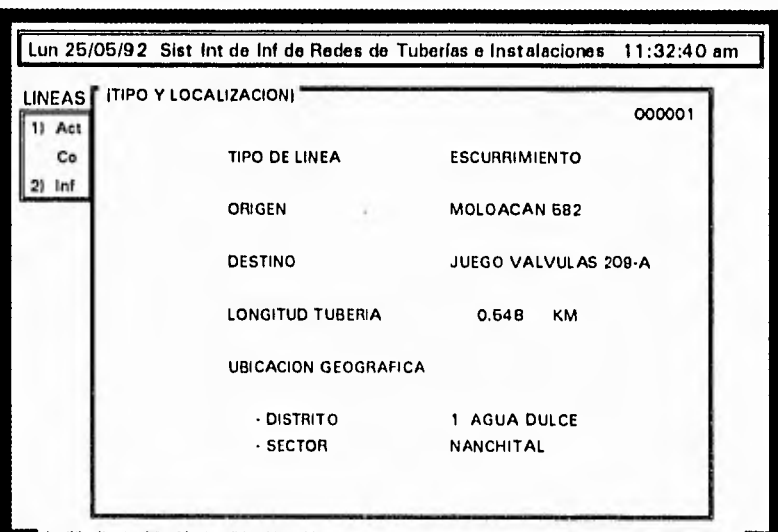

 $\blacksquare$   $| <$  F2 > Bus $| <$  F3 > Mod  $| <$  F4 > Alt $| <$  F5 > Con $| <$  F6 > lmp $| <$  PgDn > Sig $| <$  PgUp > Ant  $| <$  F10 > Salir  $\blacksquare$ 

Esta tecla abre la primera máscara en limpio para capturar los datos del formato, en ésta pantalla aparece una ventana con los tipos de líneas que existen, primarias y secundarias.

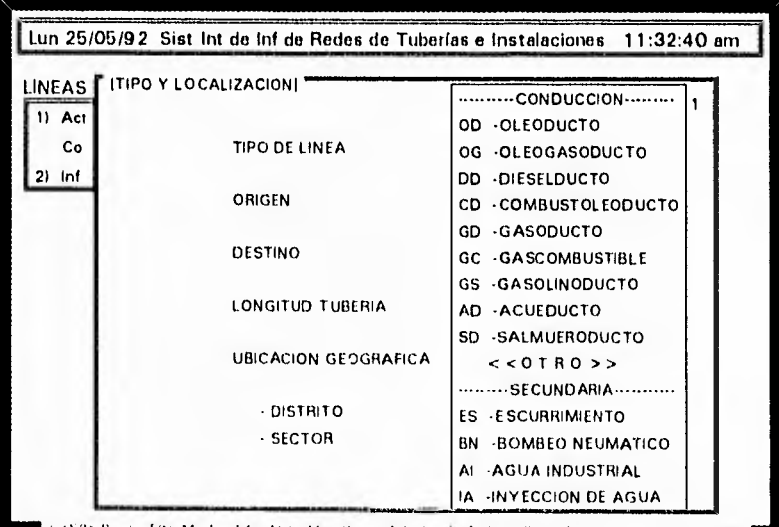

 $\left| \cdot\right|$   $\leq$  14  $>$  An ( $\leq$  15  $>$  Com)  $\leq$  1.6  $>$  limp  $\left| \cdot\right|$   $\leq$  PgDn  $>$  Sig ( $\leq$  PgUp  $>$  Am ( $\leq$  F10  $>$  Salir (

¢b

69

 $\langle \hat{u}_i^{\alpha} \rangle$ 

Dé entrada a la opción deseada y se colocará en el campo tipo de línea, y desaparecerá la ventana, proporcione el origen, el destino y la longitud de la tubería.

El campo distrito acepta solo un rango de números del 1 AL 6, una vez que introduzca el número le dará el nombre del distrito al que corresponda.

#### ejemplo: DISTRITO 1 AGUA DULCE.

in is

隐

 $\langle \rangle$ 

63

 $\mathcal{L}_{\mathcal{C}}$ 

Una vez proporcionado el distrito aparece una ventana para el campo sector, del cuál debe elegir el que corresponda.

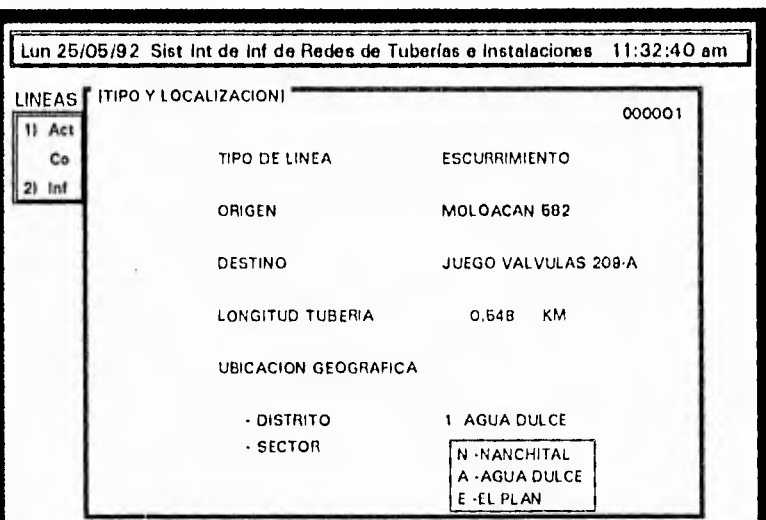

| | <F2 > Bus| <F3 > Mod| <F4 > Alt| <T5 > Con| <F6 > tmp| <PgDn> Sig| <PgUp > Ant| <F10 > Salir| ||

El sector elegido se colocará en el campo correspondiente, automáticamente pasa Cuando el distrito seleccionado sea el "2", a la siguiente máscara. automáticamente se activa el sector "CD.PEMEX", y le dará acceso a la pantalla de Condiciones de Diseño/Operación.

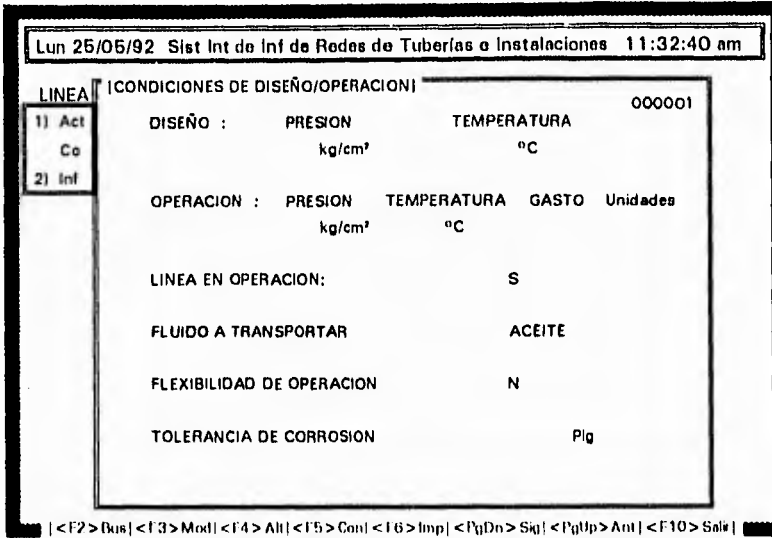

Introduzca en esta pantalla los valores según el formato de captura, en caso de no tener algún dato presione <ENTRAR> hasta llegar a un campo donde vaya a introducir información. Al llegar al campo gasto introduzca los valores correspondientes, presione la tecla <ENTRAR>, aparece entonces una ventana con los tipos de unidades que se manejan en este campo, elija la unidad que corresponda y se colocará en el campo unidad.

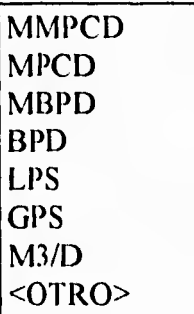

En el campo fluido a transportar aparece una ventana con los distintos tipos de fluidos y de los cuales debe seleccionar con ayuda de las flechas direccionales el que corresponda. Si en su formato de captura no específica el fluido a transportar, seleciones de la ventana la opción <OTRO>, ya que de no introducir información en este campo, el sistema no le permitirá avanzar. En los siguientes dos campos tenga o no información puede pasar a la máscara de Documentación pulsando <ENTRAR>.

 $\mathcal{I}$ 

 $\overline{1}$ 

#### CAPITULO V: Implementación del Sistema 78

 $\mathfrak{c}$ 

**GAS ACEITE AGUA DIESEL COMBUSTOLEO SALMUERA GAS/ACEITE GASOLINA GAS COMBUSTIBLE CRUDO**  $<<$ OTRO>>

iin,

 $A = \frac{1}{2}$ 

 $+1$ 

 $\phi\omega\phi$ 

tsei.

₩

Ø

6

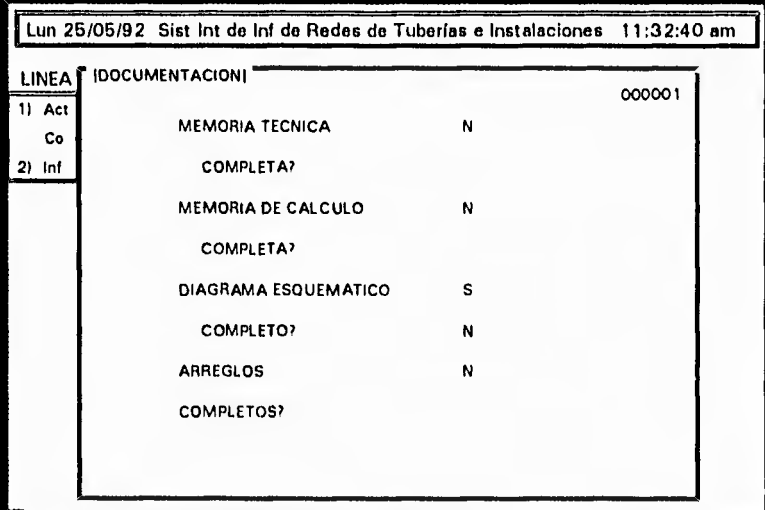

】 | <F2> Bos | <F3> Mod | < F4> Alt | <F5> Con | <F6> fmp | <PgDn> Sig | <PgUp> Ant | <F10> Sali | {

En ésta máscara introduzca la información que le solicita, si es positiva (S) pasará al campo "COMPLETA", en caso de ser negativa (N) pasa al siguiente campo presionando <ENTRAR>. Si no tiene información para esta máscara presione <ESC> para pasar a la siguiente pantalla que es la de Impacto Ambiental.

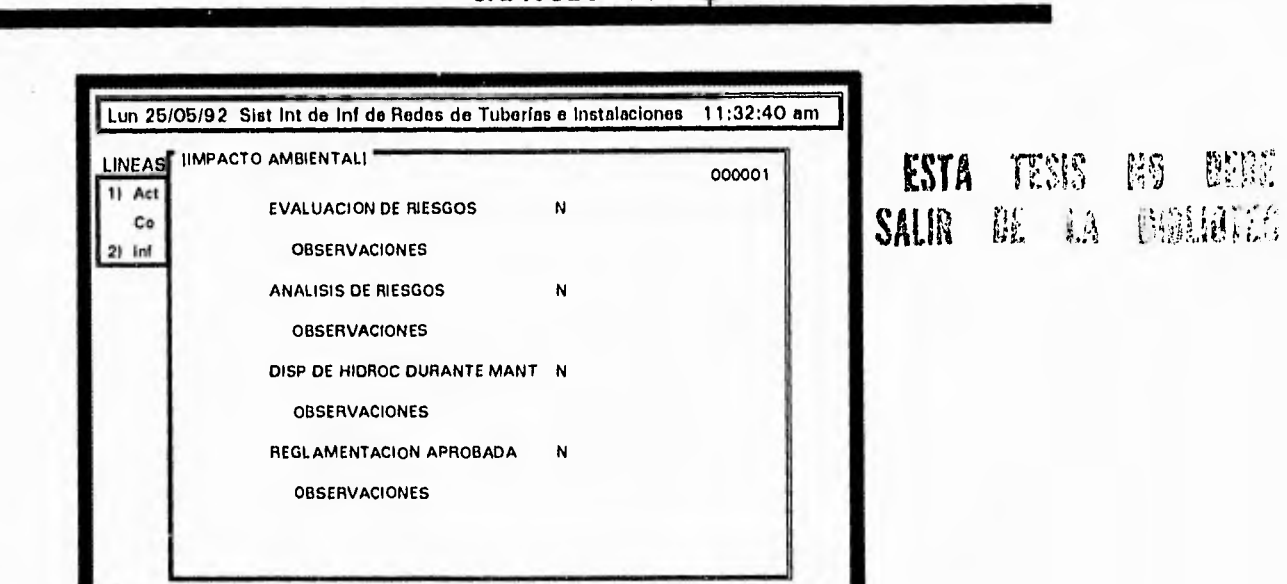

CAPITULO V: Implementación del Sistema 79

:F2> Bus | <F3> Mod | <F4> Alt | <F5> Con | <F6> lmp | <PgDn> Sig | <PgUn> Ant | <F10> Salir

De acuerdo a lo que contenga su formato de captura introduzca los datos en cada campo y pulse <ENTRAR> Hasta pasar a la pantalla de Características Físicas. Recuerde que en caso de no tener información que capturar en alguno de los campos en cualquiera de las pantallas, puede pasar a la siguiente pulsando la tecla  $\leq$ ESC $>$ , a excepción de la pantalla de Tipo y Localización.

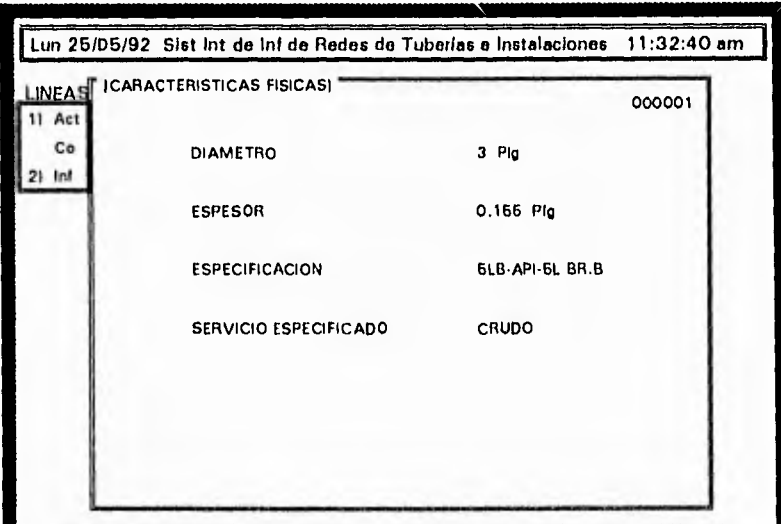

 $| < l$  2> Bus  $| < l$  3> Mod  $| < l$  4> Aft  $| < l$  5> Con  $| < l$  6> fmp  $| < l$  gDn > Sig  $| < l$  gUp > Ant  $| < l$  10 > Sntr  $|$ 

En ésta pantalla cuando llegue al campo espesor introduzca su valor y presione <ENTRAR>, en la parte inferior de la pantalla se despliega un mensaje pidiendo que confirme el valor dado, proporcione el mismo valor y presione nuevamente <ENTRAR> y pasará al siguiente campo, si se equivoca al confirmar el valor introduciendo otro que no sea igual al primero, le pone en blanco el campo para que proporcioné el valor correcto.

傸

٦.

Habrá ocaciones en que al darle el valor no le pedirá confirmarlo y le pasará al siguiente campo, esto es porque el valor introducido es estandar y es identificado por el sistema.

 $\alpha$ 

Œ

ĢÈ

Si no tiene información para este campo presione <ENTRAR>, al desplegar el mensaje presione nuevamente <ENTRAR> para pasar a especificación, en éste campo aparece una ventana con los tipos de especificación utilizados, seleccione uno y éste se colocará en el campo correspondiente, cuando no se tiene especificación presione  $\leq$ ESC $>$  para que la ventana desaparezca y pueda pasar al siguiente campo, que es servicio especificado presione <ENTRAR> y pasa a la máscara de Información de Construcción.

```
106-ASIM A106 GR.B
5LB-API 5L GR.B
X42-API 5LX42
X52-API 5LX52
X60-API 5LX60
X65-API 5LX65
```
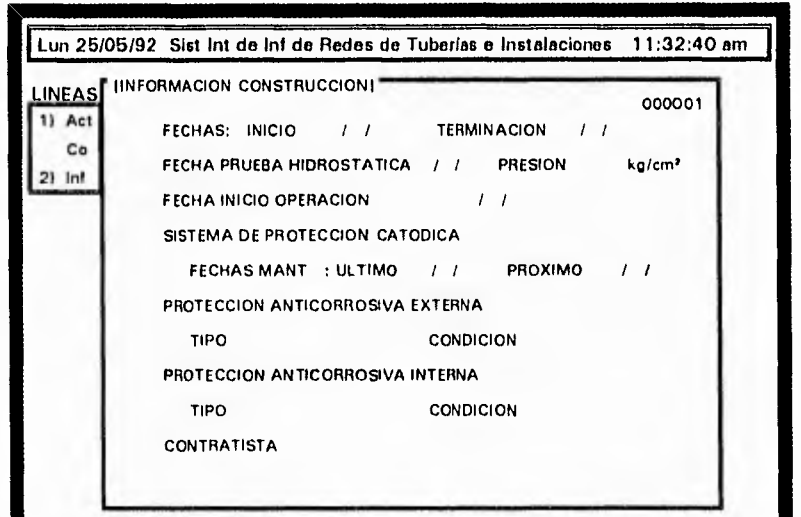

<F2>Bus|<F3>Mod(<F4>Alt)<F5>Con|<F6>|mp|<PgDn>Sig|<PgUp>Ant|<F10>Sali|

En ésta pantalla es indispensable tener la fecha de inicio, así como la de terminación, tomando en cuenta que el sistema ha sido diseñado para aceptar ambas fechas, si su formato de captura no tiene la fecha de inicio, debe dar una fecha menor a la fecha de termino para que pueda pasar al campo "Fecha de Termino", ahora puede colocar sus datos en este campo, regrese con las flechas direccionales al campo fecha de inicio y con las tecla <RETROCESO> borre la fecha colocada, presione  $\leq$ ENTRAR $\geq$ y pasará a los siguientes campos.

En el campo protección anticorrosiva usted puede utilizar las flechas direccionales para regresar a algún campo, cuando llegue al primer campo "Condición", no

لم

Habrá ocaciones en que al darle el valor no le pedirá confirmarlo y le pasará al siguiente campo, esto es porque el valor introducido es estandar y es identificado por el sistema.

Si no tiene información para este campo presione <ENTRAR>, al desplegar el mensaje presione nuevamente <ENTRAR> para pasar a especificación, en éste campo aparece una ventana con los tipos de especificación utilizados, seleccione uno y éste se colocará en el campo correspondiente, cuando no se tiene especificación presione <ESC> para que la ventana desaparezca y pueda pasar al siguiente campo, que es servicio especificado presione <ENTRAR> y pasa a la máscara de Información de Construcción.

> 106-ASIM A106 GR.B **5LB-API 5L GR.B** X42-API 5LX42 X52-API 5LX52 X60-API 5LX60 X65-API 5LX65

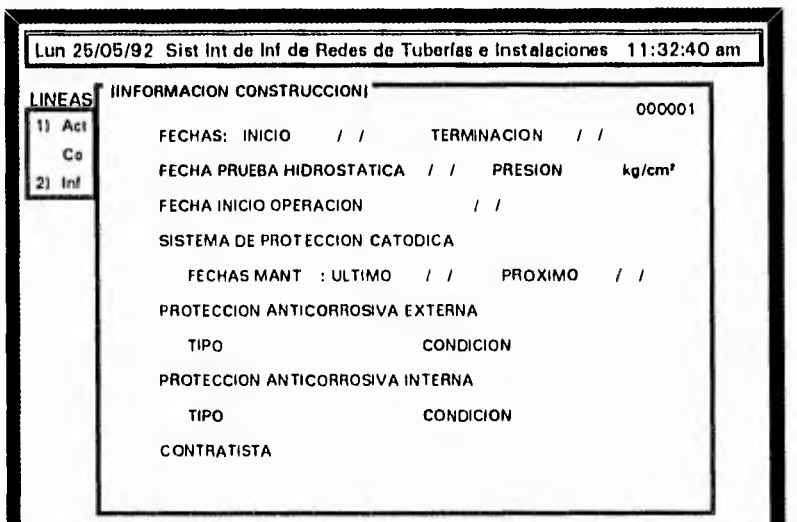

 $\leq$  F2 > Bus  $\leq$  F3 > Mod  $\leq$  F4 > A1t  $\leq$  F5 > Con  $\leq$  F6 > Impl $\leq$  PaOn > Siat  $\leq$  PaUp > Ant  $\leq$  F10 > Salir

En ésta pantalla es indispensable tener la fecha de inicio, así como la de terminación, tomando en cuenta que el sistema ha sido diseñado para aceptar ambas fechas, si su formato de captura no tiene la fecha de inicio, debe dar una fecha menor a la fecha de termino para que pueda pasar al campo "Fecha de Termino", ahora puede colocar sus datos en este campo, regrese con las flechas direccionales al campo fecha de inicio y con las tecla <RETROCESO> borre la fecha colocada, presione <ENTRAR> y pasará a los siguientes campos.

En el campo protección anticorrosiva usted puede utilizar las flechas direccionales para regresar a algún campo, cuando llegue al primer campo "Condición", no

總

**WW** 

podrá utilizar las teclas de flechas direccionales ya que le sacará de la pantalla y lo enviará a la próxima.

BUENO En los campos "Condición" que se muestran en ésta máscara<br>MALO aparecen unas pequeñas ventanas para que elija la condición de aparecen unas pequeñas ventanas para que elija la condición de REGULAR **protección externa**, seleccione el indicado en su formato, en caso de no contar con éste dato presione <ESC>, para que la

ventana desaparezca y pase al siguiente campo que es "Contratista", en este campo tenga o no información puede pasar a la máscara de Mantenimiento Preventivo presionando <ENTRAR>.

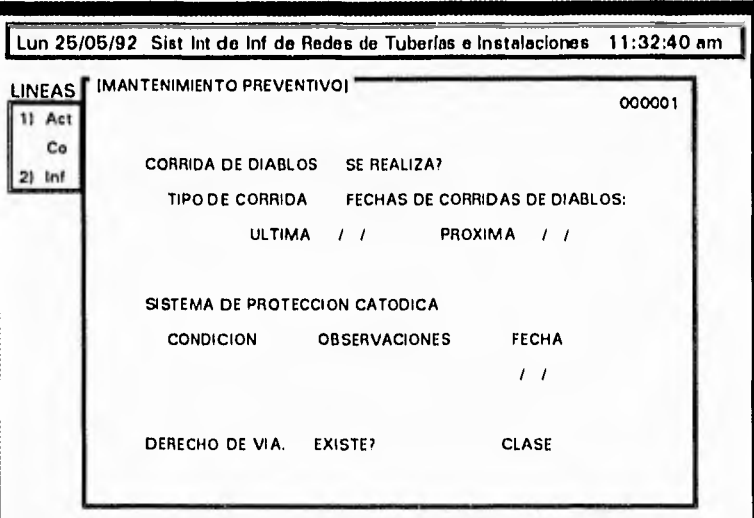

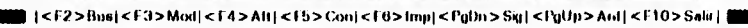

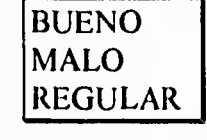

BUENO En ésta pantalla en el campo de condición de "Sistema de<br>MALO protección catódica" le mostrará una ventana con las opciones protección catódica" le mostrará una ventana con las opciones REGULAR (Bueno, Malo, Regular) para que seleccione la que indique su formato de captura, si no cuenta con ésta información presione

<ESC> para que desaparezca y pase a los siguientes campos. Si no tiene información en los siguientes puede continuar pulsando <ENTRAR>, hasta pasar a la máscara de Mantenimiento Correctivo.

 $6\%$ 

 $\mathbb{C}^{\mathbb{R}}_{\mathbb{S}}$ 

e.

疏

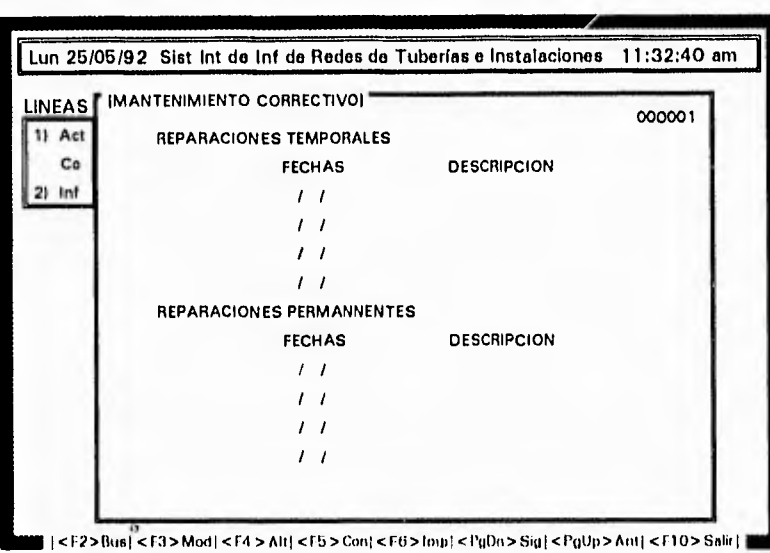

En ésta pantalla debe tomar en cuenta que el orden en los campos fecha debe ser descendente, ya que de lo contrario el sistema le marcará error. Para llenar ésta máscara debe introducir primero la fecha para que pueda pasar al campo "Descripción", si en su formato de captura sólo tiene información para "Descripción", debe introducir en el campo "Fecha" una fecha cualquiera para poder pasar al campo "Descripción", teclee en éste campo su información, con las teclas de fechas direccionales regrese al campo "Fecha" y con la tecla <RETROCESO> borre la fecha entrada, presione <ENTRAR> hasta llegar a Reparaciones Permanentes donde debe seguir el mismo procedimiento.

Si en éste formato de pantalla no tiene información que introducir presione <ESC>, para pasar a la siguiente máscara, que es la de Situación Administrativa.

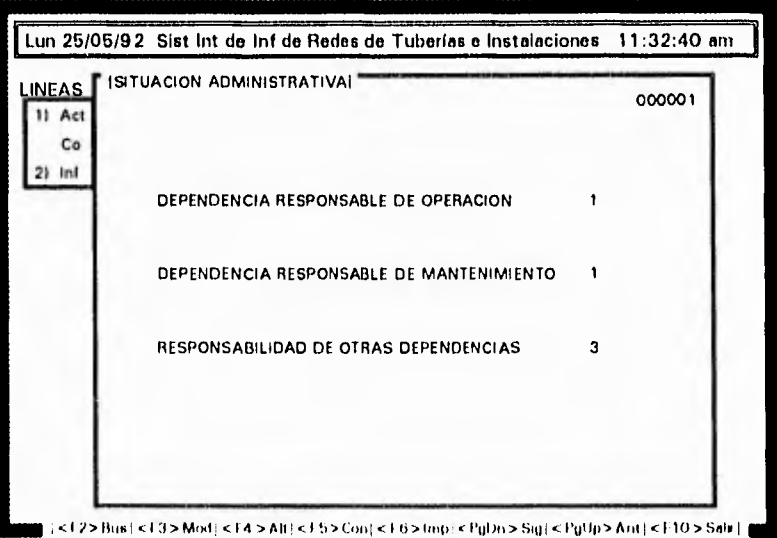

 $\zeta_{\rm q}^{\rm SM}$ 

 $\hat{Q}_{\rm{ZQ}}^{\rm{SDA}}$ 

,<br>1944

**Case** 

۰,

Si en su formato de captura tiene información para los dos primeros campos introduzca el número "1" y presione <ENTRAR> para pasar al siguiente campo; en el tercer campo si su formato de captura tiene marcada la primera opción introduzca el número "1", si tiene marcada la segunda opción introdizca el número "2", y si ambas opciones estan marcadas entonces le corresponde el número "3", y presione <ENTRAR> para pasar a la siguiente máscara que es Comentarios Generales.

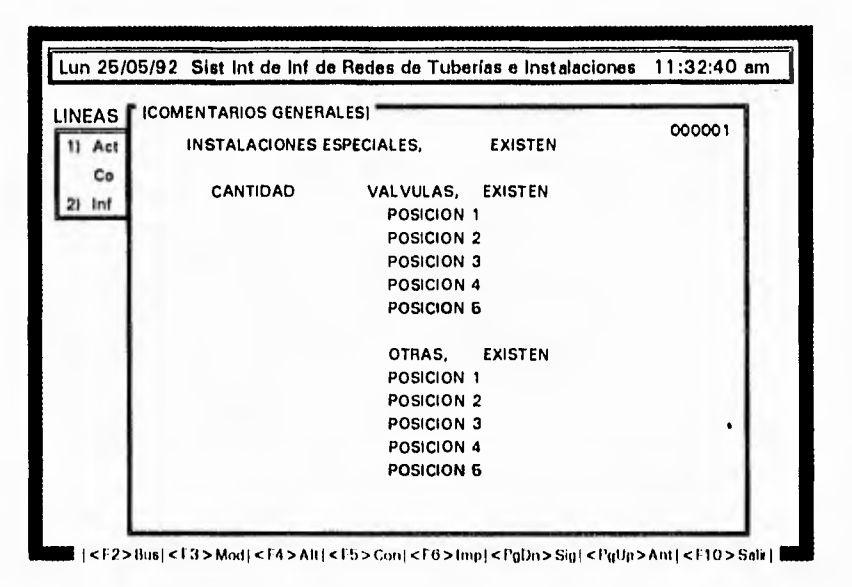

En ésta primera pantalla de comentarios generales, debe tener una <S> en instalaciones especiales para que le de acceso a los campos cantidad, válvulas, en éste último campo debe tener también una <S> para pasar a los campos de posición, si no tiene datos para instalaciones especiales presione <ENTRAR>, y le pasará al campo "OTRAS", donde también debe tener una <S>, para poder tener acceso a los campos de posición, al terminar presione <ENTRAR> para pasar a la segunda parte del apartado de Comentarios Generales; si no tiene información que introducir a ésta pantalla presione <ESC>, y pasará a la siguiente máscara.

6

鼬

鑾

₫Þ

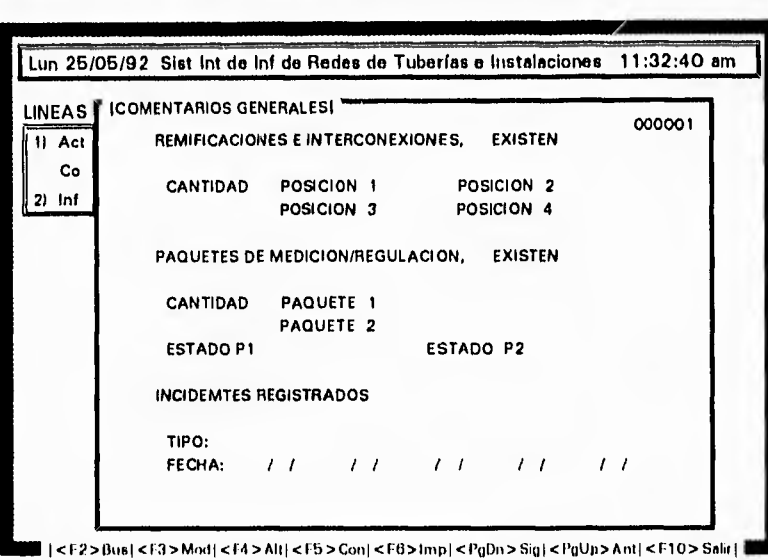

Esta pantalla de Comentarios Generales funciona de la misma forma que la pantalla anterior, en el campo ramificaciones e interconexiones debe tener una <S> para pasar al campo cantidad, posición de las válvulas; si no tiene información presionando <ENTRAR> pasa al campo paquete de medición/regulación donde funciona igual, en el campo status sólo debe elegir la opción que este marcada en su formato de captura y presionando <ENTRAR> pasa a incidentes registrados que tiene los campos tipo y fecha, debe introducir el tipo para poder tener acceso al campo fecha, las fechas deben ser en orden ascendente, si no tiene información para estos campos presione <ENTRAR> hasta salir de la pantalla, y quedará grabado su registro.

Este es el procedimiento para dar de alta una línea, si se desea dar de alta otra línea presione nuevamente <F4> y siga el procedimiento antes descrito

 $\leftarrow$ 

 $\mu = \frac{1}{2}$ 

10"

وبنم

63

# **PROCEDIMIENTO DE ALTAS PARA INSTALACIONES**

Seleccione del menú principal el módulo de Instalaciones.

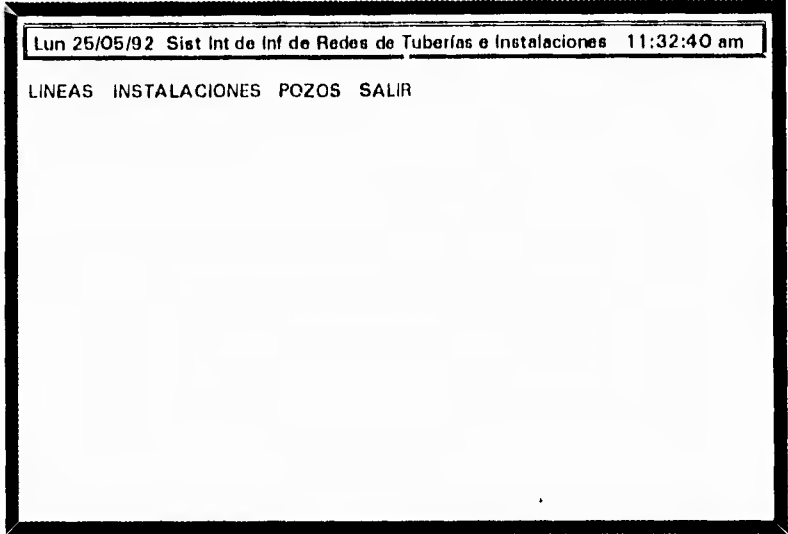

inmediatamente aparece una ventana con opciones, de las cuales debe seleccionar "Actualizar/Consultar" y presione <ENTRAR>.

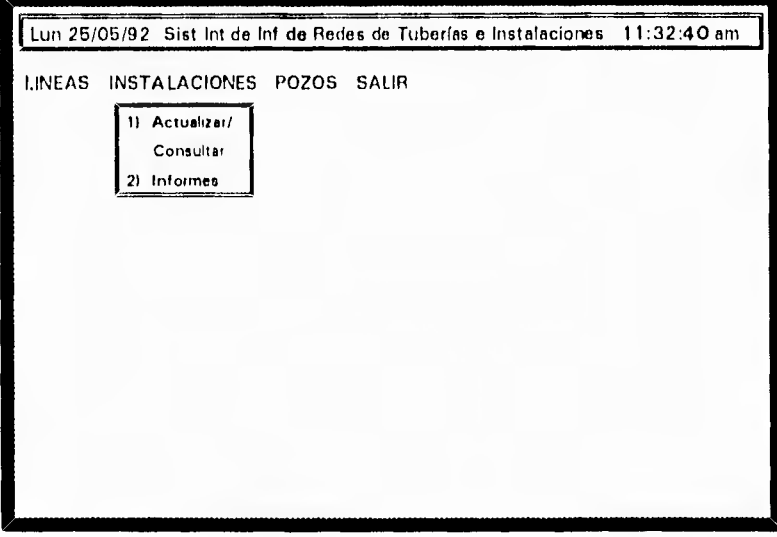

Al darle entrada a ésta opción aparecerá en pantalla el primer formato capturado con número 000001, si en su sistema no se ha capturado algún formato aparecerá una pantalla en limpio con el número de formato 000000.

 $\langle \hat{\psi} \rangle$ 

 $C_{\alpha\beta}^{\rm{L}}$ 

Irr ••

 $\binom{75}{10}$ 

 $\sim -4$ 

 $/40$ 

CAPITULO V : Implementación del Sistema 86

Presione la tecla de función <F4> alta, que se encuentra señalada en la parte inferior de su pantalla en la linea de funciones de mantenimiento del sistema. Esta tecla mostrará una ventana con los tipos de instalaciones existentes, de las que debe seleccionar la que requiera con las teclas de flechas direccionales (arriba, abajo).

> $<<$  ALTA $>>$ AT- AREA DE TRAMPAS BS- BATERIA DE SEPARACION CA- CENTRAL DE ALMA. Y BOMBA. CB- CABEZALES EB- ESTACION DE REBOMBEO EC- ESTACION DE COMPRESION EM- ESTACION DE MEDICION ER- ESTACION DE RECOLECCION MG- MODULO DE GAS PD- PLANTA DESHIDRATADORA PI- PLANTA DE INYECCIÓN TA- TANQUES AISLADOS TL- TANQUES ALMACENAMIENTO VS- VALVULAS DE SECCIONAMIENTO

De entrada a la opción que halla seleccionado y se desplegará en su pantalla una pequeña ventana horizontal que le solicita el nombre de la instalación.

*ALZA TIPO DE INSTALACIÓN INTRODUZCA El. NOMBRE I)/,' LA INSTALACIÓN :* 

Teclee el nombre de la instalación, presione <ENTRAR> y aparecerá la máscara de "Localización".

Ç

 $\cdot$  .

**tail** 

 $\sim$ 

 $\overline{a}$ 

CAPITULO V: Implementación del Sistema 87

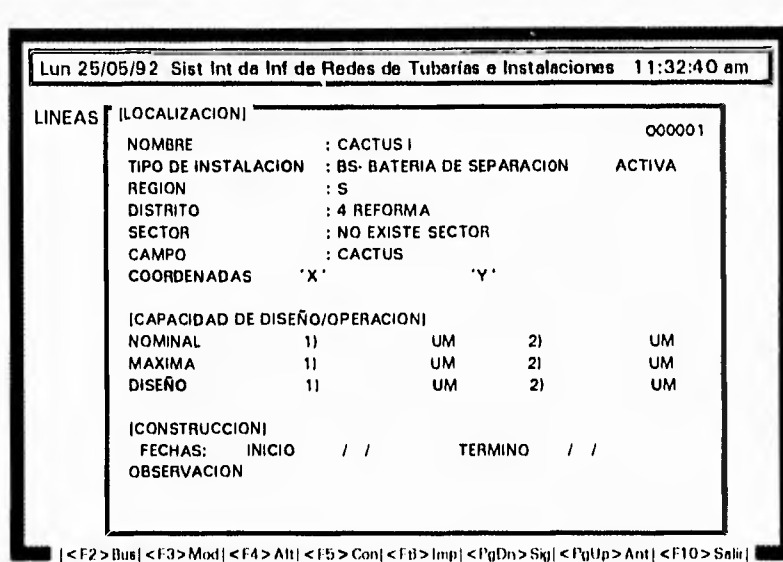

es importante señalar que debe introducir los datos en los campos de "Región", "Distrito", "Sector" y "Campo", ya que de no hacerlo así no podrá pasar a los campos de Coordenadas X, Y; si tiene información para estos campos introduzcala y presione <ENTRAR>, en caso contrario pulse <ENTRAR> y se desplegarán en la misma máscara los campos para "Capacidad de Diseño/Operación".

Introduzca la información según su formato de captura, si no tiene datos para estos campos presione <ENTRAR> hasta llegar al último campo y pasará a la pantalla de "Equipos Principales".

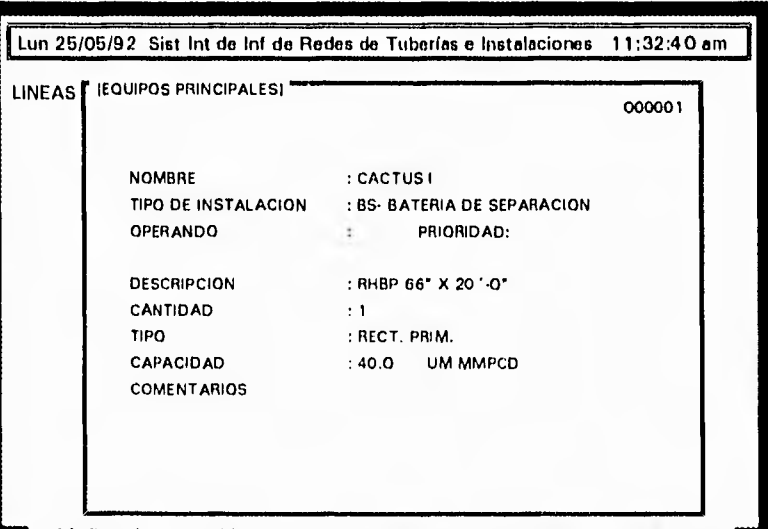

EŴ

缵

Ø

|<{2>Bus|<F3>Mod:<F4>Alt;<F5>Con|<F6>!mp|<PgDn>Sy;<PgUp>Ant|<F10>Salr}

Teclee los datos en los campos recordando que debe presionar la tecla <ENTRAR> después de introducir cada dato, para que pueda pasar al siguiente campo, al finalizar de llenar esta máscara le presentará el siguiente mensaje:

لم

CAPITULO V : Implementación del Sistema 88

# *DESEA DAR OTRA ALTA ? SAN*

si usted presiona <S>, grabará la información, y mostrará nuevamente la pantalla en blanco para que introduzca otro equipo, ya que una instalación puede contar con más de un equipo; si presiona <N>, entonces pasará a la máscara de "Documentación Existente".

| <b>LINEAS</b> | <b>IDOCUMENTACION EXISTENTEL</b> |     |                  | 000001     |
|---------------|----------------------------------|-----|------------------|------------|
|               | <b>BASES DE USUARIO</b>          | S/N | <b>COMPLETA?</b> | S/N        |
|               | <b>BASES DE DISEÑO</b>           | S/N | <b>COMPLETA?</b> | S/N        |
|               | DIAGRAMAS DE PROCESO             | S/N | <b>COMPLETA?</b> | S/N        |
|               | DIAG. TUB. E INSTRUM.            | S/N | COMPLETA?        | S/N        |
|               | MANUALES DE OPER, Y MANT.        | S/N | COMPLETA?        | <b>S/N</b> |
|               | MAMORIA TEC. DESCRIPTIVA         | S/N | COMPLETA?        | S/N        |
|               | HOJA DATOS ESP. Y REQ.           | S/N | COMPLETA?        | S/N        |
|               | LIBRO DE PROYECTO                | S/N | COMPLETA?        | S/N        |
|               | MATER. Y REQUIS.                 | S/N | <b>COMPLETA?</b> | S/N        |
|               | $<$ OTRO $>$                     | S/N |                  |            |
|               | TIPO:                            |     | COMPLETA?        | S/N        |

**I<F2>Bus|<F3>Mot|<F4>AII|<F5>Con|<F6>Imp|<Pg0n>Sig|<PgUp>Ant|<F10>Salir}** 

En ésta pantalla sólo debe presionar las teclas <S> ó <N> según corresponda; aquí no es necesario presionar la tecla <ENTRAR> para pasar al siguiente campo, ya que automáticamente al llenar el campo pasará al siguiente.

Al completar la pantalla pasa, también, automáticamente a la siguiente máscara. Si no tiene información para ésta máscara presione la tecla <ESC> para pasar a la máscara de "Mantenimiento Preventivo", "Mantenimiento Correctivo".

蠟

 $\overline{1}$ 

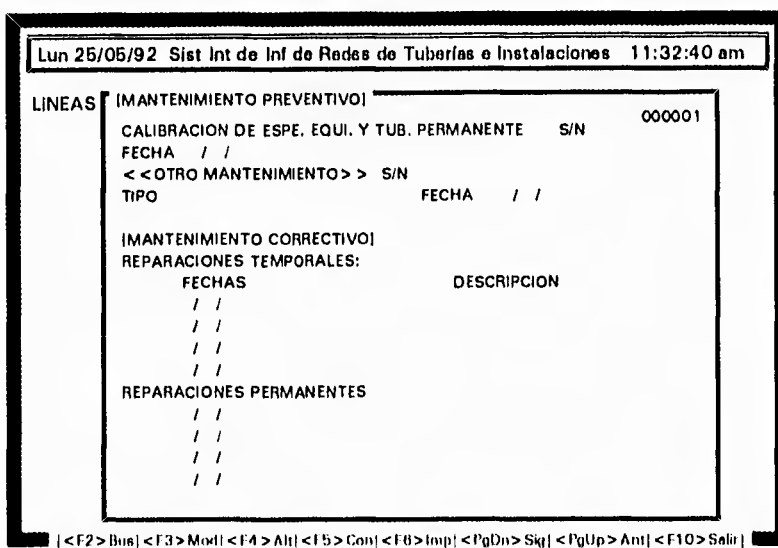

**MA** 

(ii)

鰺

60

En ésta pantalla sólo requiere introducir la información en cada campo y presionar <ENTRAR> para pasar a los campos siguientes hasta llegar al último campo y pasará a la máscara de "Impacto Ambiental"; si no tinen información para la máscara presione <ESC> para pasar a la siguiente pantalla.

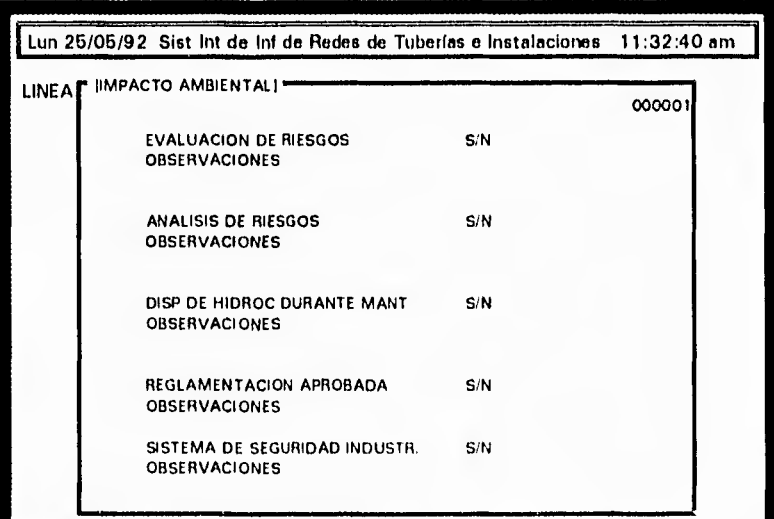

 $|<$  ? > Bus  $|<$  1.3 > Mod  $|<$  f.4 > Alt $|<$  f.5 > Con $|<$  f.6 > fmp $|<$  PgDn > Sig  $|<$  PgUp > Ant $|<$  1.10 > Salir  $|$ 

Aqui debe seleccionar <S>  $6$  <N> y presionar <ENTRAR>, si usted elige <S> pasará al campo de observaciones, si elige <N> pasará a la siguiente pregunta; seleccione de nuevo  $\leq S$ >,  $\leq N$ > y presione  $\leq$ ENTRAR> hasta llegar al último campo y pasa a la pantalla de "Situación Administrativa".

| LINEAS   ISITUACION ADMINISTRATIVAL    |     | 000001 |
|----------------------------------------|-----|--------|
| <b>CAMINOS DE ACCESO REGULARIZADOS</b> | S/N |        |
| FECHA / / MOTIVO                       |     |        |
| INSTALACION PROPIAMENTE DICHA          | S/N |        |
| FECHA / / MOTIVO                       |     |        |
| <b>REGULARIZADO POR SEDUE</b>          | S/N |        |
| FECHA / / MOTIVO                       |     |        |
| PERMISO CONTRUCCION/OPERACION SEMIP    | S/N |        |
| FECHA / / MOTIVO                       |     |        |

1<F2> Bus <F3> Mod <F4> Alti <F5> Con <F6> Imp < FgDn> Sig <FgUp> Ant <F10> Sali |

Introduzca en ésta máscara los datos que tenga de acuerdo a su formato de captura, en caso de no tener información para alguno de los campos presionando <ENTRAR>, puede pasar al siguiente. Si no tiene información alguna para ésta pantalla presione <ESC>, para pasar a la pantalla de "Comentarios Generales".

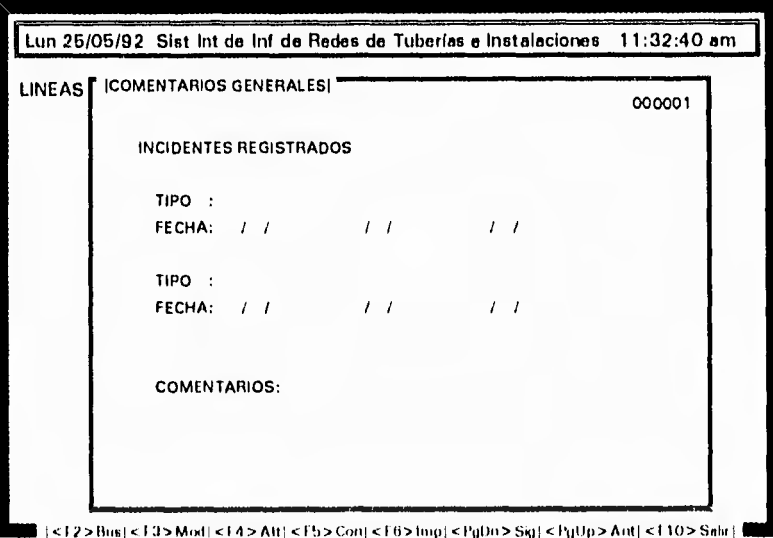

Si tiene información para ésta máscara, la puede capturar sin mayor problema en el campo correspondiente y después presione <ENTRAR> para pasar al siguiente campo hasta llegar al último de la máscara, cuando terminé de llenar este formato, presione <ENTRAR> en el último campo y toda la información de su formato de captura quedará grabada, e inmediatamente el sistema le enviará a la pantalla de "Actualización y Consulta de instalaciones" mostrando el registro capturado en ese momento. Si no tiene información para ésta última máscara presione <ESC>.

Para dar una nueva alta debe presionar nuevamente <F4>.

 $\mathbb{S}^3$ 

CAPITULO V : Implementación del Sistema 91

# **PROCEDIMIENTO DE ALTAS PARA POZOS**

Seleccione del menú principal el módulo Pozos.

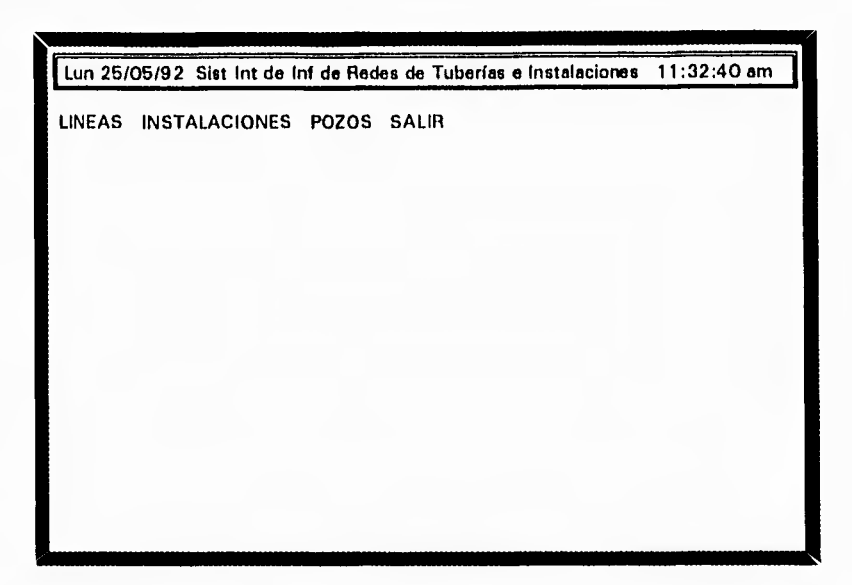

Inmediatamente se abrirá una ventana con opciones de las cuales debe elegir "Actualizar/Consultar", presione <ENTRAR>.

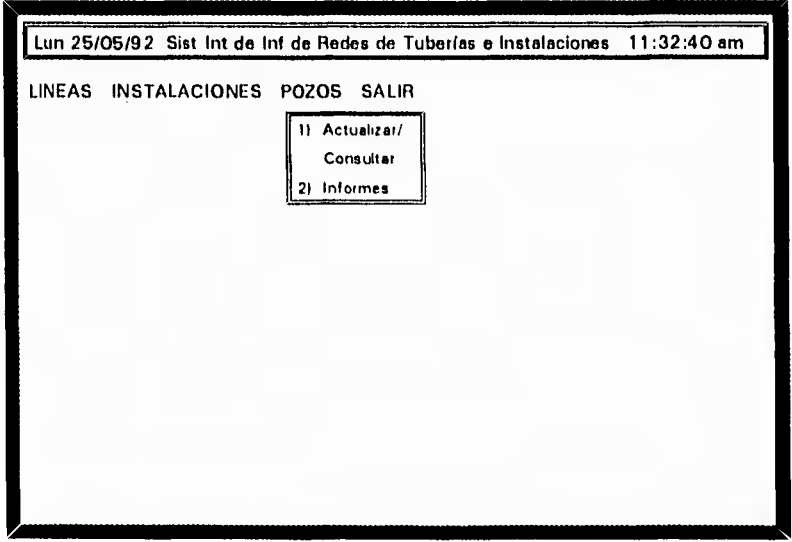

Al darle entrada a ésta opción aparece en su pantalla el primer registro capturado con el número de hoja 000001, si no se ha capturado algún documento le mostrará el número de registro 000000.

69

e *i* 20

 $\epsilon$  +

 $k +$ 

 $\sim$   $\lambda$ 

cad

 $644$ 

69

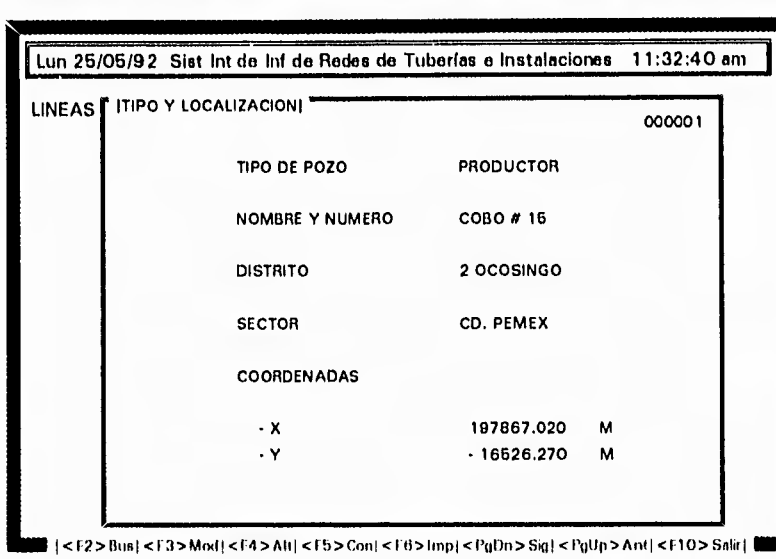

Presione la tecla <F4>altas, que se encuentra indicada en la línea de funciones de mantenimiento en la parte inferior de su pantalla. Esta tecla desplegará la primera máscara en limpio para que capture su información.

# PRODUCTOR INYECCIÓN OTRO

 $\delta\%$ 

En ésta máscara (Tipo y Localización), le mostrará una pequeña ventana de donde debe seleccionar el tipo de pozo con las teclas de flechas direccionales, y <ENTRAR>.

El tipo de pozo seleccionado se colocará automáticamente en el campo correspondiente; introduzca nombre y número del pozo, distrito y sector; es indispensable que proporcione estos datos ya que de no hacerlo así, el sistema no le permitirá avanzar a los siguientes campos; una vez proporcionados tendrá acceso a los campos de coordenadas X,Y, si no tiene información para estos campos presione <ENTRAR> hasta que pase a la máscara de "Condiciones de Operación".
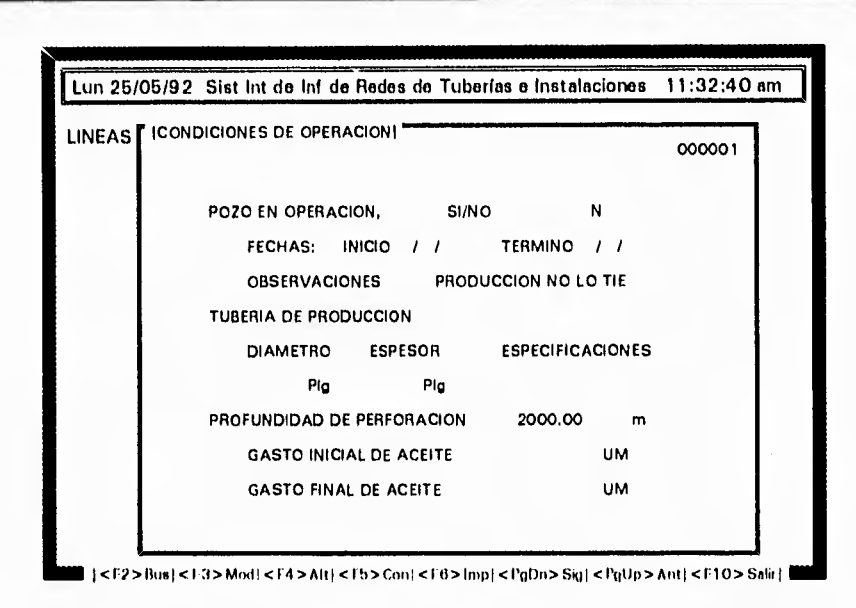

En ésta pantalla puede introducir sus datos, presione <ENTRAR> para pasar a los siguientes campos; si no tiene información para alguno de los campos puede pasar al siguiente presionando <ENTRAR>.

Al llegar a los campos de "Gasto Inicial y Final de Aceite" introduzca sus datos y aparecerá una pequeña ventana con las unidades utilizadaa en los "Gastos", seleccione la correcta con las flechas direccionales, presione <ENTRAR> y la unidad seleccionada ocupará el campo correspondiente, y pasará a lso campos de "Gasto Inicial y Final de Gas" donde realizará de nuevo la operación anterior.

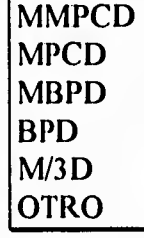

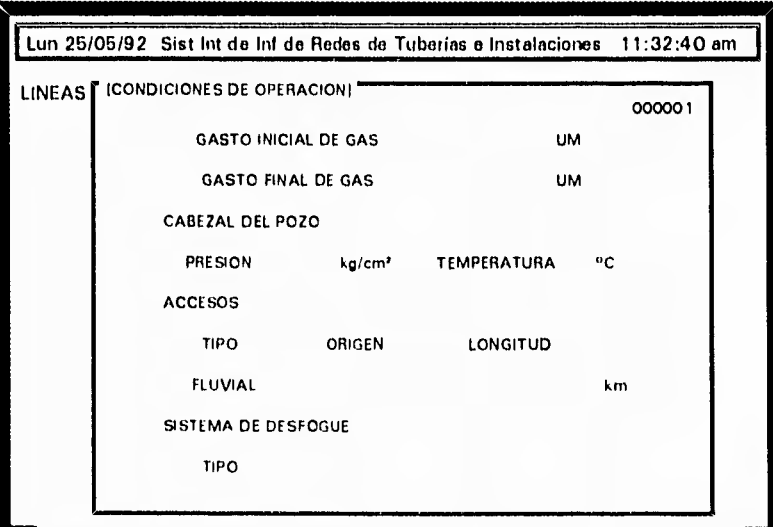

 $\zeta_{jk}$ 

இ

 $\frac{1}{2}$ 

 $\leq$  F2> Hus  $\leq$  F3> Mod:  $\leq$  F4> Alt:  $\leq$ F5> Con $\leq$ F6> Imp $\leq$ PgDn> Sig) $\leq$ PgUp> Ant:  $\leq$ F10> Salir | 1

El resto de los campos de ésta pantalla puede introducirlos sin mayor trabajo y presionando <ENTRAR> pasará a la máscara de "Impacto Ambiental".

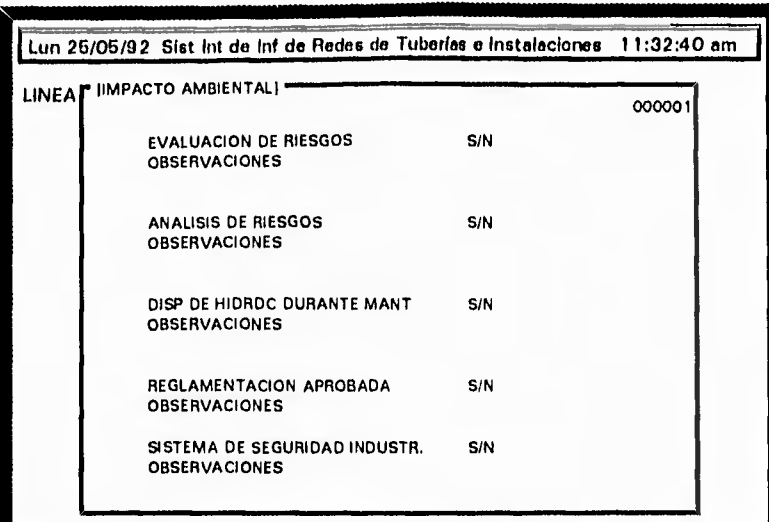

|<br>| | <F2>Bus| <F3>Mod| <F4>Alt| <F5>Con| <F6>lmp| <PgDn> Sig| <PgUp>Ant| <F10> Salir| |

En ésta pantalla tiene que introducir  $\langle S \rangle$  ó  $\langle N \rangle$ , para poder pasar a los campos "Observaciones", si no tiene información para algún campo "EXISTE S/N", presione <ENTRAR> y le dará acceso al siguiente campo. Si en su formato de captura no tiene los datos señalados para alguno de los campos presione la tecla <ESC> y pasará a la máscara de "Información de Perforación".

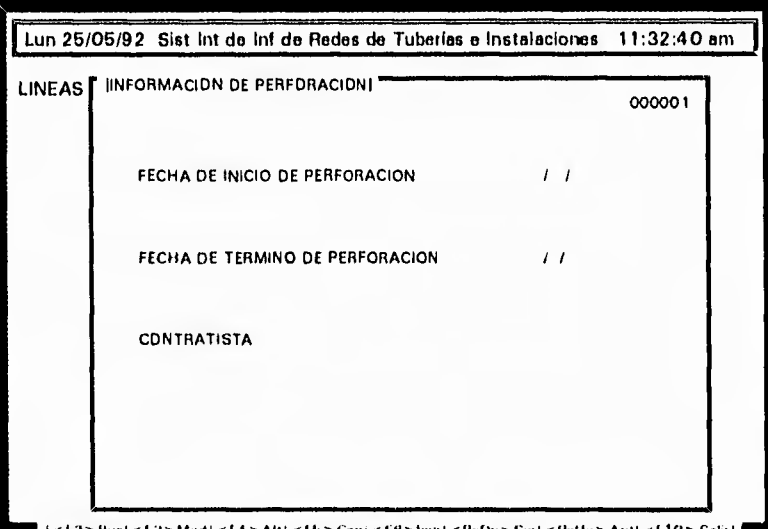

Introduzca en ésta máscara las fechas que le solicita la máscara, presionando <ENTRAR> después de introducir cada fecha para poder tener acceso al campo siguiente. Si no tiene información que introducir al formato presione <ESC>, para pasar a la máscara de "Reparación y Mantenimiento".

E<sup></sup>

 $\sim$ 

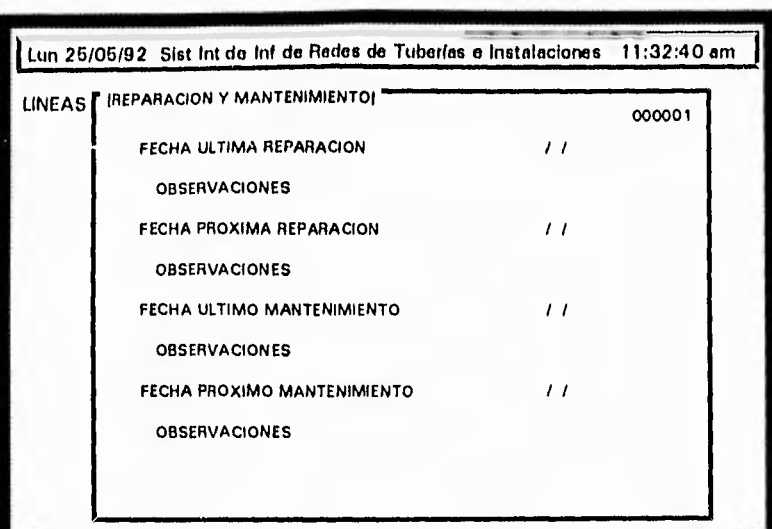

<F2>Bus|<F3>Mot|<F4>All|<F5>Con|<16>|mp|<PgDn>Sig|<PgUp>Ant|<F10>Sali|

Introduzca la fecha de última reparación, presione <ENTRAR> y pasará enseguida al campo de "Observación"; si en su formato de captura sólo viene señalada la observación, tendrá que proporcionar una fecha cualquiera en su campo de "Fecha de Ultima Reparación" para que pueda tener acceso al campo de "Observación", una vez tecleada la información regrese al campo anterior con las flechas direccionales y con la tecla <RETROCESO> borre la fecha supuesta, presione <ENTRAR> y el cursor se colocará en el campo "Fecha de Próxima Reparación", en éste campo y en los siguientes debe seguir el mismo procedimiento anteriormente descrito; al llegar al último campo presione <ENTRAR> y pasará a la máscara de "Situación Administrativa". En el caso de no tener datos que introducir presione <ESC> para que aparezca la próxima pantalla.

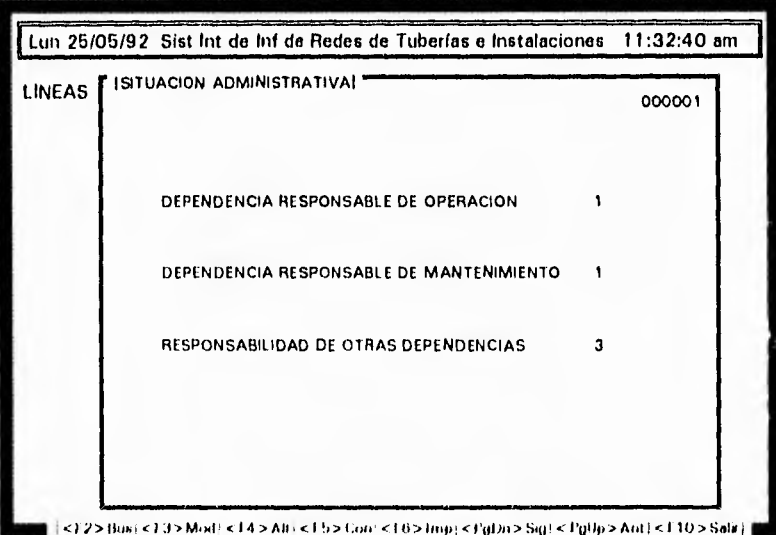

Introduzca normalmente los datos en cada campo de ésta pantalla, si no tiene datos para introducir presionando <ENTRAR> puede pasar al siguiente, hasta llegar al último y pasar a la última máscara de captura, "Cometarios Generales".

63

 $\Theta^{\text{eff}}$ 

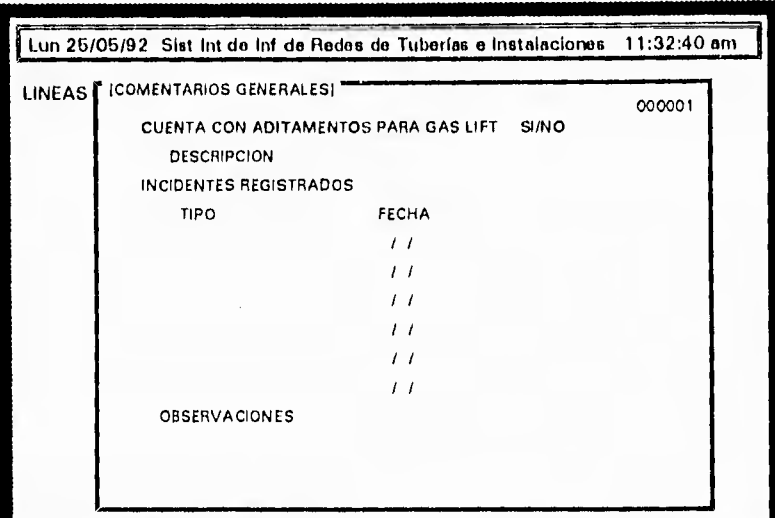

 $\blacksquare$  | <F2>Bus| <F3>Mod| <F4>Att| <F5>Con| <f 6>Imp| <PgDn> Sig| <PgUp>Ant| <F10>Snlir |  $\blacksquare$ 

En ésta última pantalla puede introducir normalmente los datos que contenga su formato de captura, presionando <ENTRAR> después de introducir cada dato; si no cuenta con datos para alguno de los campos presionando <ENTRAR> puede accesar al siguiente campo, hasta llegar al último donde después de presionar <ENTRAR>, grabará toda la información proporcionada y mostrará en pantalla el primer registro capturado.

Para dar una nueva alta debe presionar nuevamente <F4> y seguir el mismo procedimiento.

### PROCEDIMIENTO DE CAMBIOS EN LINEAS

Seleccione del menú principal el módulo de Líneas, y presione <ENTRAR>.

еĐ

 $\frac{1}{2}$  ,  $\frac{1}{2}$ 

 $\overline{1}$ 

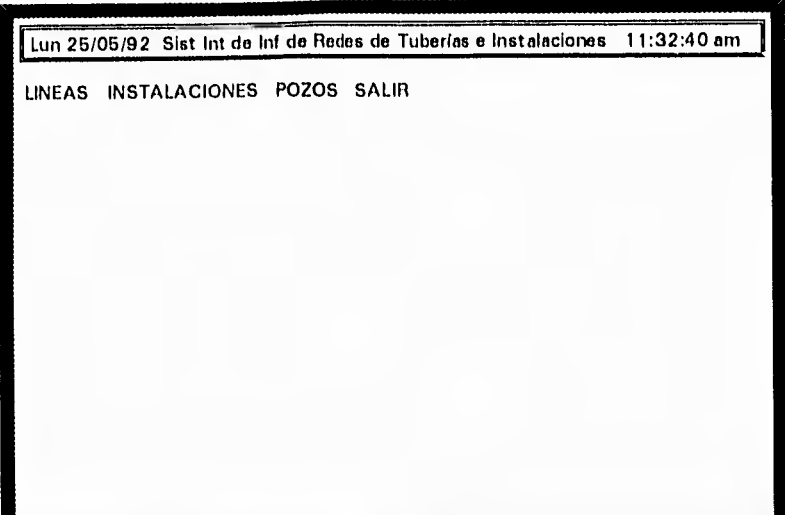

alase

لأمتناك

皭

43

Ø

Inmediatamente aparece una ventana con opciones de la cual debe seleccionar "Actualizar/Consultar".

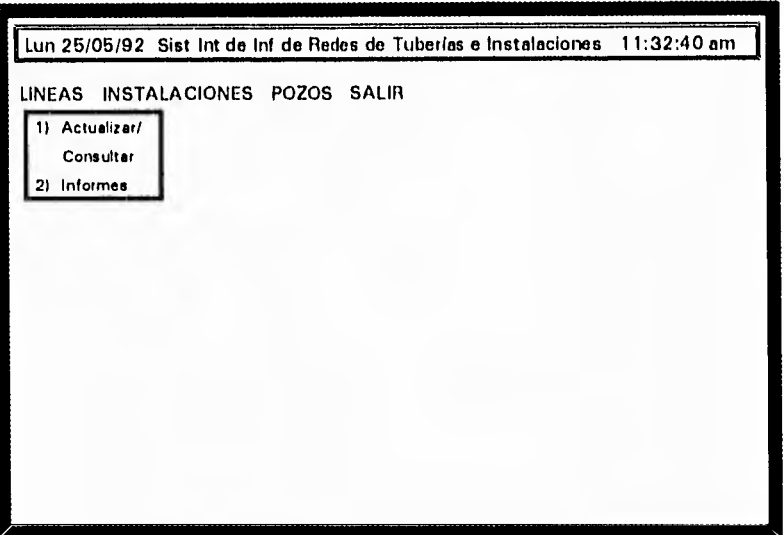

Al dar entrada a ésta opción aparece el primer formato capturado, para modificar un registro específico debe localizarlo primero presionando <F2>, que le muestra una ventana solicitandole el origen y destino de la línea para poder localizarla en el sistema, proporcione el origen y el destino e inmediatamente le presentará en pantalla la línea, ya localizado el registro presione <F3>, que le presentará una ventana con los nombres de las diferentes máscaras utilizadas en la captura de las líneas.

لہ

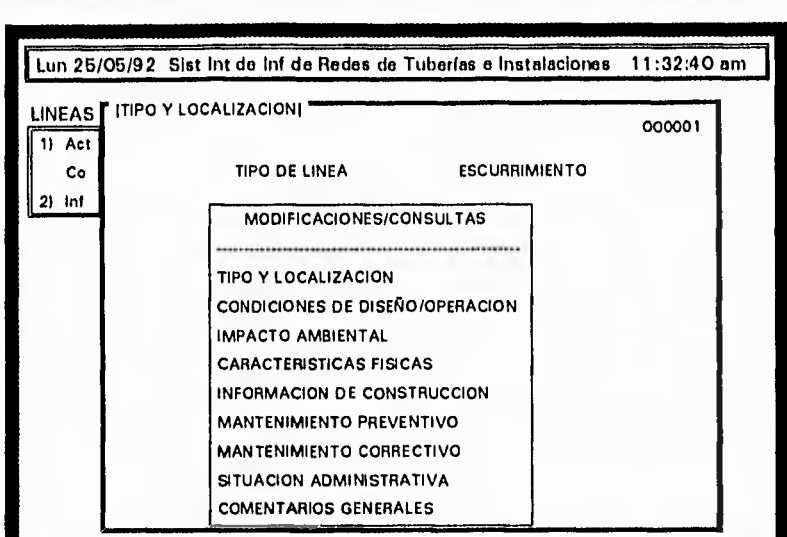

 $1$  < F2 > Bus| < F3 > Mod| < F4 > Alt| < F5 > Con| < F6 >  $1$ mp| < PgDn > Sig| < PgUp > Ant| < F10 > Salir

Seleccione la máscara que desea modificar con ayuda de las teclas de flechas direccionales y presione <ENTRAR>, inmediatamente le muestra en pantalla la máscara seleccionada y en la parte inferior de la misma le mostrará el siguiente mensaje:

### *DESEA HACEI? LAS MODIFICACIONES SW*

presione <S>, para decirle que si desea hacer modificaciones en ésta máscara, inmediatamente el cursor se colocará en el primer campo, en ese momento si usted lo desea puede modificar la información, introduciendo el dato nuevo y presionando <ENTRAR>, para pasar al siguiente campo, si en éste no desea cambiar la información sólo debe presionar <ENTRAR>, hasta llegar a un campo donde deseé modificar la información, una vez que haya terminado de modificar, presione <ESC> y mostrará nuevamente la ventana de "Modificaciones/Consultas". Si desea modificar otra máscara, seleccionela y siga el mismo procedimiento. Puede repetir ésta operación tantas veces como necesite modificar la información de alguna máscara de la línea seleccionada con <F2>.

Si desea modificar otro registro, debe seguir el procedimiento desde Localizar la línea con <F2>.

Ø

 $-4$ 

磁

 $\overline{\nu}$ 

639

## **PROCEDIMIENTO DE CAMBIOS EN INSTALACIONES**

Seleccione del menú principal, el módulo de Instalaciones,

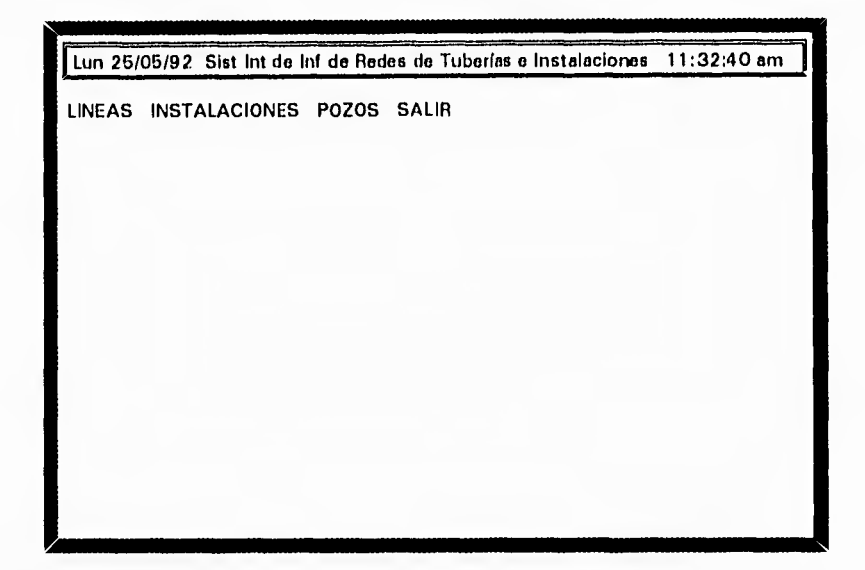

Presione <ENTRAR> y aparece enseguida una ventana con opciones, de las que debe seleccionar "Actualizar/Consultar".

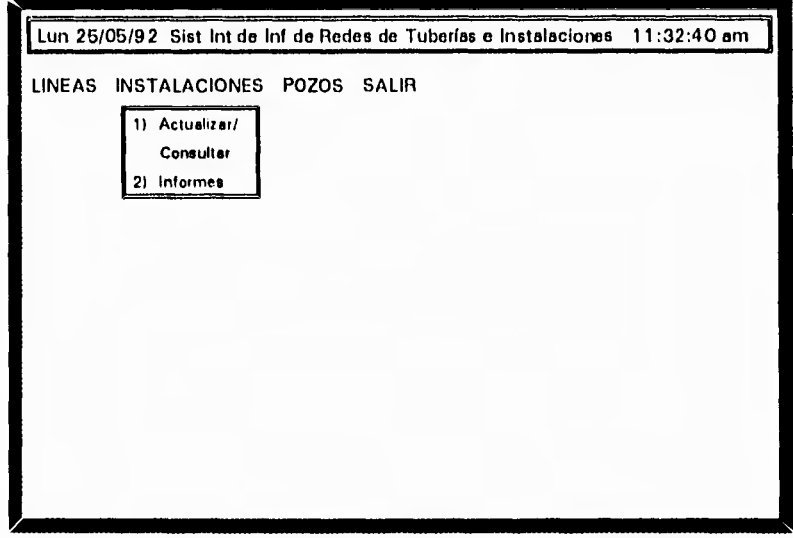

Al dar entrada a ésta opción le muestra en pantalla el primer registro capturado; para hacer cambios en un pozo especifico debe primero de localizarlo presionando la tecla <F2>, que le presenta una ventana solicitando el nombre de la instalación; proporcione el nombre y lo mostrará enseguida en su pantalla, una vez localizado el pozo que quiere modificar, presione la tecla de fimcion <F3> que le mostrará la

 $\mathbb{C}^n$ 

 $\mathbb{Q}^n$ 

**4** 

 $\sim 5$ 

**Service** 

 $\overline{a}$ 

1.4

 $\mathbb{R}^n$ 

7

LINEAS E IACTUALIZACIÓN Y CONSULTA DE INSTALACIONESI NOMBRE: AGAVE<br>TIPO DE INSTALACION: BS-BA BS •BATERIA DE SEPARACION OPERANDO: PRIORIDAD: MODIFICACIONES/CONSULTAS EST DtS SEC CAN COO COO 1ITIPO INSTALACION LOCALIZACION CAPACIDAD DISEÑO/OPERACION 2IEOUIPOS PRINCIPALES 31DOCUMENTACION EXISTENTE 41MANTENIMIENTO PREVENTIVO BIIMPACTO AMBIENTAL Lun 25/05/92 Sist Int de Inf de Redes de Tuberías e Instalaciones 11:32:40 am

ventana de "Modificaciones/Consultas", que contiene los nombres de las máscaras ó formatos utilizados en la captura de instalaciones.

<F2>Bus|<F3>Mod|<F4>Alt|<l5>Con|<F6>Imp|<PgDn>Sig|<PgUp>Ant|<F10>Salir|

Seleccione con las teclas de flechas direccionales la máscara que desea modificar y presione <ENTRAR>, le presentará en pantalla la máscara seleccionada y en la parte inferior de su pantalla le muestra el siguiente mensaje:

#### *DESEA HACER LAS MODIE7(7ACIONES*

presione <S>, para decirle que si desea hacer las modificaciones en esa máscara, e inmediatamente su cursor se colocará en el primer campo de la máscara para que modifique la información introduciendo el nuevo dato, presione <ENTRAR> para pasar al próximo campo, si no desea cambiar información de éste campo presione <ENTRAR>, hasta llegar a un campo donde deseé modificar la información; si ha terminado sus modificaciones presione <ESC> y le mostrará nuevamente la ventana de "Modificaciones/Consultas".

Si desea modificar otra máscara, seleccionela y realice el mismo procedimiento. Puede repetir ésta operación tantas veces como necesite modificar la información de alguna máscara en la instalación seleccionada con <F2>.

Si requiere de modificar otro registro siga el mismo procedimiento desde Localizar la instalación con <F2>.

01)

等

lyf

 $\lambda$ 

# PROCEDIMIENTO DE CAMBIOS EN POZOS

Seleccione del menú principal el módulo de Pozos, y presione <ENTRAR>.

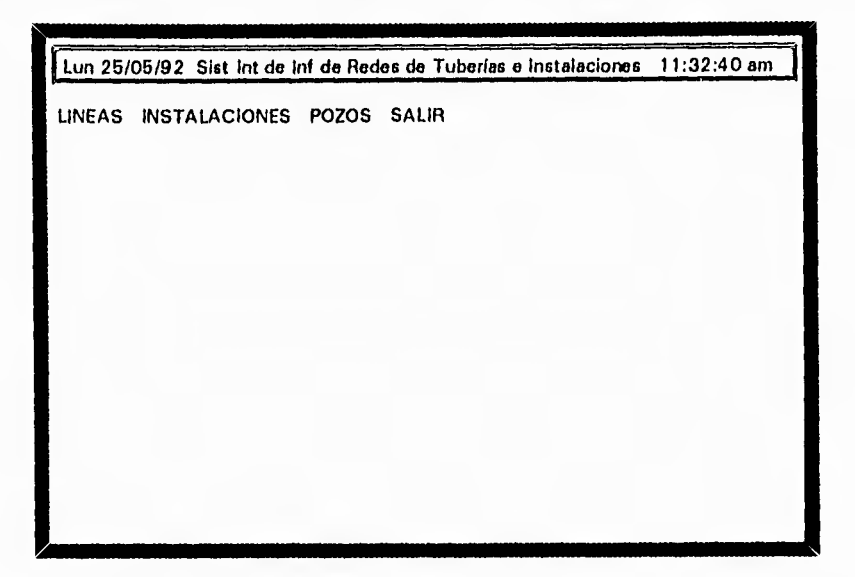

Aparecerá inmediatamente una ventana con opciones de las que debe seleccionar "Actualizar/Consultar", y presione <ENTRAR>.

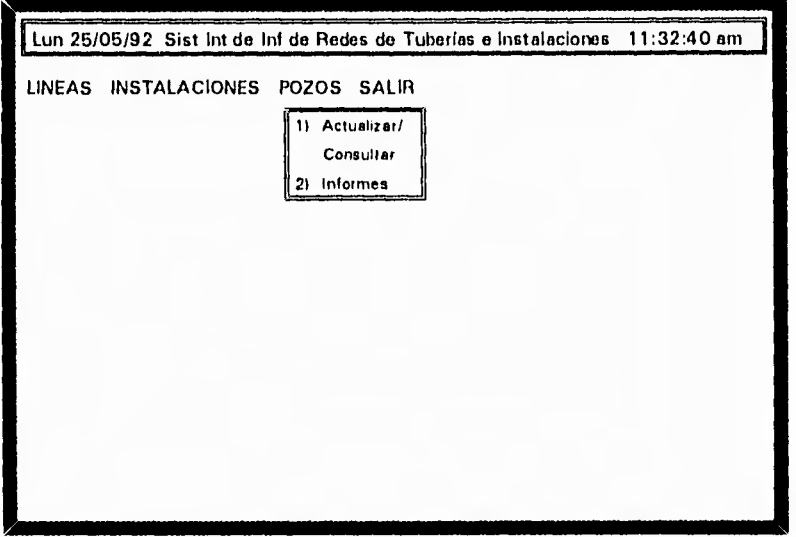

Al dar entrada a ésta opción, le muestra en pantalla el primer registro capturado en pozos; para hacer cambios en un pozo debe localizarlo primero; presione la tecla <F2>, que le mostrará una ventanilla horizontal solicitando el nombre del pozo, proporcione el nombre del pozo que desea consultar, <ENTRAR> y le presentará en pantalla el pozo solicitado. Ahora presione la tecla de función <F3>, que le

藤

機能

f. 4

 $\overline{\phantom{a}}$ 

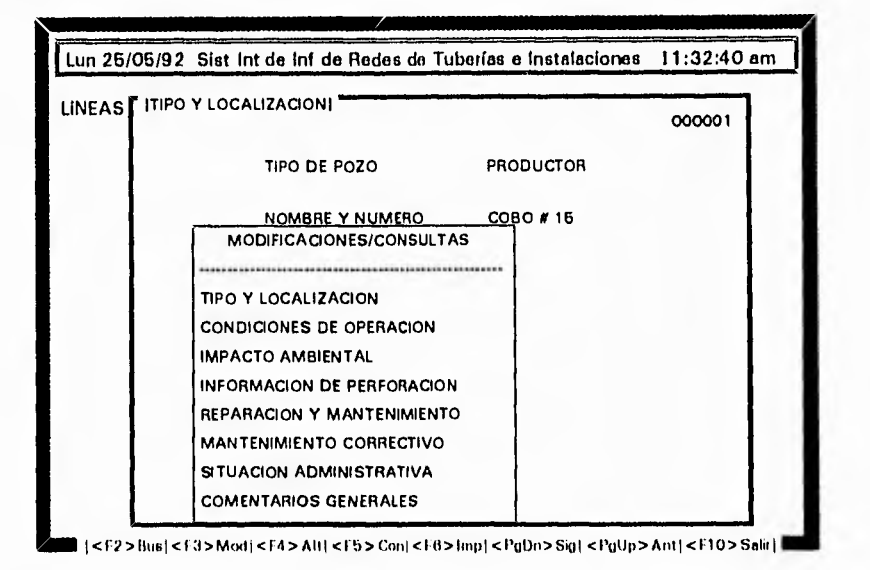

presenta una ventana con los nombres de las diferentes máscaras utilizadas en la captura de pozos.

av

je ir

62

Seleccione la máscara que desea modificar con las teclas de flechas direccionales (arriba,abajo) y presione <ENTRAR>, inmediatamente le mostrará la máscara seleccionada, en la parte inferior de la pantalla le mostrará el siguiente mensaje:

#### **DESEA HACER LAS MODIFICACIONES S/N**

presione <S>, para decirle que si desea hacer modificaciones, y el cursor se colocará en el primer campo, en ese momento usted puede modificar la información de ese campo, introduzca el dato nuevo y presione <ENTRAR>, para pasar al siguiente campo, si en éste no desea cambiar la información, sólo debe presionar <ENTRAR>, hasta llegar a un campo donde deseé modificar la información, una vez terminadas sus modificaciones, presione <ESC> para regresar a la ventana de "Modificaciones/Consultas".

Si desea modificar otra máscara, seleccionela y siga el mismo procedimiento.

Si quiere modificar otro pozo, debe seguir el procedimiento anterior, desde Localizar el pozo con <F2>.

# **PROCEDIMIENTO DE CONSULTAS EN LINEAS**

Seleccione del menú principal el módulo de Líneas.

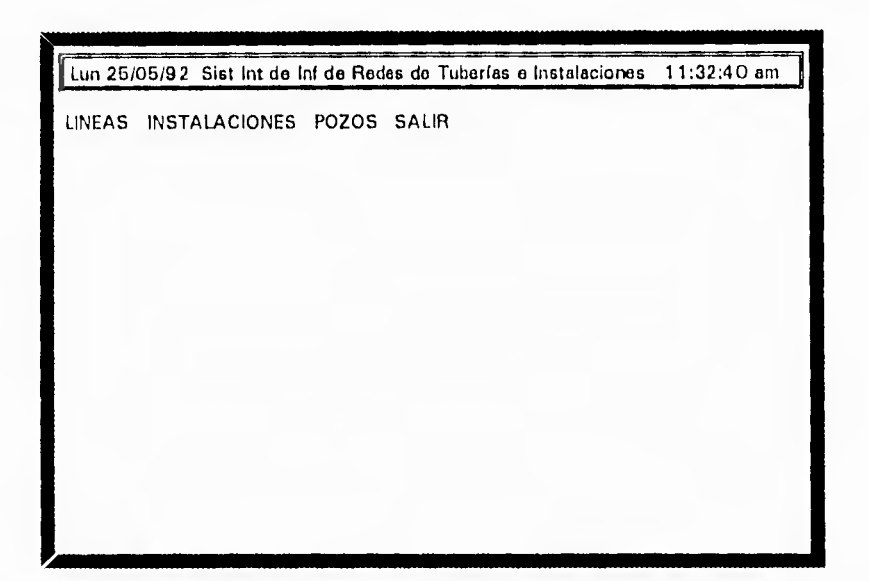

presione <ENTRAR> y enseguida aparecerá una ventana con opciones de las que debe seleccionar "Actualizar/Consultar",

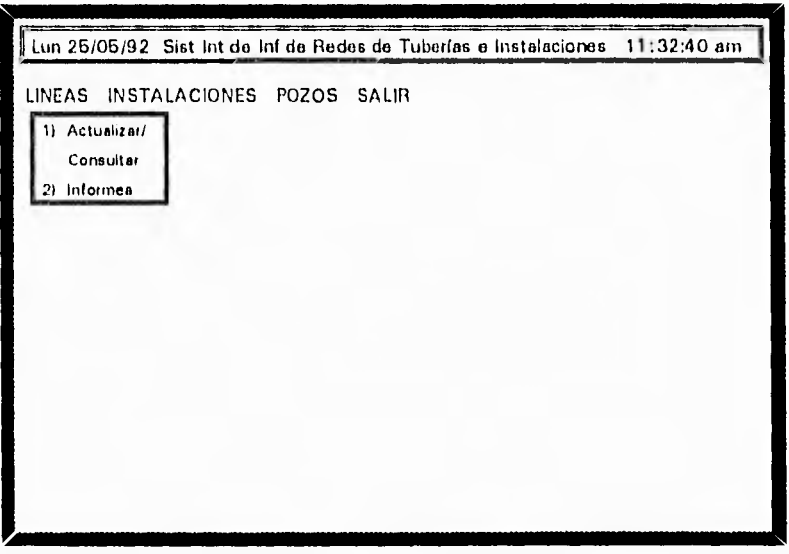

presione <ENTRAR> y mostrará en pantalla el primer registro de lineas capturado. Si desea localizar rapidamente una línea específica presione la tecla <F2> que le mostrará una ventana horizintal solicitando el origen y destino de la línea, para localizarla en el sistema.

 $\gamma$ 

'n

```
INTRODUZCA EL ORIGEN:
```
*INTRODUZCA EL DESTINO:* 

Introduzca los datos y le presentará en pantalla la línea solicitada.

Para consultar la información de cualquiera de las máscaras del registro desplegado en pantalla, presione la tecla <F3> que le mostrará una ventana con los nombres de las distintas máscaras o formatos utilizados.

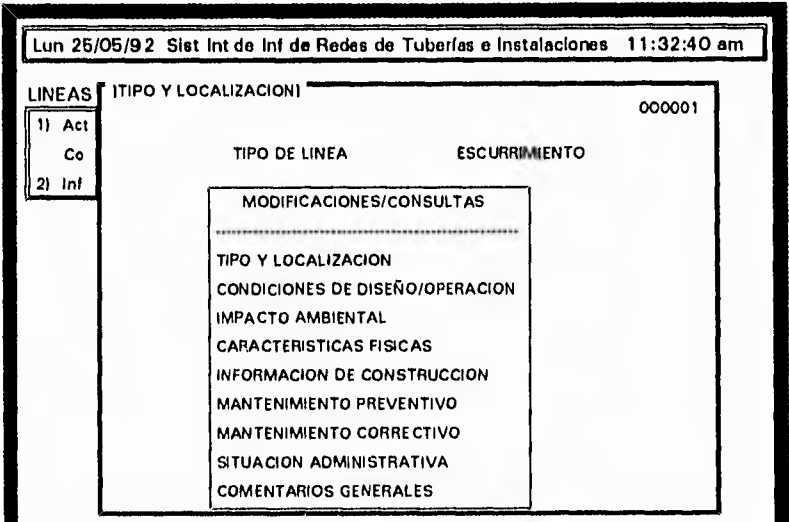

| <F2> Bus | <F(1> Mod | <F4 > Ah | <F5 > Con | <F6 > Imp | <1'gDn> Sig | <1'gUp > Ant | <F10 > Salir | |

seleccione la que necesite consultar con las teclas de flechas direccionales y presione <ENTRAR>, ahora le muestra en pantalla la máscara seleccionada de la línea solicitada anteriormente con <F2>. En la parte inferior, de la pantalla, le mostrará el siguiente mensaje:

#### *DESEA HACER LAS MODIFICACIONES S/N*

4

cuando termine de consultar los datos de la máscara presione <N> y le mostrará nuevamente la ventana de "Modificaciones/Consultas".

Puede repetir ésta operación tantas veces como necesite consultar la información de una línea específica.

Para hacer consultas de tipo general, ESTANDO en el submenú de "Actualizar/Consultar" de líneas, presione la tecla <F5>, que le mostrará la ventana de "Consultas Generales".

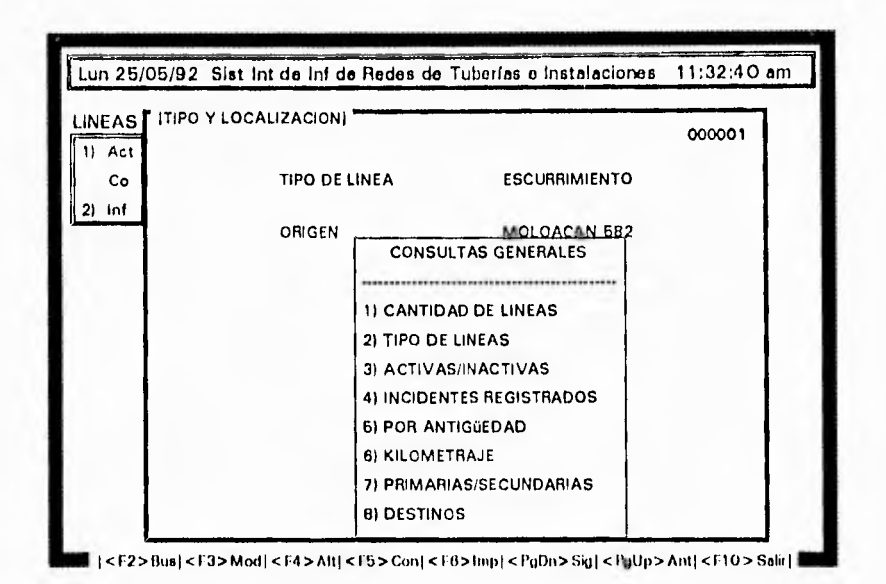

puede seleccionar, de ésta ventana, la opción que requiera con las teclas de flechas direccionales y presione <ENTRAR>.

Si selecciona, por ejemplo, la opción "I CANTIDAD DE LINEAS", al darle entrada le muestra una pequeña ventana con las opciones:

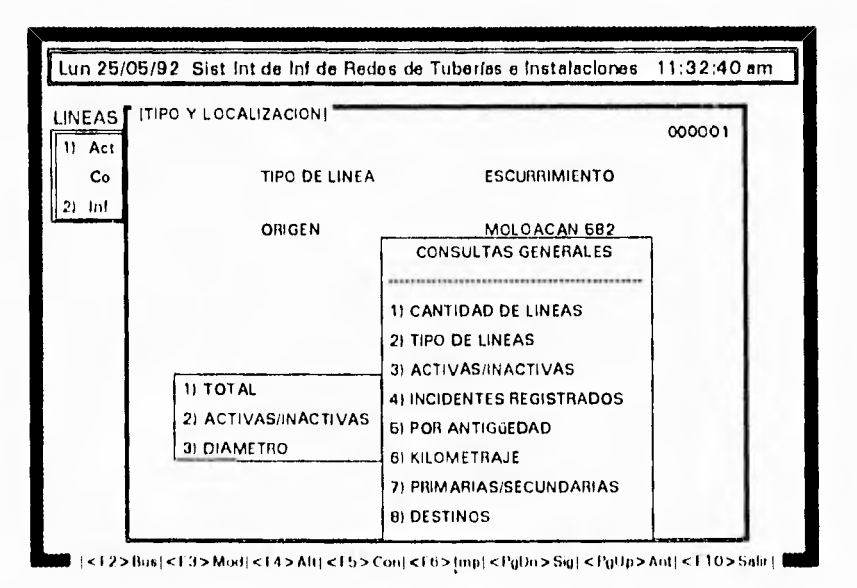

Para que seleccione la información general, por distrito ó por sector, con las flechas direccionales y la tecla <ENTRAR>, si elige la opción "GENERAL", le muestra una pantalla con el número total de líneas capturadas.

tQP

 $\mathbb{Q}^n$ 

Si elige la opción "2) DISTRITO", le muestra una ventana con los distritos utilizados por el sistema; seleccione el distrito del cual quiera conocer la cantidad de líneas capturadas presionando <ENTRAR>.

Si elege la opción "3) SECTOR" aparece en pantalla una ventana horizintal que le solicita el nombre del sector, introduzcalo y le proporciona la información requerida.

Para salir de cualquier ventana sólo presione la tecla <ESC>, hasta regresar a la ventana de consultas generales donde podrá elegir, si así lo desea, otra de las opciones.

Si selecciona la opción "2) TIPO DE LINEAS", le muestra una ventana con los tipos de líneas primarias y secundarias, seleccione de ésta ventana el tipo de línea que desea consultar con las flechas direccionales y presione <ENTRAR>, aparece ahora una ventana con las opciones "GENERAL, DISTRITO, SECTOR", para que seleccione de ellas la opción que más le convenga.

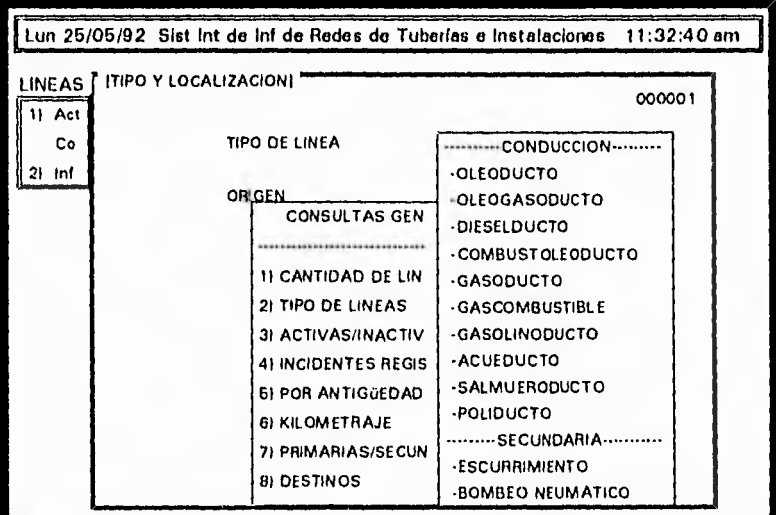

 $\langle$  <1/2 > Hus} < I 3> Mod} < I 4 > Att < I 5 > Con} < I d > Imp{ < PgDn > Sig} < PgUp > Ant} < I 10 > Sala}

Seleccionando la opción "2 DISTRITO", aparece una ventana que le solicita el número de distrito, proporcione el número y en seguida le mostrará las líneas con tipo de línea seleccionado en ese distrito.

Seleccionando la opción "3 SECTOR", aparece una ventana que le solicita el nombre del sector, proporcione el nombre y enseguida mostrará en pantalla las líneas con el tipo de línea seleccionado en ese sector; para salir presione <ESC> hasta llegar a la ventana de consultas generales.

٦

Opción "3) ACTIVAS/INACTIVAS", al seleccionar ésta opción aparece una ventana horizontal que le indica lo siguiente:

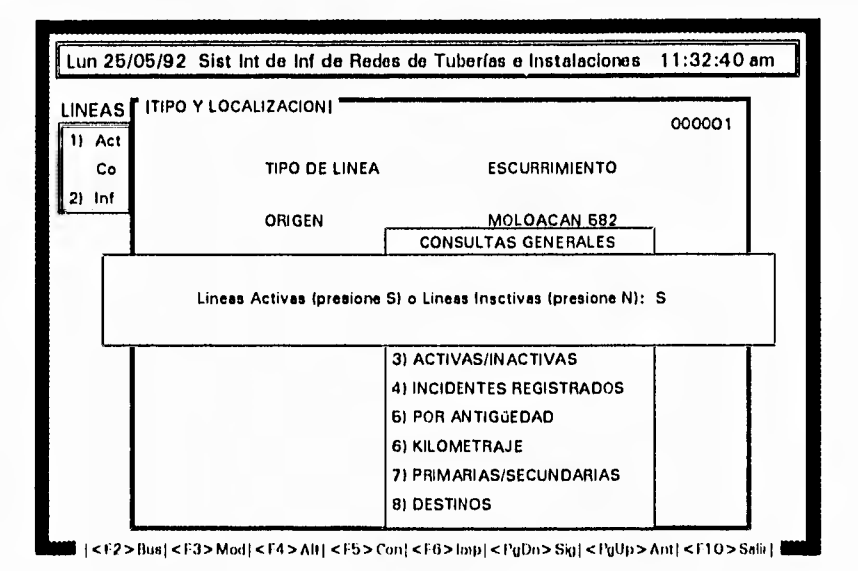

si presiona <S>, mostrará el total de líneas activas que se han capturado hasta el momento, si presiona <N>, mostrará el total de líneas inactivas; para salir presione <ESC>, hasta llegar a la ventana de consultas generales.

Opción "4) INCIDENTES REGISTRADOS", si selecciona ésta opción, aparece una ventana con los tipos de incidentes que pueden existir:

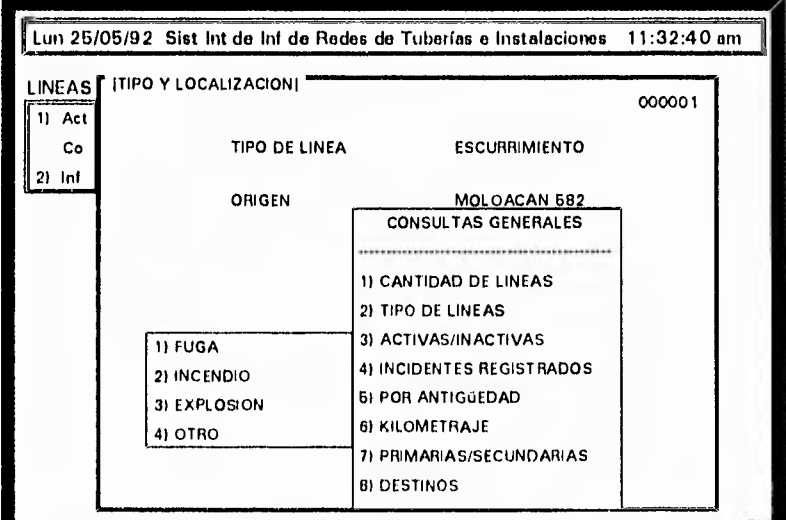

 $\blacksquare +12> \text{Bus}(<13> \text{Mod}) < \text{H4}> \text{Alt}(<15> \text{Cou} < \text{F8}> \text{Imp} < \text{PqOn}> \text{Sig} < \text{PqUp}> \text{Ant} < \text{H10}> \text{Sabr} \}$ 

seleccione la que necesite, y desplegará en pantalla la información solicitada, ya sea de fuga, incendio, explosión u otro, para salir presione <ESC> hasta llegar a la ventana de consultas generales.

Opción "5) POR ANTIGÜEDAD", si selecciona ésta opción le despliega una ventana que le presentará el siguiente mensaje:

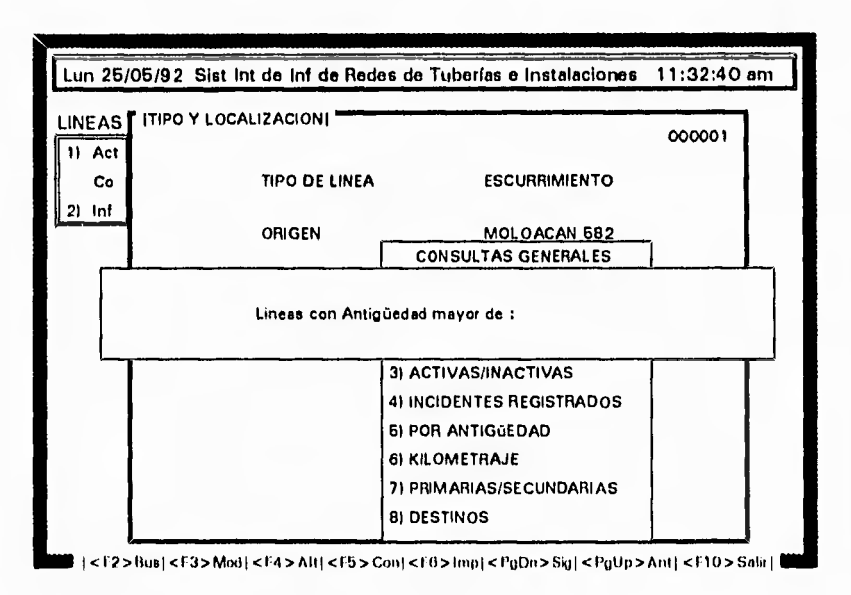

introduzca la antigüedad de las líneas que desea consultar y desplegará todas las líneas mayores de la antigüedad que introdujo, anteriormente, para salir presione la tecla <ESC>, hasta llegar a la ventana de consultas generales.

Opción "6) KILOMETRAJE", al elegir ésta opción muestra una ventana con las opciones: :

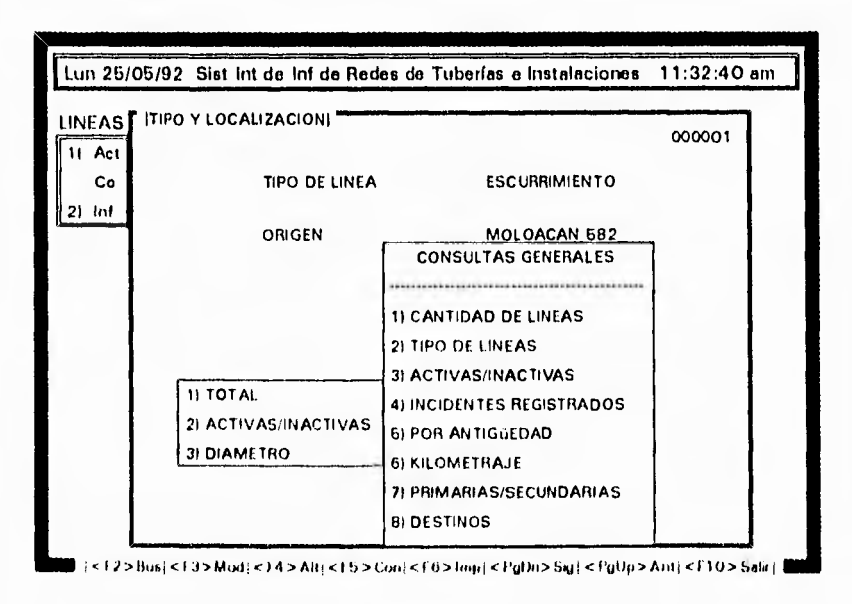

 $\overline{\phantom{a}}$ 

si selecciona "1)TOTAL", aparece inmediatamente una ventana horizontal que muestra el total de kilometros en líneas, y su promedio, si selecciona la opción "2)ACTIVAS/INACTIVAS", le muestra una ventana horizontal que contiene el siguiente mensaje:

*Lineas Aciivas (Presione S) O Inactivas (Presione N): \_* 

si usted presiona <S>, le mostrará el kilometraje de todas lás líneas activas, si presiona <N>, mostrará el kilometraje de las líneas inactivas.

Si elige la opción "3)DIAMETRO", le aparece una pantalla que solicita el número de diámetro y mostrará las líneas con el diámetro proporcionado. Para salir presione <ESC>, hasta llegar a la ventana de consultas generales.

Opción "7) PRIMARIA/SECUNDARIA", si elige ésta opción le muestra una ventana horizontal con el siguiente mensaje:

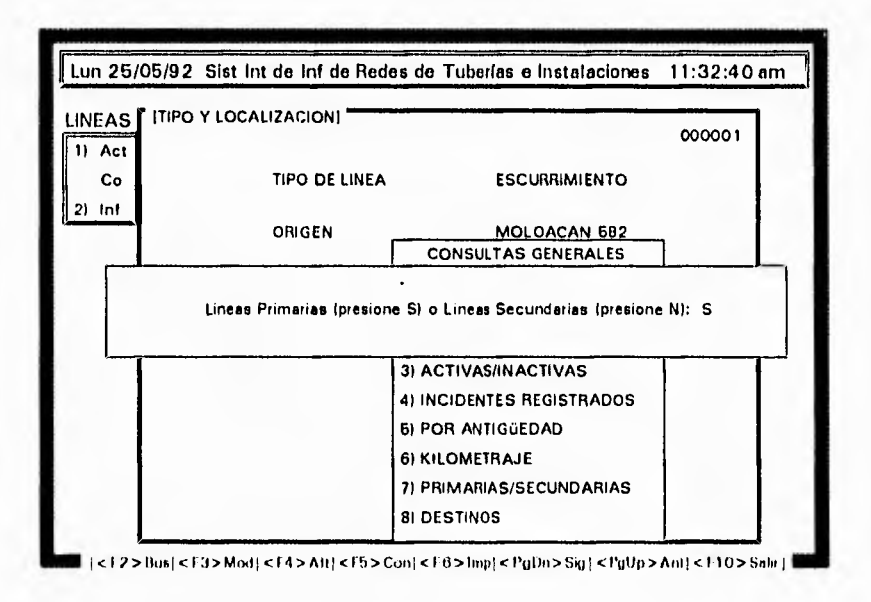

presione <S>, y <ENTRAR>, y le desplegará todas las líneas primarias capturadas hasta el momento. Si presiona <N> y <ENTRAR>, le presentará todas las líneas secundarias capturadas, para salir presione <ESC> hasta salir a la ventana de consultas generales.

Opción "8) DESTINOS", si elige ésta opción, le presentará una ventana con el siguiente mensaje:

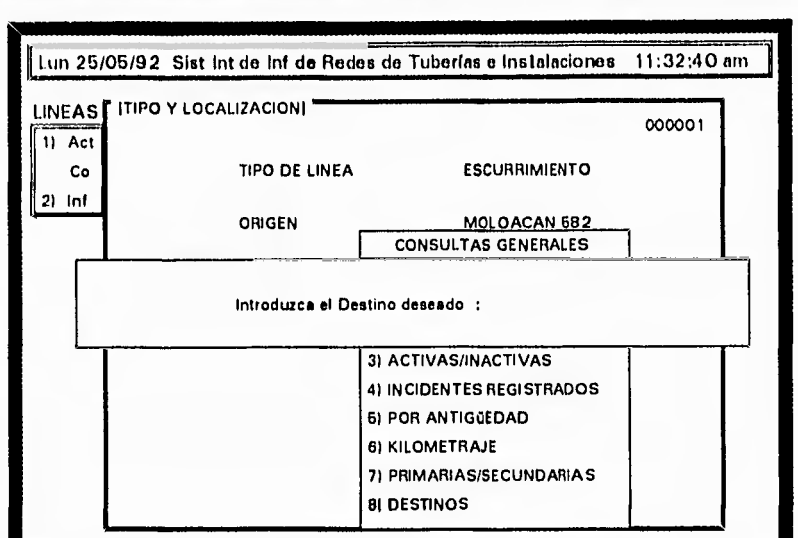

<f2> Bus(<f3> Mod(<f4>Alt|<f5>Con|<f6>  $\vert$  <f0> |mp|<l/>{cyDn> Sig|<fgUp> Ant|<f10> Salit |

introduzca el destino que desee, e inmediatamente desplegará las líneas con el destino proporcionado. Terminada su consulta presione <ESC>, hasta llegar a la ventana de consultas generales, presione nuevamente <ESC>, para salir de la ventana de consultas generales, y aparece el primer registro de líneas capturado en el sistema.

### **PROCEDIMIENTO DE CONSULTAS EN INSTALACIONES**

Seleccione del menú principal el módulo de Instalaciones.

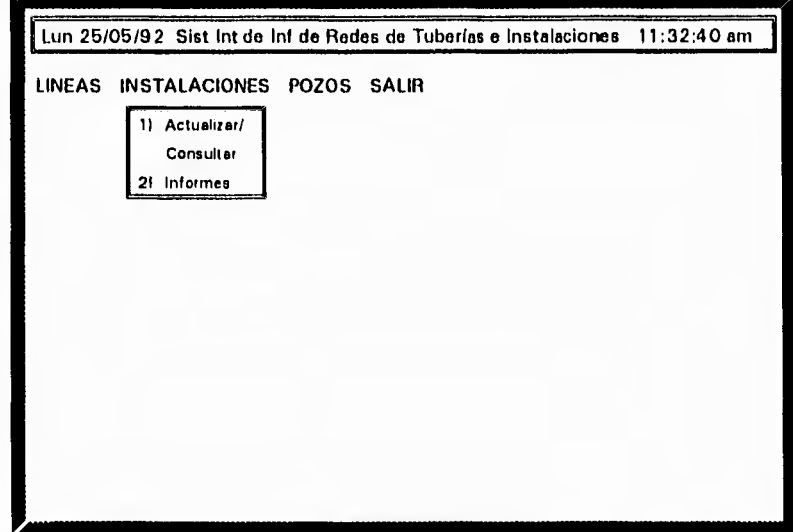

presione <ENTRAR>, y mostrará en pantalla el primer registro capturado de instalaciones en el sistema. Si desea localizar un registro específico rápidamente, presione la tecla <F2>, que le mostrará una ventana horizontal solicitando el

nombre de la instalación para localizarla en el sistema, introduzca el nombre de la instalcaión y le desplegará la instalación solicitada.

;,y

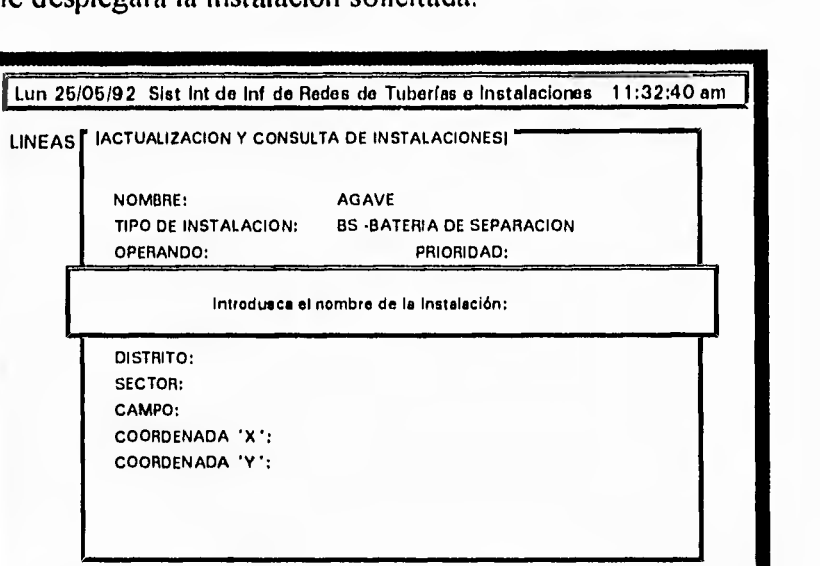

I <1,2> Iluol <1,3>Mmll <F4> Alt I <IS>Conl <10> hnpl <PuDn> SKIJ < l'oUp>nnll

Para consultar información del registro que tiene en pantalla presione la tecla <F3>, que le mostrará una ventana con los nombres de las distintas máscaras utilizadas en la captura de instalaciones.

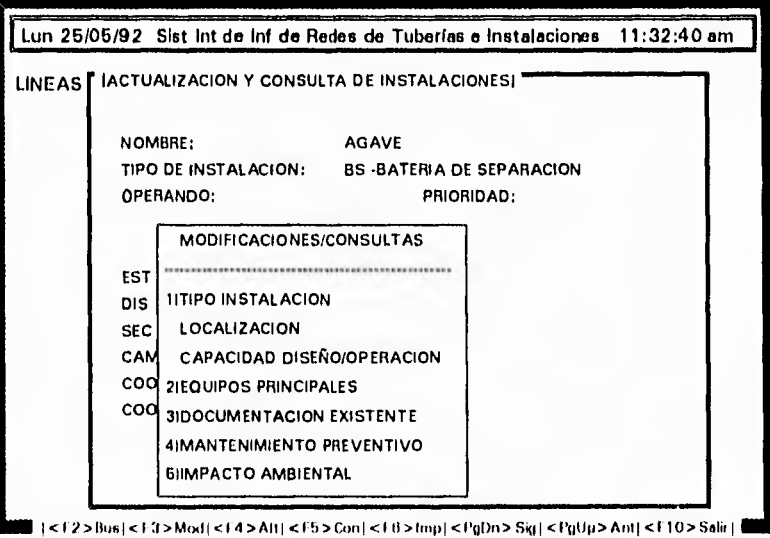

Seleccione la que necesite consultar con las teclas de flechas direccionales y presione <ENTRAR>, le da acceso a la máscara seleccionada del registro solicitado anteriormente con <F2>. Fijese en la parte inferior de su pantalla que le presenta el siguiente mensaje:

**DESEA HACER LAS MODIFICACIONES** S/N.

لم

presione <N>, para decirle que no desea hacer las modificaciones, ya que lo que desea es consultar la información que contiene el formato, al presionar <N>, le presenta nuevamente la ventana de "Modificaciones/Consultas", con los nombres de las máscaras.

Repita ésta operación tantas veces como necesite consultar información de las máscaras de una instalación específica

Para hacer consultas de tipo general, debe estar en la opción "Actualizar/Consultae", del submenú de instalaciones, presione la tecla <F5>, que le da acceso a la siguiente ventana:

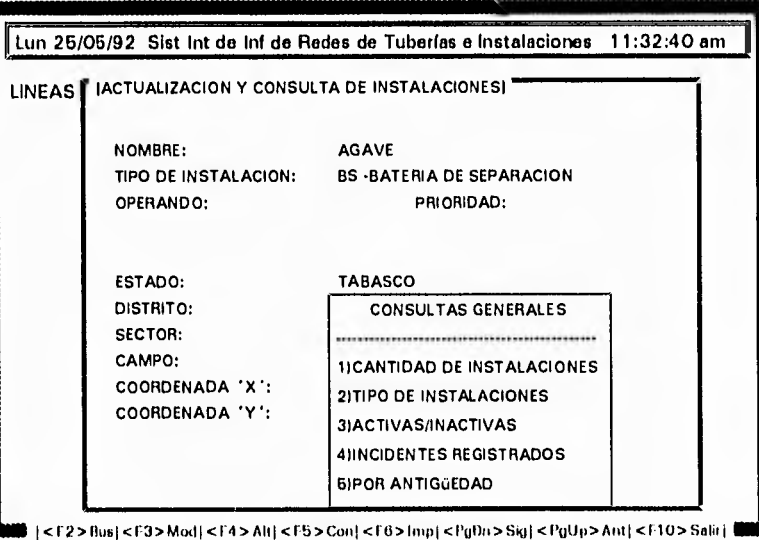

puede seleccionar de ésta ventana la opción que requiera con las teclas de flechas direccionales y <ENTRAR>.

Opción "1) CANTIDAD DE INSTALACIONES", presione <ENTRAR> y le da acceso a una ventana con las opciones:

 $\mathbf{I}$ 

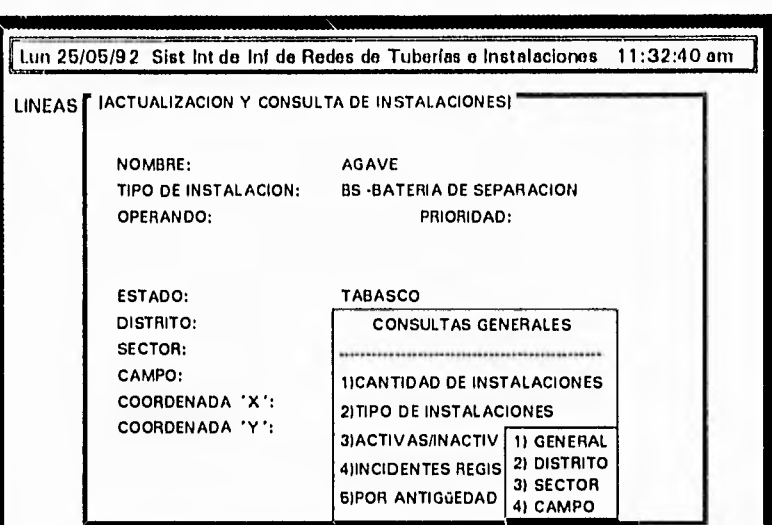

*I<E2>Busi* <F3> Modl c1'4> Alt] <ES> Coni <1•6>Imp1 <PoDn> Slo 1 <1'00p> Ant1 < F10 >

seleccione la opción adecuada. Si elige la opción "GENERAL" le muestra una ventana con el total de instalaciones capturadas hasta el momento. Si elige la opción "DISTRITO", le presenta una ventana donde le solicita el número de distrito que desea consultar, introduzca el número y le despliega en pantalla el total de instalaciones que se encuentran en ese distrito. Si selecciona la opción "SECTOR", le muestra una pantalla solicitando el número del distrito que desea consultar, proporcione el número del sector y le desplegará el total de instalaciones que se encuentran en el sector indicado. Si selecciona la opción "CAMPO", le despliegá una ventana solicitando el nombre del campo, introduzca el nombre y le mostrará el número de instalaciones que se encuentran en el campo especificado.

Opción "2)TIPO DE INSTALACIONES", presione <ENTRAR> y le muestra una ventana con los diferentes tipos de instalaciones, seleccione el tipo de instalación adecuada con ayuda de las teclas de flechas direccionales y presione <ENTRAR>.

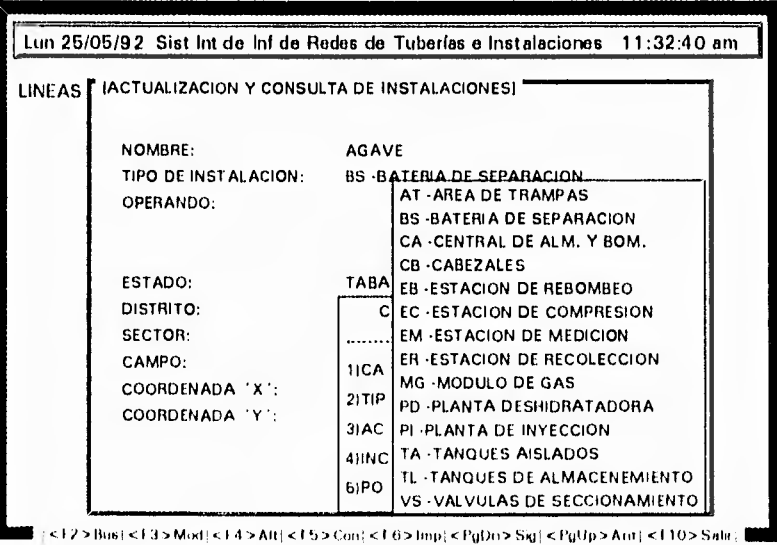

tag

11,4

*,91* 

Cualquiera que sea el tipo de instalación que haya seleccionado le presenta una ventana con las opciones:

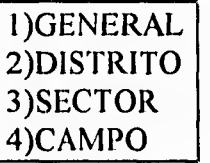

Si selecciona la opción "GENERAL", le presenta una ventana horizontal con el número de instalaciones del tipo que haya seleccionado. Si elige la opción "DISTRITO", le presenta una ventana solicitando el número del distrito,

proporcione el número del distrito que desee consultar y le desplegará en pantalla las instalaciones del tipo que haya seleccionado en ese distrito. Si selecciona la opción "SECTOR", le muestra una ventana solicitando el número del sector que desea consultar, proporcione el número del sector e inmediatamente le desplegará en pantalla la información que solicito. Si usted selecciona la opción "CAMPO", le muestra una ventana solicitando el nombre del campo, proporcione el nombre del campo que desea consultar y le mostrará el número de instalaciones en dicho campo. Para salir, debe presionar <ESC>.

Opción "3) ACTIVAS/INACTIVAS", al elegir ésta opción le muestra una ventana que le muestra el siguiente mensaje:

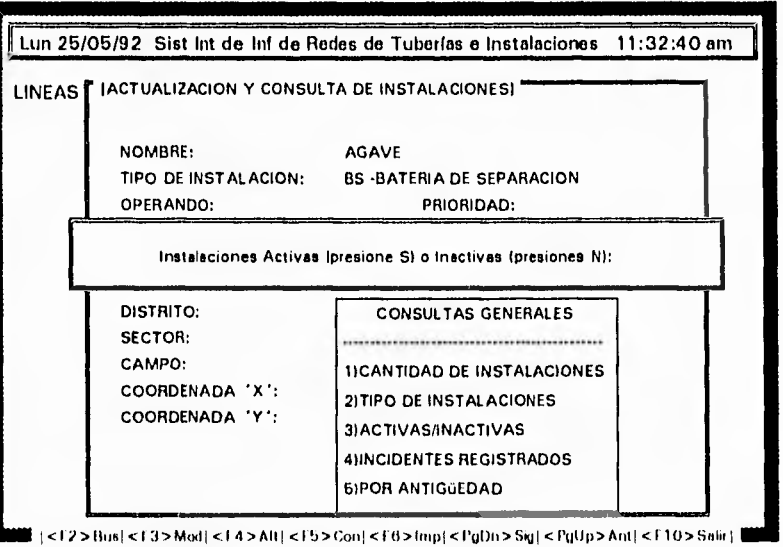

si presiona <S>, le mostrará todas las instalaciones capturadas que se encuentran activas. Si presiona <N>, le mostrará todas las instalaciones capturadas que se encuentren inactivas. Para salir presione <ESC>, hasta llegar nuevamente a la ventana de consultas generales.

Opción "4) INCIDENTES REGISTRADOS", presione <ENTRAR>, y le presentará en pantalla una ventana con diversas opciones para ésta consulta, seleccione la adecuada con las teclas de flechas direccionales (arriba, abajo) y presione <ENTRAR>.

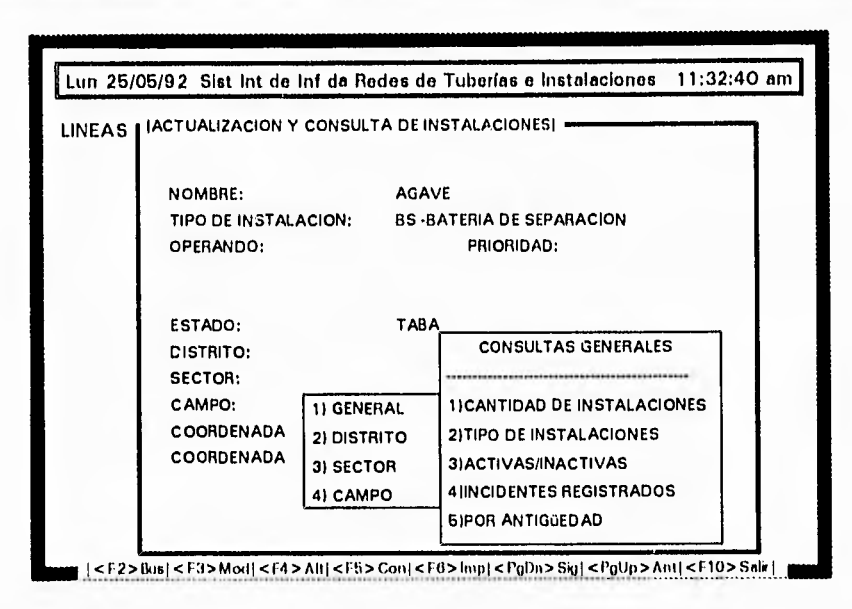

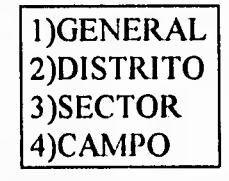

Si selecciona la opción "GENERAL", le presenta una ventana horizontal con el número de instalaciones del tipo que haya seleccionado. Si elige la opción "DISTRITO", le presenta una ventana solicitando el número del distrito,

proporcione el número del distrito que desee consultar y le desplegará en pantalla las instalaciones del tipo que haya seleccionado en ese distrito. Si selecciona la opción "SECTOR", le muestra una ventana solicitando el número del sector que desea consultar, proporcione el número del sector e inmediatamente le desplegará en pantalla la información que solicito. Si usted selecciona la opción "CAMPO", le muestra una ventana solicitando el nombre del campo, proporcione el nombre del campo que desea consultar y le mostrará el número de instalaciones en dicho campo. Para salir, debe presionar <ESC>.

Opción "5) POR ANTIGÜEDAD"; presione <ENTRAR> y le desplegará una ventana con el siguiente mensaje:

CAPITULO V : Implementación del Sistema 116

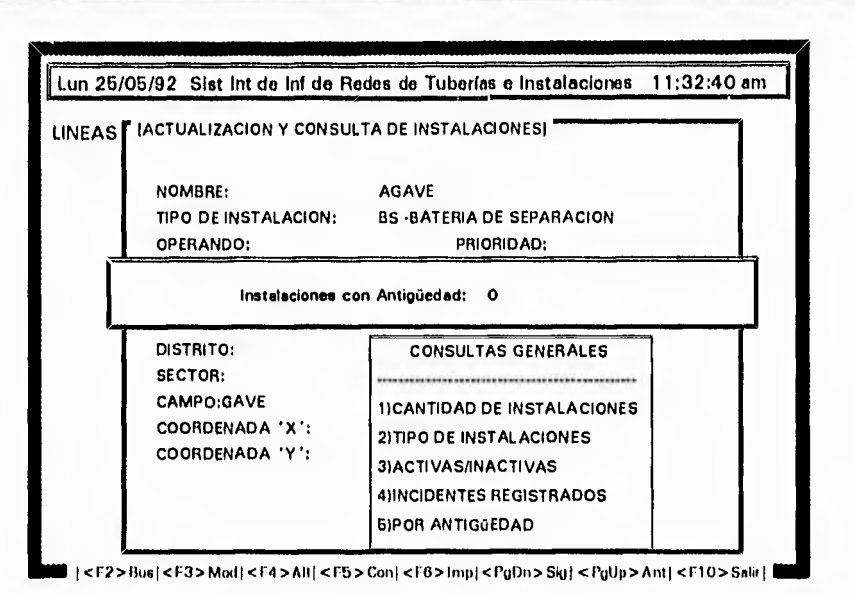

6lb

introduzca la antigüedad de las instalaciones que desea consultar e inmediatamente le desplegará las instalaciones con la antigüedad especificada. Para salir presione <ESC>, hasta regresar a la ventana de consultas generales, para salir de ésta última presione nuevamente <ESC>.

 $\pmb{\dagger}$ 

# **PROCEDIMIENTO DE CONSULTAS EN POZOS**

 $\delta^2_{AB}$ 

树林

 $6.4$ 

Seleccione del menú principal el módulo de "POZOS" y presione <ENTRAR>.

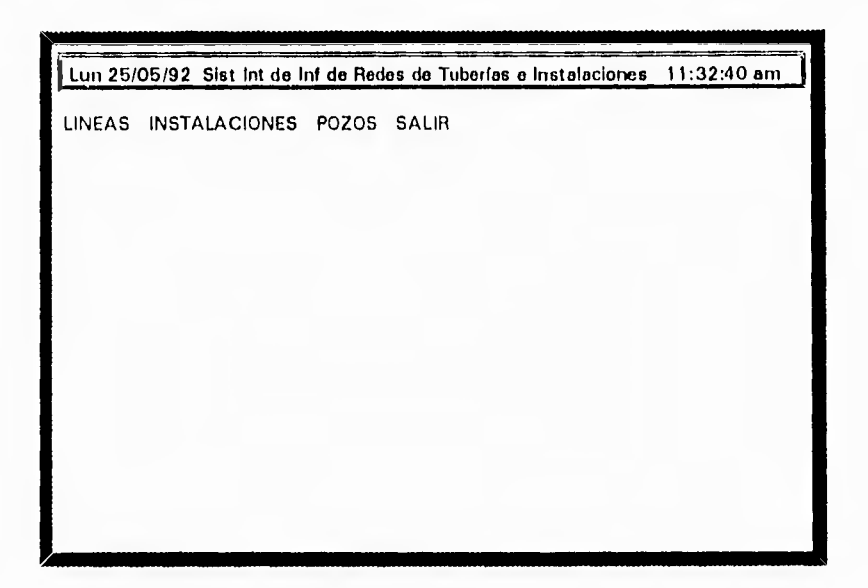

inmediatamente aparece el submenú de actividades, de las que debe seleccionar la opción "Actualizar/Consultar" con las flechas direccionales y presione <ENTRAR>.

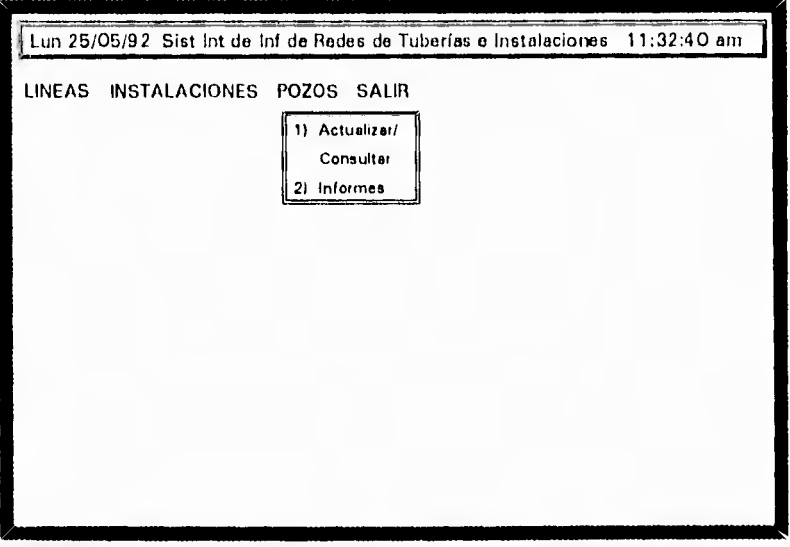

Para localizar un pozo específico presione la tecla <F2>, que le mostrará una ventana solicitando el nombre del pozo que desea consultar:

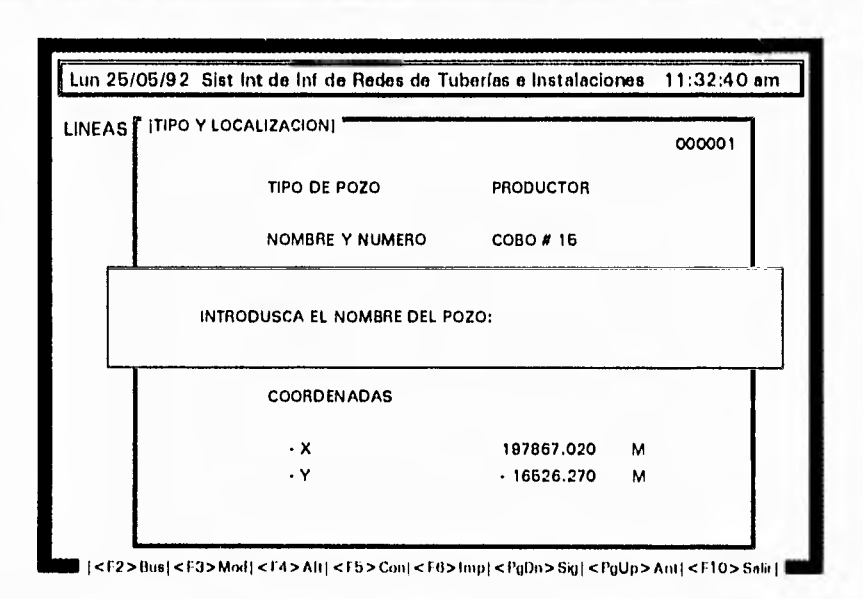

Introduzca el nombre del pozo e inmediatamente mostrará el registro solicitado.

Si desea hacer consultas de la información de las máscaras del registro que tiene en pantalla, presione la tecla <F3>, que le mostrará una ventana con los nombres de las distintas máscaras utilizadas para pozos.

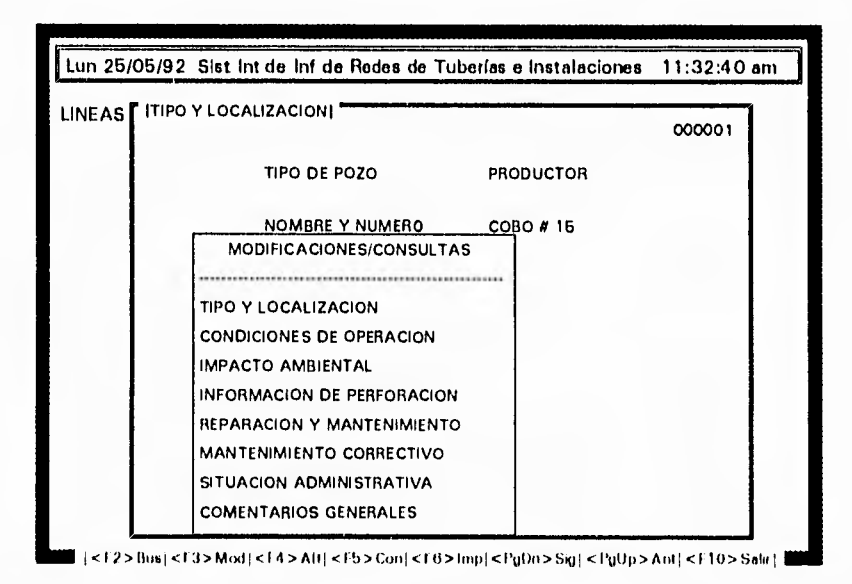

Seleccione de la ventana la máscara que desea consultar con las teclas de flechas direccionales (arriba,abajo), y presione <ENTRAR>, al dar entrada a la opción seleccionada le muestra la máscara del registro que selecciono anteriormente. En la parte inferior le muestra el siguiente mensaje:

si presiona <S>, tendrá acceso a modificar cualquier dato de la máscara; para salir presione la tecla <ESC>. Si presiona <N> le mostrará nuevamente la ventana de "Modificaciones/Consultas".

لم

Puede repetir ésta operación tantas veces como necesite consultar información de él mismo registro. Si desea consultar información de otro pozo debe presionar <ESC>, para salir de "Modificaciones/Consultas" y aparecerá el primer registro capturado; presione <F2>, para localizar el nuevo registro, después presione <F3> y siga el mismo procedimiento descrito anteriormente.

Para hacer consultas de tipo general, debe posicionarse en la opción "Actualizar/Consultar", del submenú de pozos, presione la tecla <F5>, que le mostrará la ventana de "Consultas Generales".

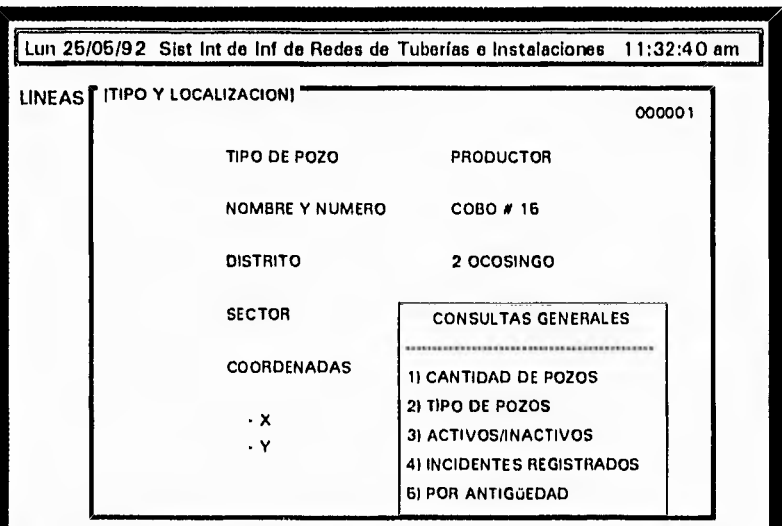

<125. nue I < V3> Morli <1-4>Alt¡ <UN> Con' <1-0>Impi <Puna> Siul **<I'QUp> Anti <110> Selle** 

Seleccione la opción que requiera con las flechas direccionales y presione <ENTRAR>.

Opción "1) CANTIDAD DE POZOS", al seleccionar ésta opción y dar <ENTRAR>, aparece una ventana con las opciones "GENERAL, DISTRITO y SECTOR".

لہ

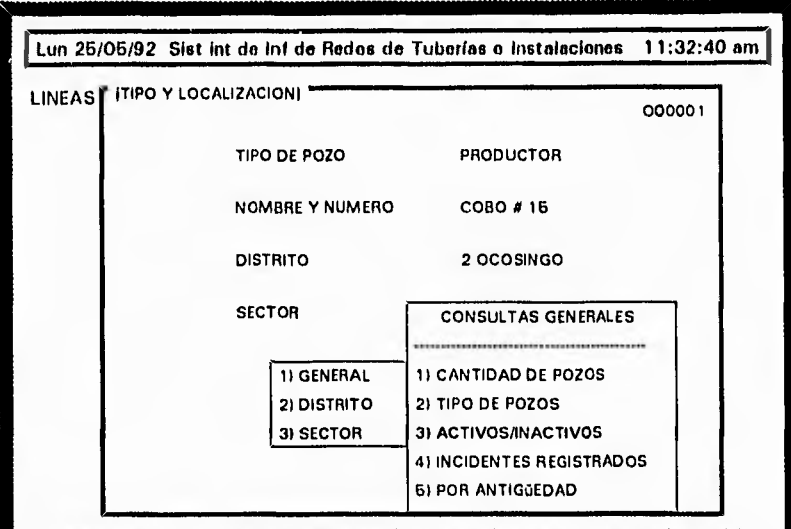

1<1:2> Boni < F:1> Madi <FI> Alti <15>Con¡ <ro> Impi cl'uOn>Sigi Anti <RO> tinl

Seleccione la adecuada con las flechas direccionales y presione <ENTRAR>. Eligiendo la opción "GENERAL", le muestra una ventana con el número total de pozos capturados hasta el momento. Si elige la opción "DISTRITO", le muestra una ventana con los diferentes distritos, seleccione el distrito que desee consultar y le desplegará en pantalla la cantidad de pozos en ese distrito. Si elige la opción "SECTOR", le presentará una ventana con el siguiente mensaje:

*INTRODUZCA El. NOMBRE DEL SECTOR:* <sup>1</sup>

**w•4** 

proporcione el nombre del sector que desea consultar e inmediatamente le mostrará la cantidad de pozos que se encuentran en ese sector. Para salir presione <ESC> hasta regresar a la ventana de consultas generales.

Opción "2) TIPO DE POZO", al elegir ésta opción, aparece una ventana con los tipos de pozos:

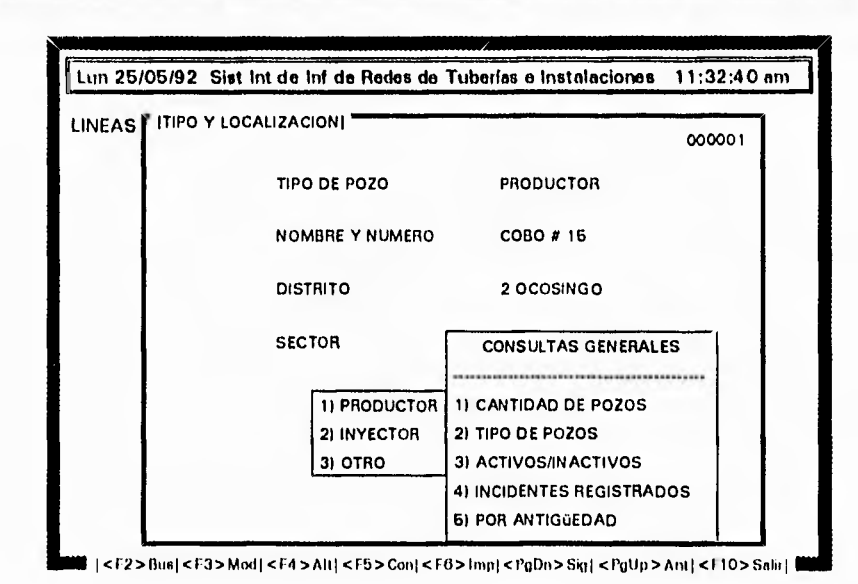

Al seleccionar cualquiera de las tres opciones, "PRODUCTOR, INYECTOR, OTRO", aparece otra ventana con las opciones "GENERAL, DISTRITO, SECTOR", Si elige la opción "GENERAL", le despliega la información requerida de pozos. Si elige la opción "DISTRITO", le presenta una ventana que le solicita el número del distrito que desea consultar, proporcione el número y le desplegará la información de pozos del distrito especificado. Si elige la opción "SECTOR", aparece una ventana que le solicita el nombre del sector, introduzcalo y le mostrará la información solicitada del sector definido.

Para salir presione <ESC>, para regresar a la ventana de consultas generales.

Opción "3) ACTIVOS/INACTIVOS", presione <ENTRAR> y le mostrará una ventana con el siguiente mensaje:

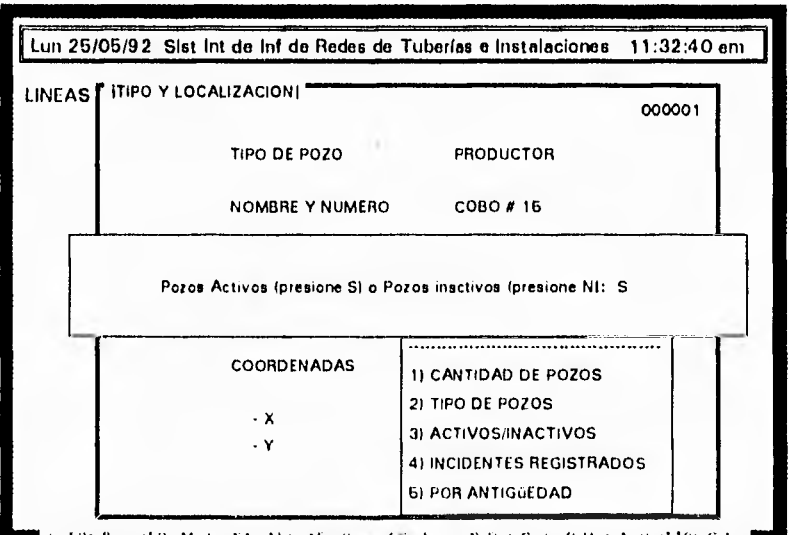

<12>Bus; <13>Mod: <14>Alt; <15>Con; <15>hp; <26\bp; <26\bp; <25} <26}

لہ

Si presiona <S> y <ENTRAR>, le muestra los pozos que se encuentran activos. Si presiona <N> y <ENTRAR>, muestra los pozos que se encuentran inactivos. Para salir presione <ESC>, hasta llegar a la ventana de consultas generales.

Opcion "4) INCIDENTES REGISTRADOS", si elige ésta opción, le muestra una ventana con los tipos de incidentes que puede consultar:

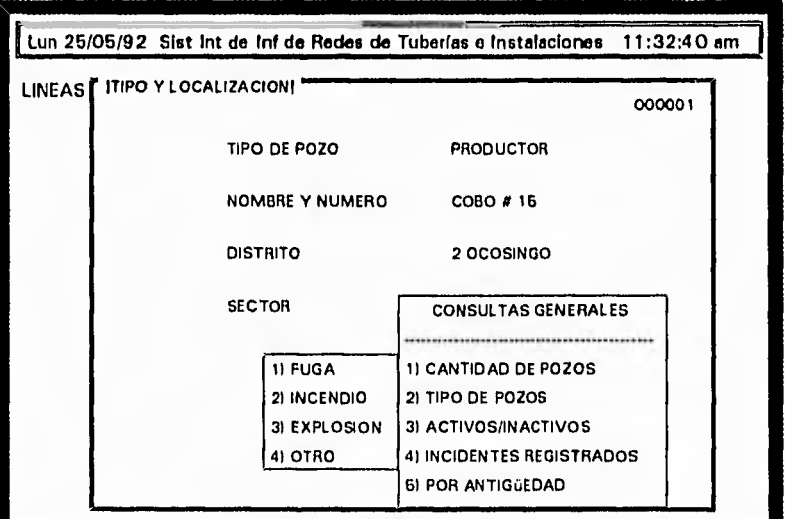

I <1.41>Iltial <E» Medi <E4 > Alt l <ES> Con' ic 1-1> Impi <l'aD11>Sigl <Pullo> AntI <110> Salit I

seleccione el que necesite con las flechas direccionales y <ENTRAR>, enseguida desplegará en pantalla los incidentes que se hayan registrado, ya sea de "Fuga, Incendio, Explosión u Otro". Para salir presione <ESC>.

Opción "5) POR ANTIGÜEDAD", si selecciona ésta opción le mostrará una ventana con el mensaje:

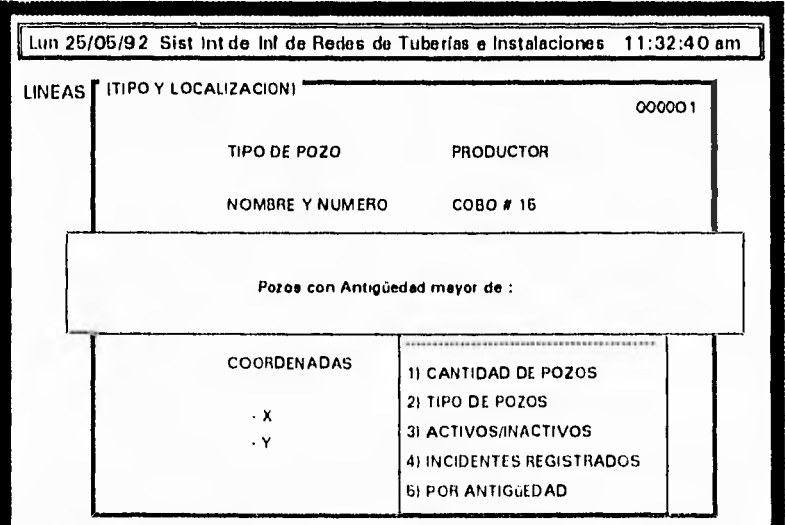

 $2 > 8$ us  $\leq 13 > 8$ nd $\leq 14 >$ Alt $\leq 16 >$ Con $\leq 16 >$ fin $p \leq$ PgDn $>$ Sq $\leq$ PgUp $>$ Ant $\leq 110 >$ Salir

 $\mathbf{I}$ 

Proporcione la antigüedad de los pozos que desea consultar y le desplegará los pozos con la antigüedad proporcionada; para salir presione la tecla <ESC>, hasta llegar a la ventana de consultas generales.

Si ha terminado con sus consultas presione, una vez más, <ESC> para salir de consultas generales y aparecerá el primer registro capturado de pozos **en** el sistema.

## **PROCEDIMIENTO DE INFORMES PARA LINEAS**

 $^{\prime}$ 

Lun 25/05/92 Sist Int de Int de Rodee de Tuberías e Instalaciones 11:32:40 am 1 LINEAS INSTALACIONES POZOS SALIR

Seleccione del menú principal el módulo de Líneas y presione <ENTRAR>.

Ahora le aparece una ventana con opciones, seleccione la opción "2) INFORMES" y presione <ENTRAR>.

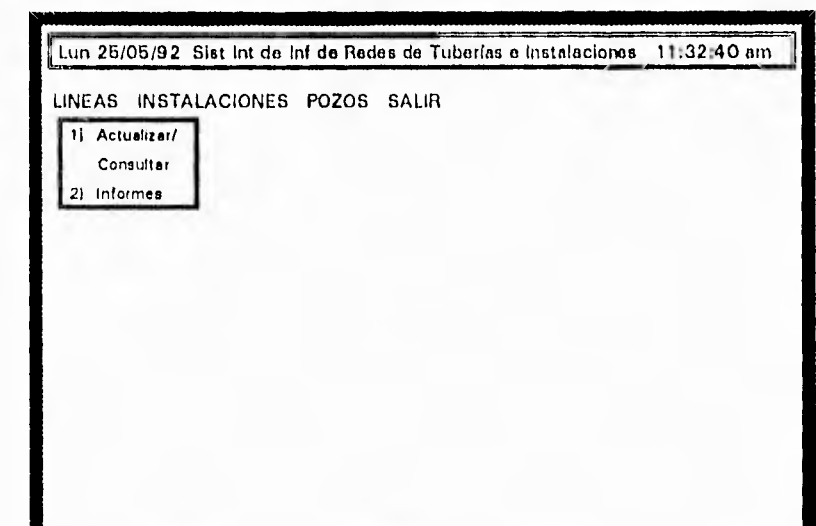

al entrar a la opción de informes, despliega una ventana con los diferentes tipos de reportes que se pueden solicitar.

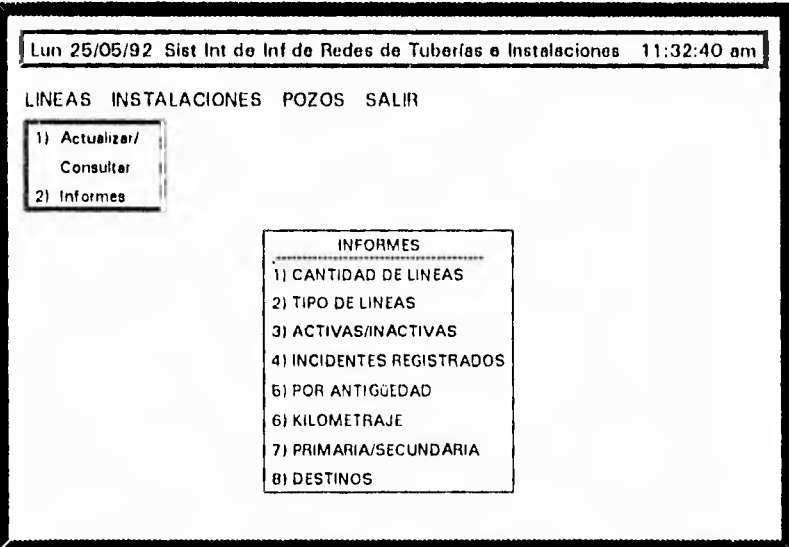

Opción "1) CANTIDAD DE LINEAS", si elige ésta opción, le aparece una ventana con las opciones:

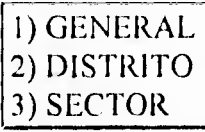

al elegir cualquiera de éstas le envía la información a la impresora, si ésta no esta preparada, despliega una ventana horizontal que le presenta el siguiente mensaje:

### ASEGURESE DE QUE LA IMPRESORA ESTA PREPARADA

PARA CONTINUAR PULSE CUALQUIER TECLA

Si su impresora está preparada presione cualquier tecla y obtendrá el informe de líneas General, por Distrito, Sector de acuerdo a la opción seleccionada.

Opción "2) TIPO DE LINEAS", presione <ENTRAR>, y le mostrará una ventana con los diferentes tipos de líneas:

> **TIPO DE LINEA**  OD- OLEODUCTO OG- OLEOGASODUCTO DD- DIESELDUCTO CD- COMBUSTOLEODUCTO GD- GASODUCTO GC- GASCOMBUSTIBLE GS- GASOLINODUCTO AD- ACUEDUCTO SD- SALMUERODUCTO PD- POLIDUCTO  $<< OTRO$  >> -------SECUNDARIA---ES- ESCURRIMIENTO BN- BOMBEO NEUMÁTICO Al- AGUA INDUSTRIAL IA- INYECCIÓN AGUA GN- GAS NO ASOCIADO

1)GENERAL Seleccione el tipo de línea de la cuál desea el informe 2)DISTRITO y presione <ENTRAR>, ahora despliega una ventana 3) SECTOR con las opciones. Seleccione la adecuada y le enviará la información a la impresora, si ésta no está lista

mostrará una ventana señalando que verifique si la impresora está preparada, Si su impresora está lista presione cualquier tecla y obtendrá el informe del tipo de línea y en la forma que haya seleccionado.

Opción "3) ACTIVAS/INACTIVAS", presione <ENTRAR>, e inmediatamente aparece la ventana:

 $L$ ineas Activas(presione S) o Inactivas(presione) N

después de oprimir la opción, enviará la información a la impresora, si la impresora no esta lista inmediatamente aparece la ventana que le señala: asegurese de que su impresora este preparada, si es así, presione cualquier tecla y obtendrá el informe de las líneas que estan activas o inactivas.

Opción "4) INCIDENTES REGISTRADOS", al elegir ésta opción, le muestra una ventana con las opciones:

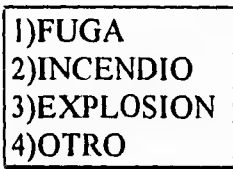

Seleccione la opción adecuada y le presentará en pantalla una ventana indicandole: asegurese que su impresora este preparada, si su impresora está lista, presione cualquier tecla y obtendrá el informe de los incidentes registrados en lineas, de acuerdo a la opción seleccionada,

Opción "5) POR ANTIGÜEDAD", si elige ésta opción, aparece la ventana:

*Lineas* CO,, *antigüedad mayor de* 

después de entrar el dato, enviará la información a la impresora, si ésta no está lista, le despliega una ventana horizontal que le señala: asegurese de que su impresora este preparada, si es así, presione cualquier tecla y obtendrá el informe de las líneas de acuerdo a su antigüedad.

Opción "6) KILOMETRAJE"; presione <ENTRAR> y le muestra una ventana con las opciones:

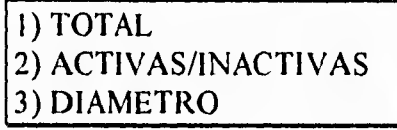

Si selecciona la opción "1) TOTAL", envía la información a la impresora, si ésta no esta lista, le despliega el mensaje donde le señala que verifique si su impresora esta preparada, si es así presione cualquier tecla y obtendrá el informe del total de lineas con kilometraje.

Si selecciona la opción "2) ACTIVAS/INACTIVAS", le presenta una ventana solicitando:

*Líneas Actims(presione S) o Inactiras(presione) N : S* 

٣,

لمد

proporcione el dato y presione <ENTRAR>, y le despliega el mensaje señalando que verifique que la impresora este preparada, presione cualquier tecla y obtendrá el informe del kilometraje de las líneas según haya seleccionado.

Al seleccionar la opción "3) DIAMETRO" y presionar <ENTRAR>, le muestra una ventana solicitando el diámetro de las líneas.

Introduzca el Diámetro: \_

proporcione el diámetro y presione <ENTRAR>, aparecerá la ventana señalando que verifique su impresora, si esta lista presione cualquier tecla y obtendrá el informe de las líneas con diámetro proporcionado.

Opción "7) PRIMARIA/SECUNDARIA", al elegir ésta opción le muestra una ventana con el siguiente mensaje:

Lineas Primarias (Presione S) o Secundarias (Presione N):

seleccione la que requiera, y le desplegará la ventana que le indica verificar su impresora, si está lista, presione cualquier tecla y obtendrá el informe de las líneas Primarias ó Secundarias según haya seleccionado previamente.

Opción "8)DESTINOS", si elige ésta opción le muestra una ventana solicitando el destino:

Introduzca el Destino Deseado:

proporcione el destino y presione <ENTRAR>, le mostrará la ventana señalando que se asegure que la impresora esta preparada, si es así, presione cualquier tecla y obtendrá el informe de las líneas por destino de acuerdo a lo que haya seleccionado previamente.

Para salir de cualquier ventana y regresar a la anterior presione <ESC>.

## **PROCEDIMIENTO DE REPORTES PARA INSTALACIONES**

Seleccione del menú principal el módulo de Instalaciones, y presione <ENTRAR>.

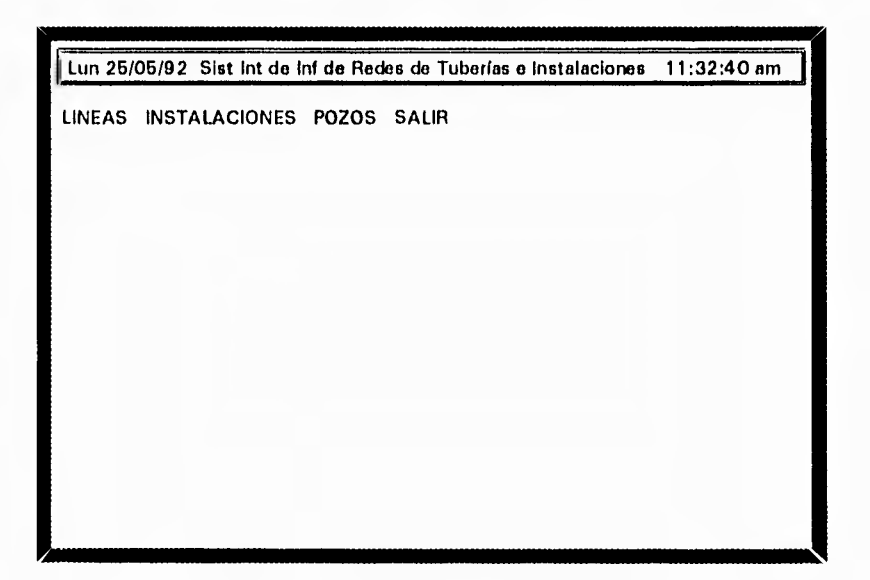

inmediatamente le aparece el submenú de actividades, seleccione la opción "2)1NFORMES", y presione <ENTRAR>.

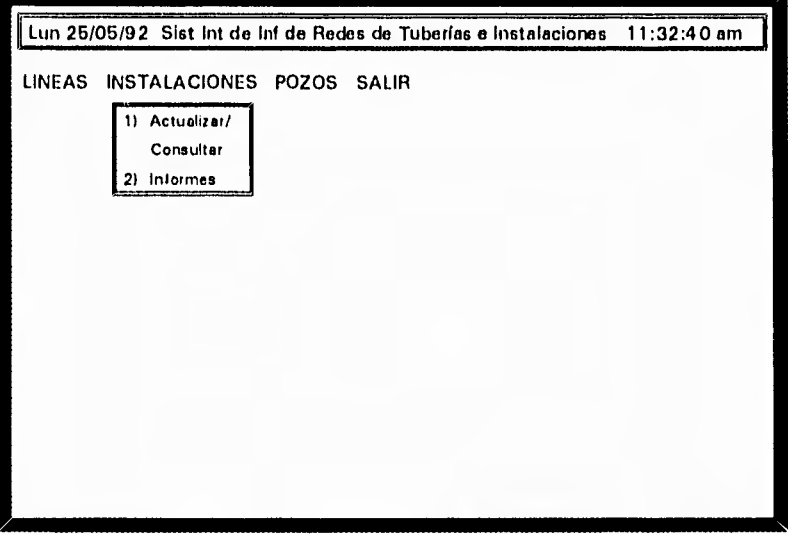

Al dar entrada a la opción de informes, despliega una ventana con los diferentes tipos de informes que se pueden solicitar.

 $k<1$
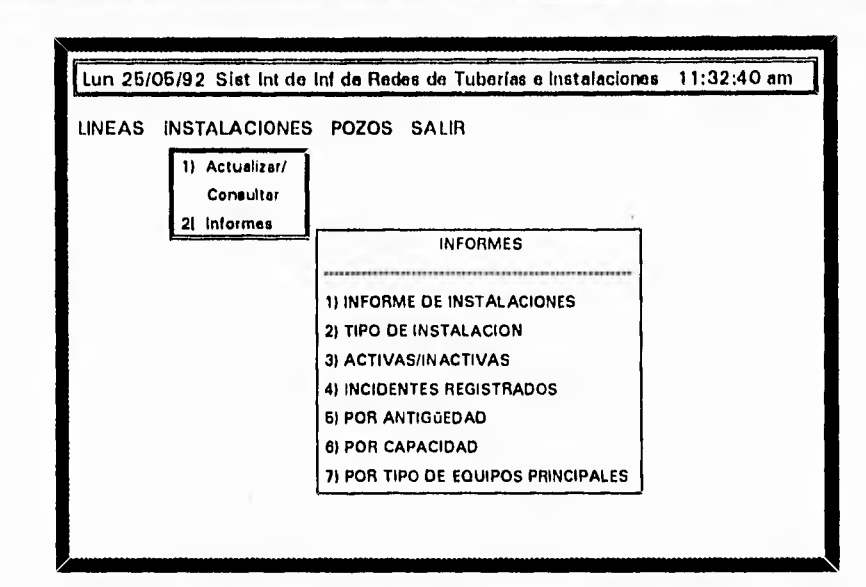

Opción "1) INFORME DE INSTALACIONES", si elige ésta opción le aparece una ventana con las opciones:

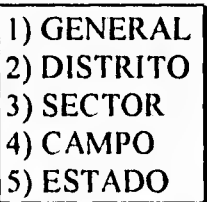

Al elegir cualquiera de estas opciones enviará la información a la impresora, en caso de que la impresora no este lista, mostrará una ventana horizontal que le proporciona el siguiente mensaje:

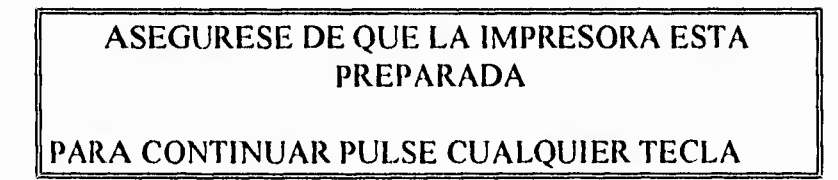

si su impresora esta lista, presione cualquier tecla y le imprimirá el informe de instalaciones General, por Distrito, Sector, Campo ó Estado según haya usted seleccionado.

Opción " 2) TIPO DE INSTALACIÓN", presione <ENTRAR> y le mostrará una ventana con los diferentes tipos de instalaciones:

لم

CAPITULO V : Implementación del Sistema 130

AT- AREA DE TRAMPAS BS- BATERIA DE SEPARACION CA- CENTRAL DE ALMA. Y BOM. CB- CABEZALES EB- ESTACION DE REBOMBEO EC- ESTACION DE COMPRESION EM- ESTACION DE MEDICION ER- ESTACION DE RECOLECCION MG- MODULO DE GAS PD- PLANTA DESHIDRATADORA PI- PLANTA DE INYECCIÓN TA- TANQUES AISLADOS TL- TANQUES DE ALMACENAMIENTO VS- VALVULAS DE SECCIONAMIENTO

seleccione el tipo de instalación del que desea el informe y presione <ENTRAR>; le mostrará una ventana con las opciones:

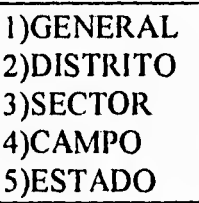

seleccione la adecuada y enviará la información a la impresora, si su impresora no está lista, desplegará una ventana con el mensaje:

## ASEGURESE DE QUE LA IMPRESORA ESTA PREPARADA

PARA CONTINUAR PULSE CUALQUIER TECLA

si su impresora esta lista, presione cualquier tecla y obtendrá el informe de instalaciones de acuerdo al tipo seleccionado General, por Distrito, Sector, Campo ó Estado según haya elegido.

Opción " 3) OPERANDO/FUERA OPERACIÓN ", de entrada a la opción e inmediatamente aparece la ventana:

*Instalaciones operando(presione S) o Instalaciones fuera de operación(presione) N* 

después de oprimir la opción, enviará la información a la impresora, si la impresora no esta lista desplegará un mensaje: asegurese que su impresora este preparada, si

رت

ر

es así, presione cualquier tecla y obtendrá el informe de las instalaciones que estan Operando ó Fuera de Operación según su elección.

Opción " 4) INCIDENTES REGISTRADOS ", presione <ENTRAR> y aparece una ventana con las opciones:

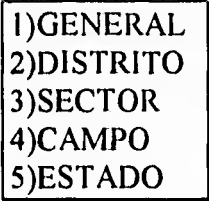

seleccione la adecuada y le enviará la información a la impresora, si ésta no está preparada, presentará en pantalla una ventana indicandole asegurese que la impresora este preparada. si su impresora esta lista, presione cualquier tecla y obtendrá el informe de los incidentes registrados en las instalaciones, en forma General, por Distrito, Sector, Campo ó Estado de acuerdo a la opción que haya elegido.

Opción " 5) POR ANTIGÜEDAD ", si da entrada a ésta opción, le despliega una ventana señalando:

*Instalaciones CO?? antigüedad mayor de \_* 

después de entrar el dato, enviará la información a la impresora, si ésta no está lista, enviará a la pantalla un mensaje que verifique si su impresora está preparada, si es así, presione cualquier tecla y obtendrá el informe de instalaciones de acuerdo a su antigüedad.

Opción " 6) POR CAPACIDAD ", presione <ENTRAR> y aparece una ventana con las opciones:

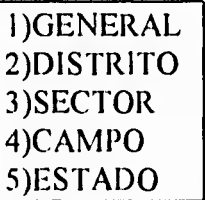

seleccione la adecuada y le enviará la información a la impresora, si ésta no está preparada, presentará en pantalla una ventana indicandole asegurese que la impresora este preparada. si su impresora esta lista, presione cualquier tecla y obtendrá el informe de los incidentes registrados en las instalaciones, en forma General, por Distrito, Sector, Campo ó Estado de acuerdo a la opción que haya elegido.

لہ

Opción " 7) POR TIPO DE EQUIPOS PRINCIPALES ", de entrada a la opción e inmediatamente le presenta una ventana solicitando el tipo de equipo:

Introduzca el tipo de Equipo:

proporcione el tipo de equipo y le da acceso a una ventana con las opciones:

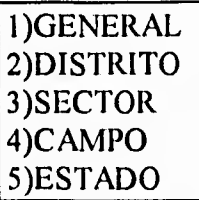

seleccione la adecuada con las teclas de flechas direccionales y pulse <ENTRAR>, y enviará la información a la impresora, en caso de que la impresora no este lista, le mostrará una ventana indicandole: asegurese que su impresora este preparada; si su impresora está lista, presione cualquier tecla y obtendrá el informe de instalaciones por el tipo de equipo que haya proporcionado en forma General, por Distrito, Sector, Campo ó Estado de acuerdo a la opción seleccionada.

Para salir de las ventanas y regresar a la anterior presione <ESC>.

## **PROCEDIMIENTO DE INFORMES PARA POZOS**

Seleccione del menú principal el módulo de "POZOS" y presione <ENTRAR>.

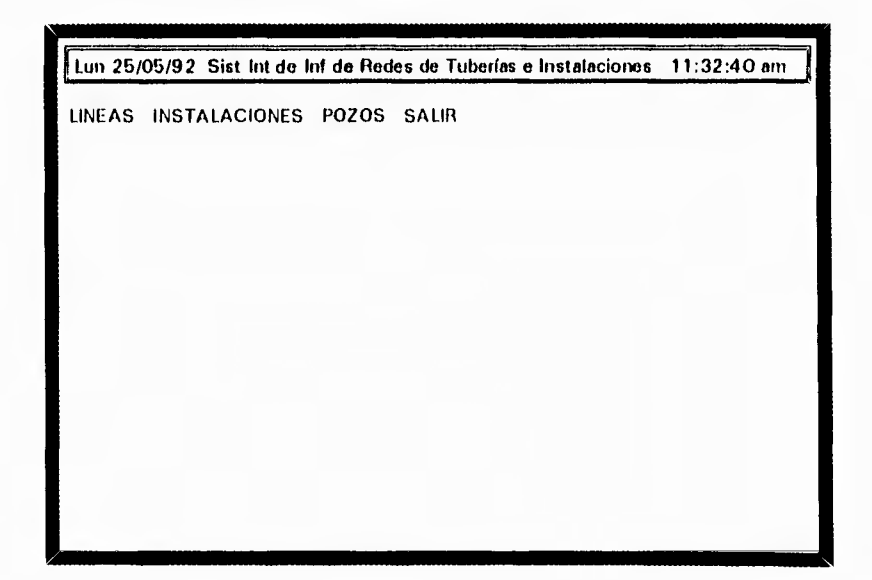

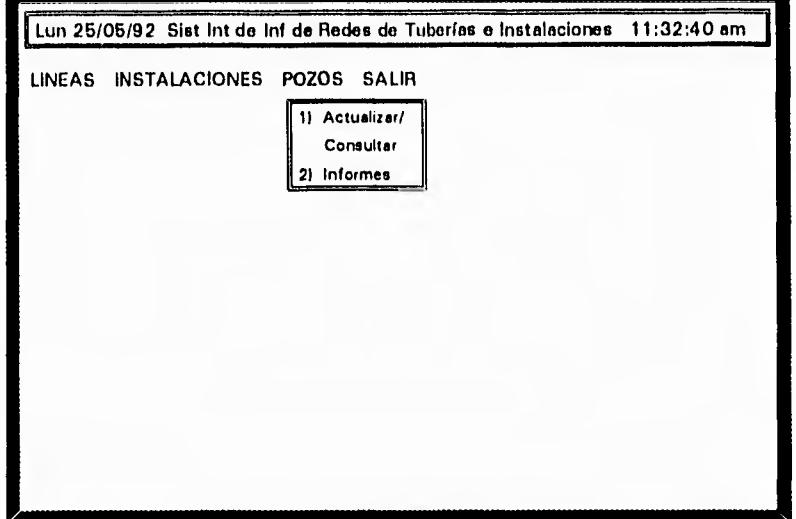

Aparece, ahora, el submenú de actividades, seleccione de él la opción "2) INFORMES", y presione <ENTRAR>.

 $\ddot{\phantom{1}}$ 

Al dar entrada a la opción de informes despliega una ventana con los diferentes tipos de informes que se pueden solicitar.

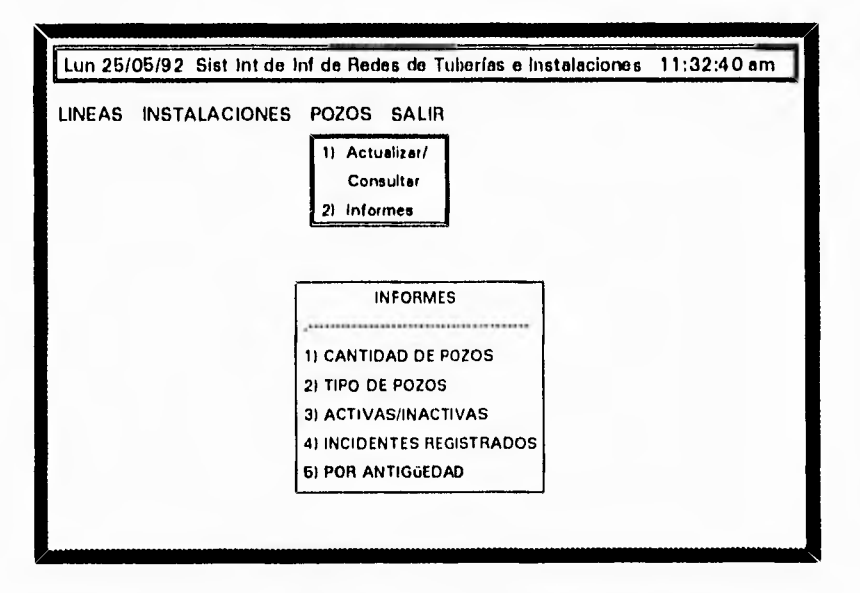

Opción "I) CANTIDAD DE POZOS", presione <ENTRAR> e inmediatamente le despliega una ventana con las opciones:

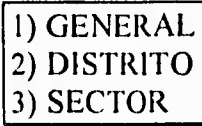

seleccione la que requiera, le mostrará una ventana horizontal que le proporciona el siguiente mensaje:

CAPITULO V : Implementación del Sistema 134

ASEGURESE DE QUE LA IMPRESORA ESTA PREPARADA

PARA CONTINUAR PULSE CUALQUIER TECLA

si su impresora esta preparada, presione cualquier tecla y obtendrá el informe de los pozos en forma General, por Distrito ó Sector.

Opción "2) TIPO DE POZOS", presione <ENTRAR> y le PRODUCTOR mostrará una ventana con los diferentes tipos de pozos. **INYECTOR** Seleccione con las teclas de flechas direccionales el tipo de  $\sqrt{OTRO}$ pozo del cual requiere el informe y presione <ENTRAR>. En

 $\overline{\phantom{a}}$ 

seguida le mostrará la ventana siguiente para procesar su informe:

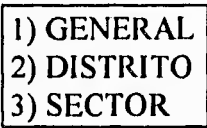

Elija la adecuada y le mostrará una ventana señalando que verifique que su impresora este preparada, si es así, presione cualquier tecla y obtendrá el informe del tipo de pozo seleccionado en forma General, por Distrito ó Sector, según haya seleccionado previamente.

Opción "3) ACTIVOS/INACTIVOS", de entrada a la opción e inmediatamente aparece la ventana donde le indica que verifique su impresora, si está preparada, presione cualquier tecla y obtendrá el informe de los pozos que estan Activos e Inactivos.

Opción "4) INCIDENTES REGISTRADOS", presione <ENTRAR>, le presenta la ventana con las opciones:

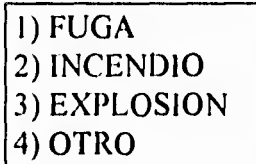

seleccione la opción adecuada y le presentará una ventana indicandole: asegurese que la impresora este preparada; si su impresora esta lista presione cualquier tecla y obtendrá el informe de los incidentes registrados en pozos de acuerdo a lo que haya seleccionado.

Opción "5) POR ANTIGÜEDAD", al dar entrada a ésta opción le solicitará la antigüedad, proporcionela y le desplegará una ventana horizontal que le señala que

 $\mathcal{L}% _{G}(\theta)=\mathcal{L}_{G}(\theta)$ 

se asegure de que la impresora este preparada, si la impresora esta lista, presione cualquier tecla y obtendrá el informe de pozos por antigüedad.

Para salir de una ventana y regresar a la anterior presione <ESC>.

 $\mu^{\rm eff}$ 

ing.

 $\rightarrow$ 

ó,

 $\sim$   $\rightarrow$ 

D.

 $\epsilon$ 

 $\sim$ 

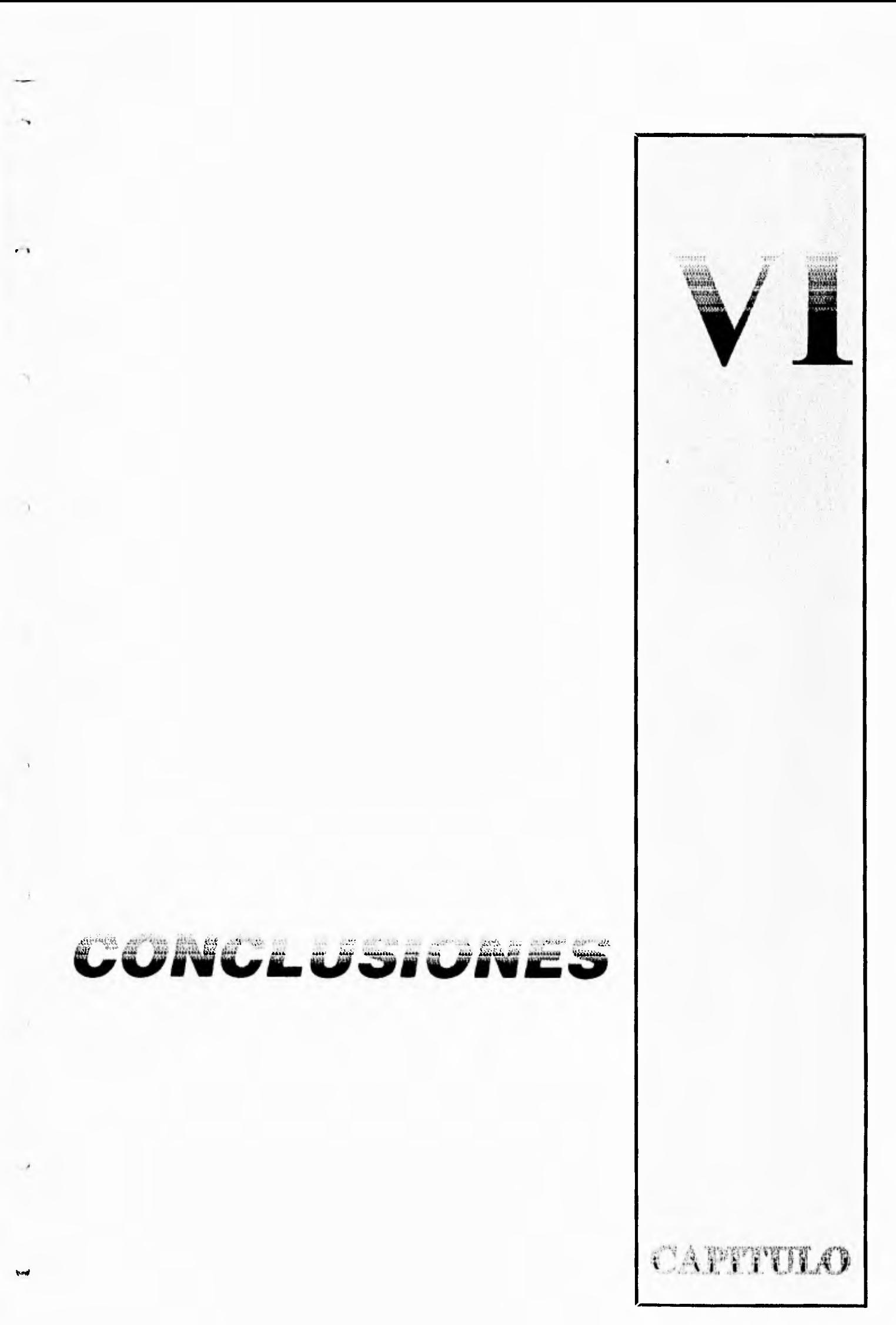

 $\overline{\mathcal{L}}$ 

## **CAPITULO VI CONCLUSIONES**

 $max.$ 

México ha entrado en una etapa donde se hace indispensable mejorar continuamente los sistemas de producción, esto obliga al profesionista a ser más eficiente en su desempeño para lo cual deberá estar capacitado en el manejo de herramientas como la ingeniería de software, entre otras, que le permitan obtener resultados eficientes con gran rapidez.

Al finalizar este trabajo se concluyo que existen, en el mercado mundial, un gran número de soluciones para este tipo de empresas, pero siempre es y será necesario conformar un grupo de trabajo de excelente calidad para emprender las soluciones adecuadas y empesar con los proyectos importantes donde se utilicen las mejores técnicas, herramientas y utilerías conocidas para obtener el mejor de los exitos.

El cien por ciento de los mejores productos de sofware esta basado en la ingeniería de software y todas aquellas técnica de diseño y desarrollo perfeccionadas para las necesidades particulares.

También, he observado que es más rentable un sistema de información que un sistemas de imagenes como se utilizan en otros países; el primero, porque a él se le pueden asociar imagenes; y en el segundo, no es tan sencillo asociarles una base de datos de información, además de que estos sistemas son extremadamente costosos.

Finalmente la universidad le proporciona al profesionista las herramientas básicas para desarrollar software de alta calidad, y depende de cada uno de ejercer ese derecho de calidad total.

 $\mathbf{L}$ 

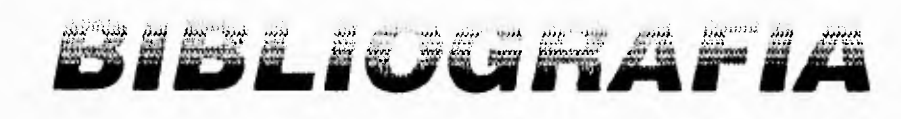

 $\mathbf 7$ 

## **BIBLIOGRAFIA**

and the second second at a second second second second and a

 $\mu$  as

×

ری

**USoftware Engeniering A Practitioner's Approach** Roger A. Pressman

h,

<u> K. Kult, Saad K. Kult, Saad K. Saad K. Saad K. Saad K. Saad K. Saad K. Saad K. Saad K. Saad K. Saad K. Saad K</u>

**Elntroducción a los Sistemas de Bases de Datos** C. J. Date

**DdBASE IV Essentials** Jack L. Hursch, Ph. D. and Carolyn J. Hurch, Ph. D.

**OUser Manual dBASE IV** 

**OStructured Systems Analysis: tools and techniques** Chis Gane and Trish Sarson

**OStructured Design** Yourdon E.

DAnálisis y Diseño de Sistemas Senn

□ Introducción a la Informática y al Procesamiento de Información Larry Long

**OEstrategia Industrial, revista num. 91** "Cultura de calidad total, pasaporte a los mercados mundiales" 1993

°Estrategia Industrial, revista num. 94 "Circulos de calidad: un estilo gerencial participativo" 1993

°Estrategia Industrial, revista num. 104

"Técnicas y Aplicaciones para la competividad"

"Estrategias para disponer de información adecuada y oportuna" 1993

°Epoca, revista num. 54

 $\epsilon$   $J$ 

"EL CRITERIO: EFICIENCIA EMPRESARIAL. Pemex al Futuro; la Meta: Vivir con las reglas del Mercado" "Pemex, Víctima de una Maraña Jurídica" "Tragedias, lecciones que no se Olvidan" "MEXICO: IMPERIO DE RIESGOS Y ACCIDENTES" 1993

°Epoca, revista num. 57 "En purta, la Descentralización de Pemex" 1993